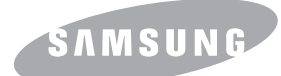

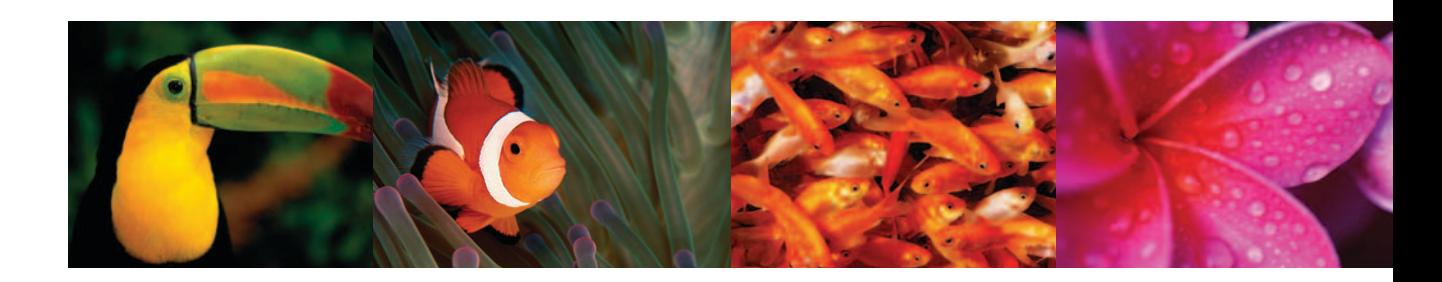

# **IMPRESSORA LÁSER A COLOR Manual de usuario CLP-300 Series**

Antes de operar con el producto, por favor lea el manual de usuario a fin de evitar fallos y conservelo para futuras referencias.

Este manual se proporciona únicamente con fines informativos. Toda la información contenida en este manual está sujeta a cambios sin previo aviso. Samsung Electronics no se hace responsable de las modificaciones, directas o indirectas, derivadas o relacionadas con el uso de este manual.

© 2006 Samsung Electronics Co., Ltd. Reservados todos los derechos.

- CLP-300 y CLP-300N son nombres de modelos de Samsung Electronics Co., Ltd.
- SAMSUNG y el logotipo de Samsung son marcas comerciales de Samsung Electronics Co., Ltd.
- Apple, TrueType, Laser Writer y Macintosh son marcas comerciales de Apple Computer, Inc.
- Microsoft, Windows, Windows 98, Windows Me, Windows 2000, Windows 2003, Windows NT 4.0 y Windows XP son marcas comerciales registradas de Microsoft Corporation.
- El resto de las marcas o nombres de productos son marcas comerciales de sus respectivas empresas u organizaciones.

# contact SAMSUNG worldwide

If you have any comments or questions regarding Samsung products, contact the Samsung customer care center.

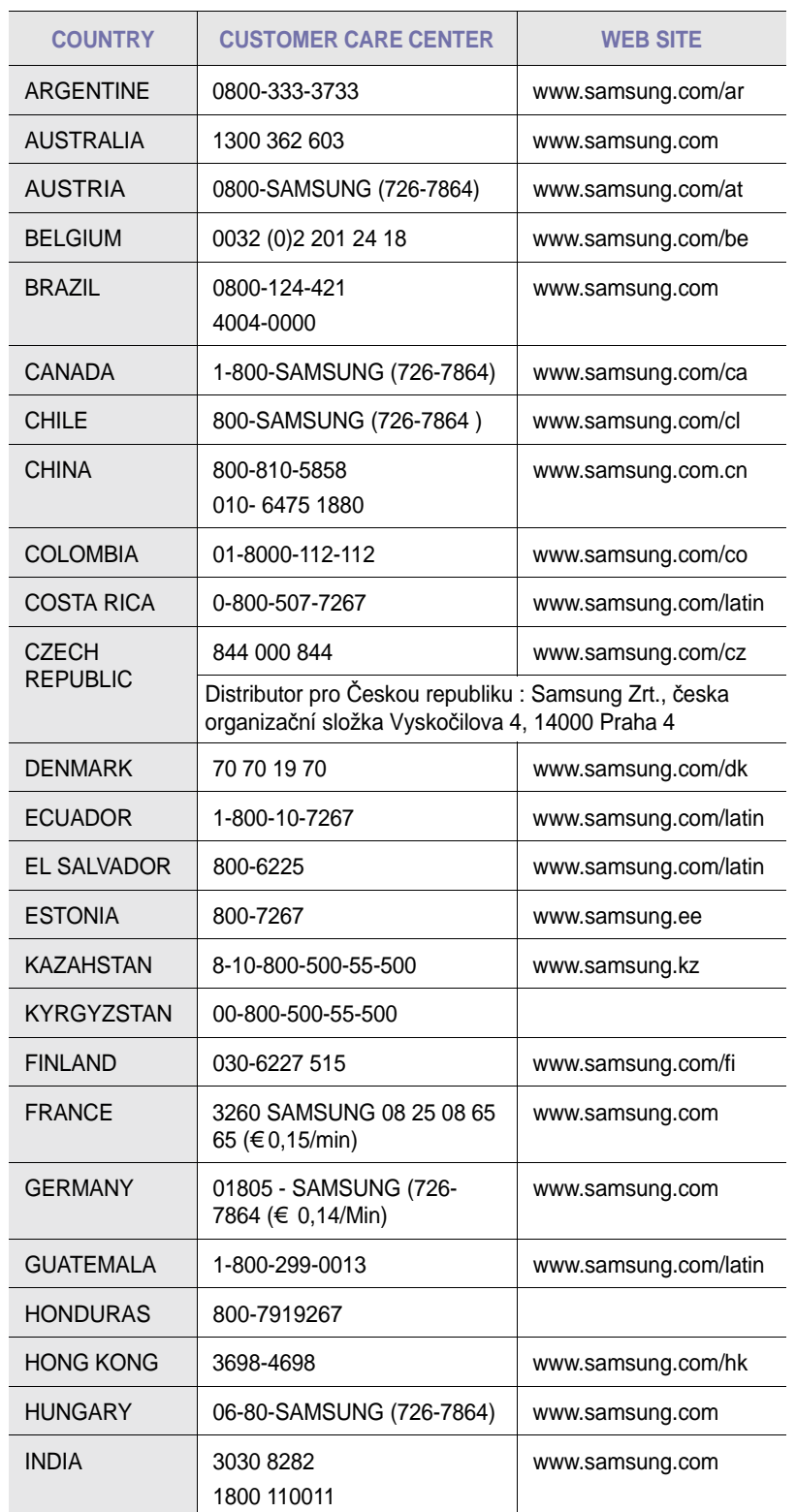

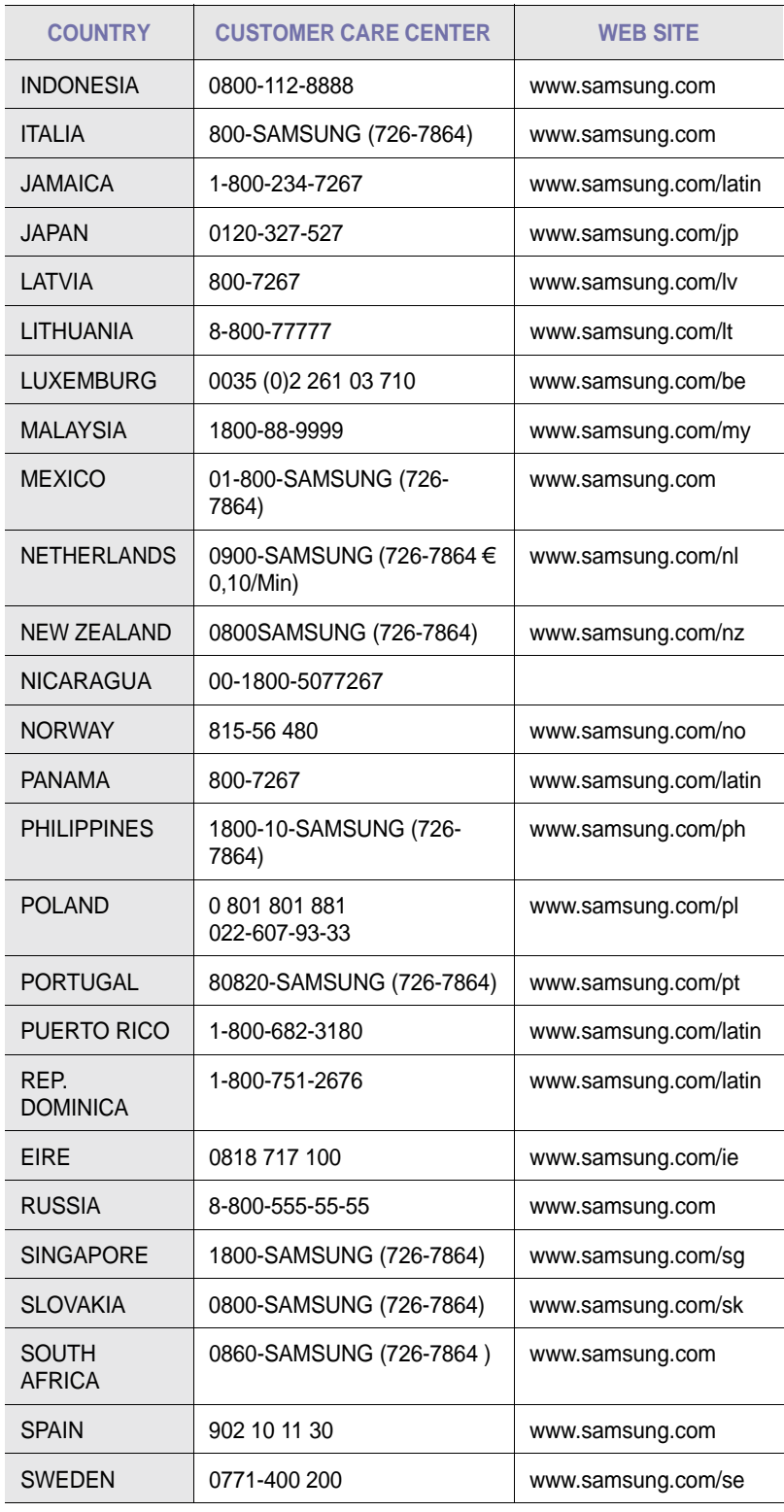

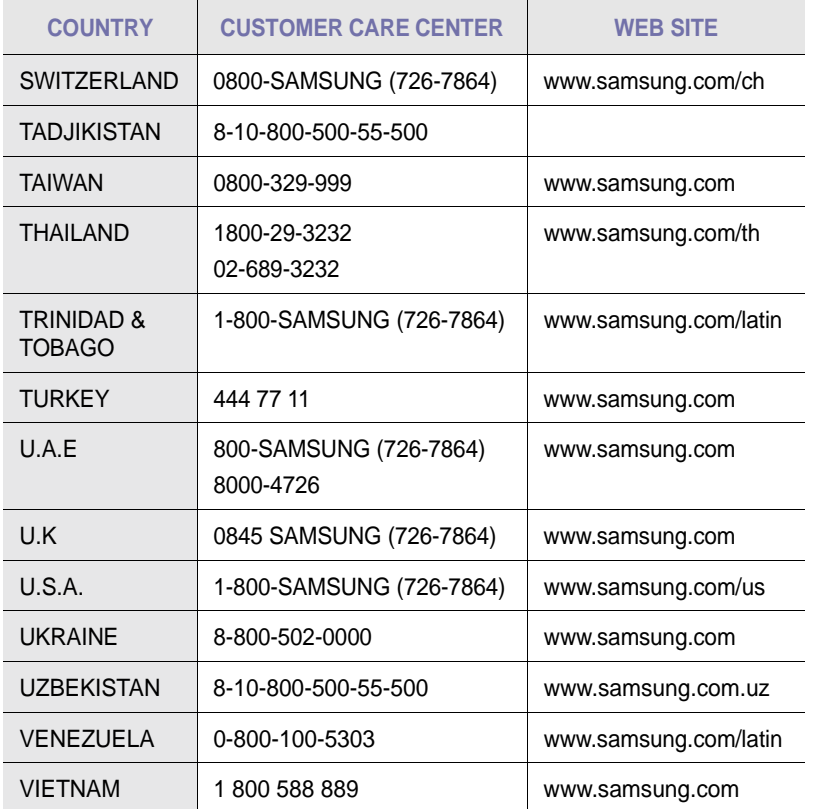

# ÍNDICE

# 1.Introducción

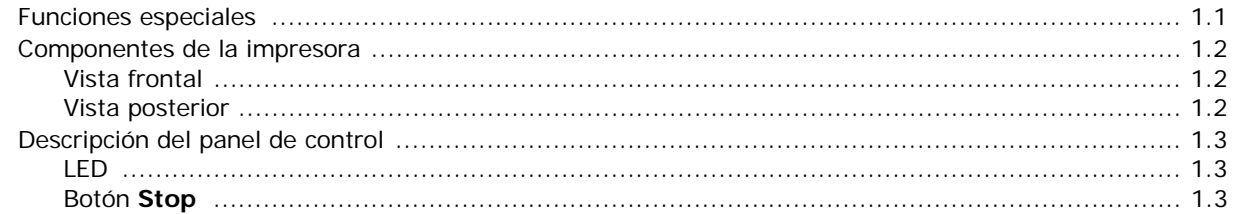

# 2.Instalación de la impresora

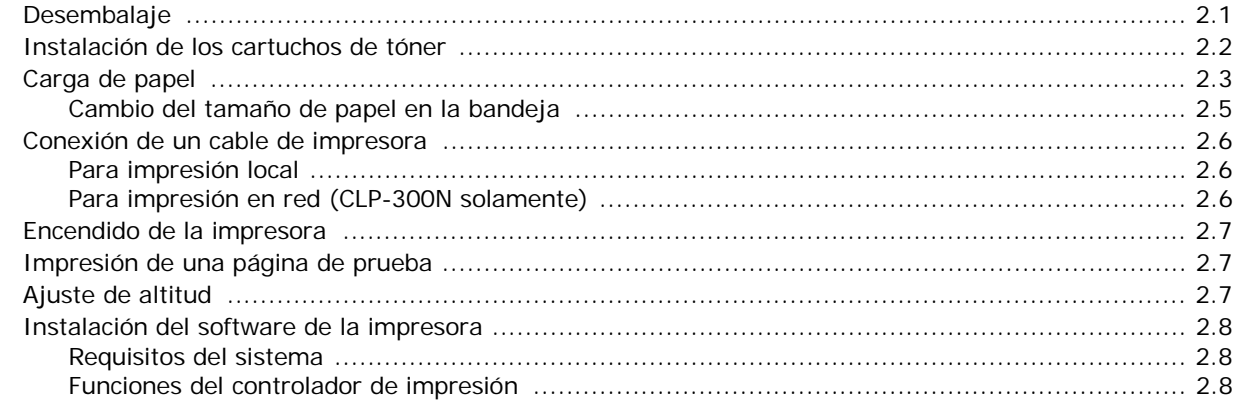

## 3. Utilización de los materiales de impresión

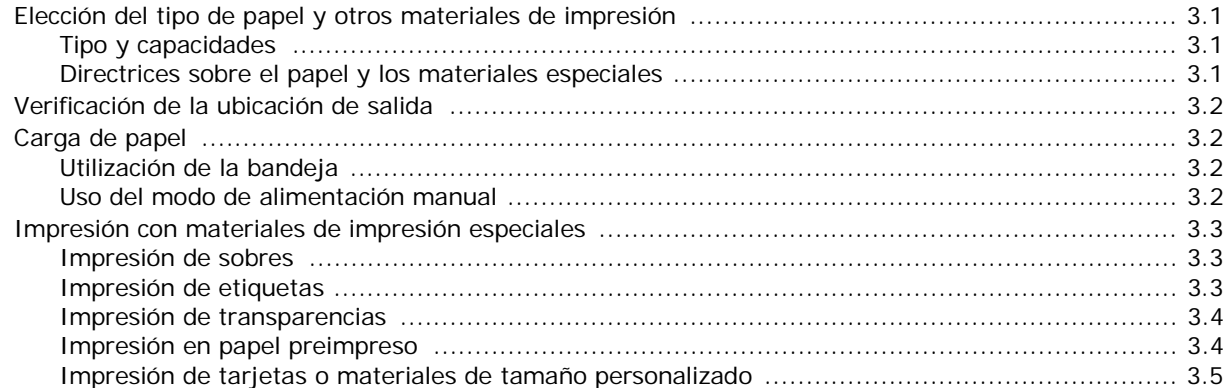

# 4. Impresión básica

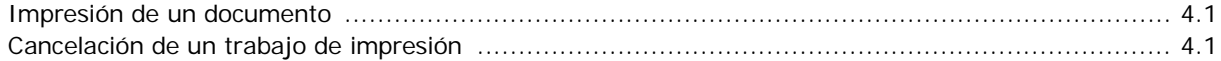

# 5. Mantenimiento de la impresora

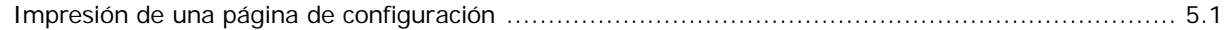

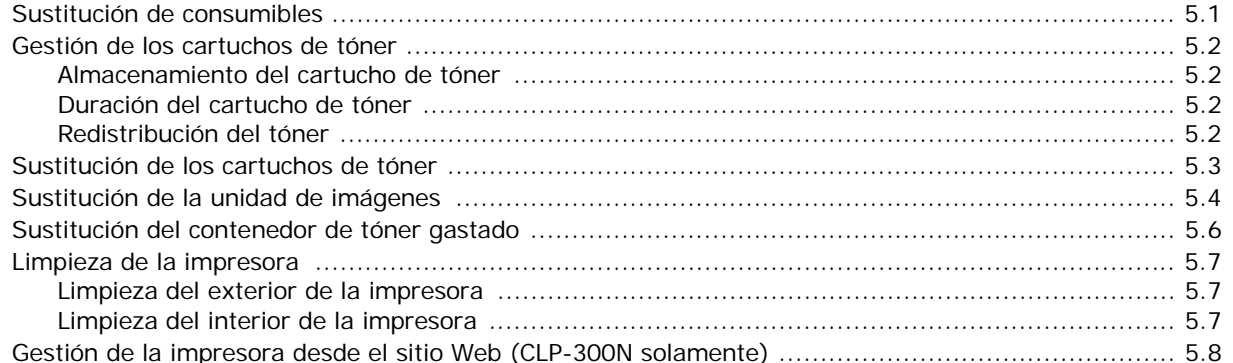

# 6. Solución de problemas

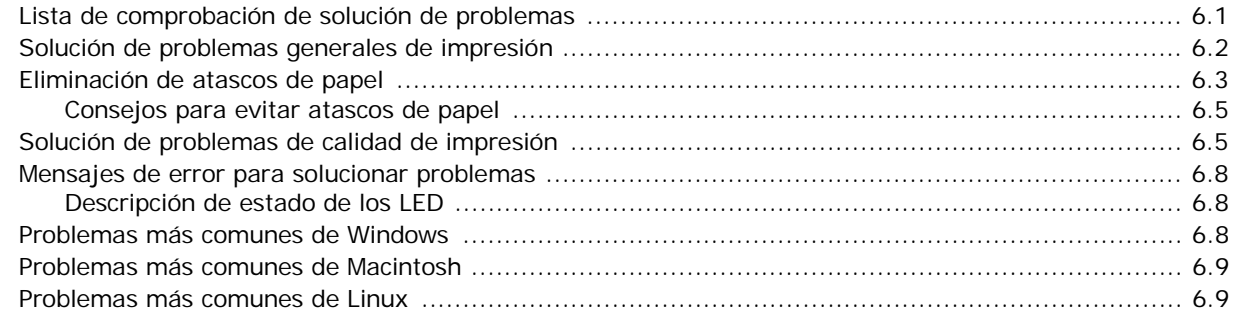

# 7. Utilización de la impresora en una red

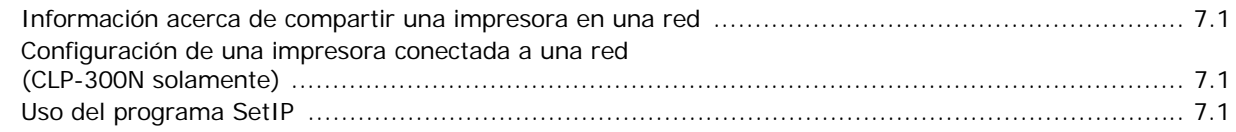

# **8.Especificaciones**

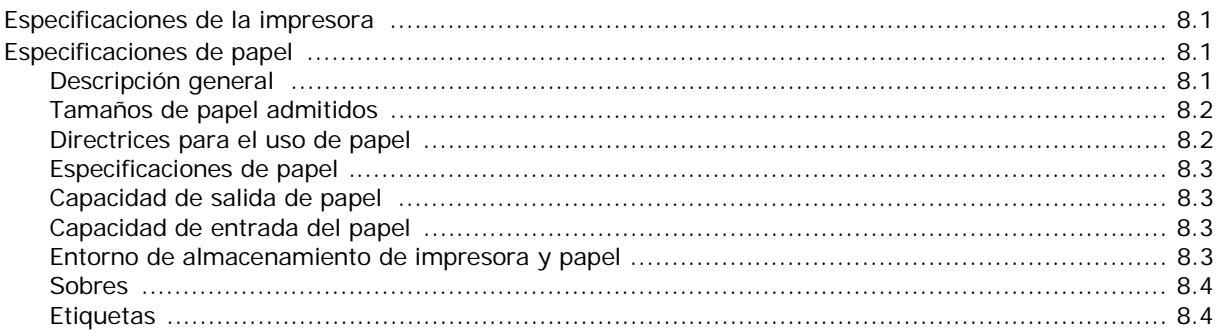

## **Precauciones importantes e información sobre seguridad**

Al utilizar este equipo, deberán observarse siempre las precauciones básicas de seguridad, para reducir el riesgo de incendio, descarga eléctrica y lesiones a personas:

- 1 Lea detenidamente todas las instrucciones.
- 2 Siempre que maneje aparatos eléctricos, use el sentido común.
- 3 Siga todas las advertencias e instrucciones indicadas en el equipo y en la documentación.
- 4 Si alguna instrucción de uso entra en conflicto con la información sobre seguridad, haga lo que indica esta última. Es posible que haya entendido mal la instrucción de uso. Si no puede resolver el conflicto, póngase en contacto con un distribuidor autorizado para obtener ayuda.
- 5 Desconecte el equipo de la toma de CA antes de limpiarlo. No utilice limpiadores líquidos ni aerosoles. Para limpiar el equipo, utilice sólo un paño húmedo.
- 6 No coloque el equipo sobre una mesa o soporte inestable, pues podría caer al suelo y dañarse.
- 7 No coloque nunca el equipo sobre un radiador, un calefactor, un aparato de aire acondicionado o un conducto de ventilación, así como tampoco cerca de estos elementos.
- 8 Compruebe que no haya nada que se apoye en la toma de corriente. Coloque el equipo en un lugar donde los cables no puedan pisarse.
- 9 No sobrecargue las tomas de corriente y los cables extensores. El rendimiento podría verse afectado y existe riesgo de incendio o descarga eléctrica.
- 10 No permita que las mascotas mordisqueen los cables de CA ni del PC.
- 11 No introduzca nunca objetos de ningún tipo por las aberturas de la estructura del equipo. Podrían entrar en contacto con zonas eléctricas y provocar un incendio o descarga eléctrica. No derrame líquido de ningún tipo sobre el equipo ni en su interior.
- 12 Para reducir el riesgo de descarga eléctrica, no desmonte el equipo. Si el equipo necesita reparación, llévelo a un servicio técnico autorizado. Si abre o quita cubiertas del equipo, puede exponerse a voltajes elevados u otros riesgos. Si monta los componentes de forma incorrecta, pueden producirse descargas eléctricas cuando utilice el equipo.
- 13 Desconecte el equipo de la toma de CA y de PC y deje que el personal cualificado proceda a la realización del servicio:
	- Cuando cualquier parte del cable de corriente, enchufe o cable conector esté dañada o gastada.
	- Si se ha derramado líquido sobre el equipo.
	- Si el equipo ha quedado expuesto a la lluvia o al agua.
	- Si el equipo no funciona correctamente tras seguir las instrucciones del manual.
	- Si el equipo ha caído al suelo o el chasis está dañado.
	- Si el equipo sufre un brusco cambio en su funcionamiento.
- 14 Ajuste sólo los controles descritos en las instrucciones de funcionamiento. El ajuste inadecuado de otros controles puede provocar daños y necesitar la intervención de un técnico para restablecer el funcionamiento normal del equipo.
- 15 No utilice el equipo durante una tormenta eléctrica. Existe un pequeño riesgo de recibir una descarga. Si es posible, desconecte la toma de CA durante las tormentas.
- 16 Si imprime muchas páginas seguidas, la superficie de la bandeja de salida podría calentarse. Tenga cuidado de no tocar la superficie y mantenga a los niños alejados de ella.
- 17 Utilice el cable de corriente proporcionado con el equipo para emplear el equipo con total seguridad. Si utiliza un cable de más de 2 metros en un equipo a 110 V, deberá emplear un cable de 16 AWG<sup>\*</sup> o superior.
- 18 GUARDE ESTAS INSTRUCCIONES.

# **Consideraciones medioambientales y de seguridad**

### **Notificación de seguridad del láser**

Esta impresora ha obtenido en los Estados Unidos la certificación que garantiza el cumplimiento de los requisitos establecidos en DHHS 21 CFR, capítulo 1, Sección J, para productos láser de Clase I (1). En el resto de los países, la impresora está certificada como producto láser de Clase I, lo que garantiza el cumplimiento de los requisitos de IEC 825.

Los productos láser de la Clase I no se consideran peligrosos. El sistema láser y la impresora han sido diseñados de forma que las personas no puedan estar expuestas a radiaciones de láser superiores al nivel de Clase I durante el funcionamiento normal, el mantenimiento por parte del usuario o en las condiciones de reparación y mantenimiento prescritas.

#### **ADVERTENCIA**

No utilice ni realice operaciones de mantenimiento en la impresora sin la cubierta de protección del dispositivo láser/escáner. El rayo reflejado, aunque invisible, puede provocar daños en los ojos. Al utilizar este producto, deberán observarse siempre las precauciones básicas de seguridad, para reducir el riesgo de incendio, descarga eléctrica y lesiones a personas:

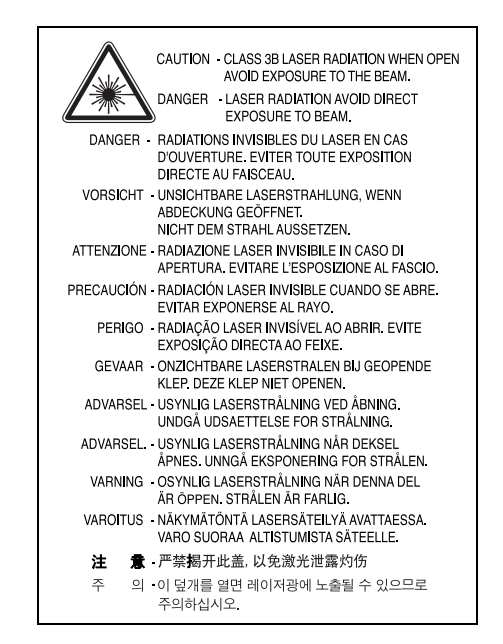

*\* AWG: American Wire Guage*

### **Seguridad frente al ozono**

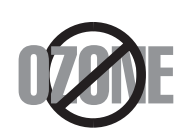

Durante su funcionamiento normal, esta impresora emite ozono. El ozono emitido no representa ningún riesgo para el operador. Sin embargo, es aconsejable que la máquina esté ubicada en un área bien ventilada.

Si desea obtener información adicional acerca del ozono, póngase en contacto con su distribuidor de Samsung más cercano.

### **Reciclaje**

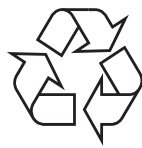

Recicle o deshágase del material de embalaje de este producto siguiendo las normas medioambientales adecuadas.

## **Eliminación correcta de este producto (material eléctrico y electrónico de descarte)**

#### **(Aplicable en la Unión Europea y en países europeos con sistenmas de recogida selectiva de residuos)**

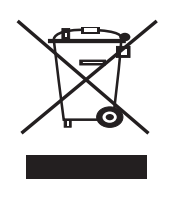

La presencia de esta marca en el producto o en el material informativo que lo acompaña, indica que al finalizar su vida útil no deberá eliminarse junto con otros residuos domésticos. Para evitar los posibles daños al medio ambiente o a la salud humana que representa la eliminación incontrolada de residuos, separe este producto de otros tipos de residuos y recíclelo correctamente para promover la reutilización sostenible de recursos materiales.

Los usuarios particulares pueden contactar con el establecimiento donde adquirieron el producto, o con las autoridades locales pertinentes, para informarse sobre cómo y dónde pueden llevarlo para que sea sometido a un reciclaje ecológico y seguro.

Los usuarios comerciales pueden contactar con su proveedor y consultar las condiciones del contrato de compra. Este producto no debe eliminarse mezclado con otros residuos comerciales.

Emisiones de radiofrecuencia

#### **Regulaciones FCC**

Este dispositivo ha sido probado y cumple los límites establecidos para dispositivos digitales de Clase B, de conformidad con el Apartado 15 de las normas de la FCC. Estos límites se establecen para garantizar una protección razonable frente a interferencias perjudiciales en entornos residenciales. Este equipo genera, utiliza y puede emitir energía de radiofrecuencia y, si no se instala y utiliza de acuerdo con las instrucciones, puede producir interferencias perjudiciales en las comunicaciones por radio. Sin embargo, no existe garantía de que no se produzcan interferencias en una instalación en particular. En caso de que este equipo produzca interferencias perjudiciales para la recepción de radio o televisión, lo cual puede determinarse encendiendo y apagando el equipo, se recomienda al usuario que trate de corregir las interferencias adoptando una o más de las siguientes medidas:

- Cambiar la orientación o la colocación de la antena receptora.
- Aumentar la separación entre el equipo y el receptor.
- Conectar el equipo en una toma de un circuito distinto del que está conectado el receptor.
- Consultar a su distribuidor o solicitar los servicios de un técnico de radio/TV.

**PRECAUCIÓN:** Todos los cambios o modificaciones que se efectúen sin el consentimiento del fabricante responsable del cumplimiento podrían invalidar el permiso del usuario para trabajar con el equipo.

#### **Normativa sobre radio-interferencias para Canadá**

Este aparato digital no excede los límites de la Clase B sobre la emisión de ruidos en las señales de radio producidos por aparatos digitales, tal y como se expone en las normativas sobre radio-interferencias del Ministerio de Industria de Canadá, ICES-003.

Cet appareil numérique respecte les limites de bruits radioélectriques applicables aux appareils numériques de Classe B prescrites dans la norme sur le matériel brouilleur: "Appareils Numériques", ICES-003 édictée par l'Industrie et Sciences Canada.

## **Declaración de conformidad (países europeos)**

#### **Aprobaciones y certificaciones**

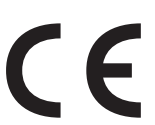

La marca CE aplicada a este producto simboliza la Declaración de conformidad de Samsung Electronics Co., Ltd. con la siguiente directiva aplicable 93/68/EEC de la Unión europea de las fechas indicadas:

1 de enero de 1995: Directiva del Consejo 73/23/EEC: Aproximación de las leyes de los estados miembros relacionadas con equipos de bajo voltaje.

1 de enero de 1996: Directiva del Consejo 89/336/EEC (92/31/EEC): Aproximación de las leyes de los estados miembros relacionadas con la compatibilidad electromagnética.

9 de marzo de 1999: Directiva del Consejo 1999/5/EC sobre equipos de radio y terminales de telecomunicaciones y sobre el reconocimiento mutuo de su conformidad.

Una declaración completa que define las directivas relevantes y los estándares mencionados se puede obtener del representante de Samsung Electronics Co., Ltd.

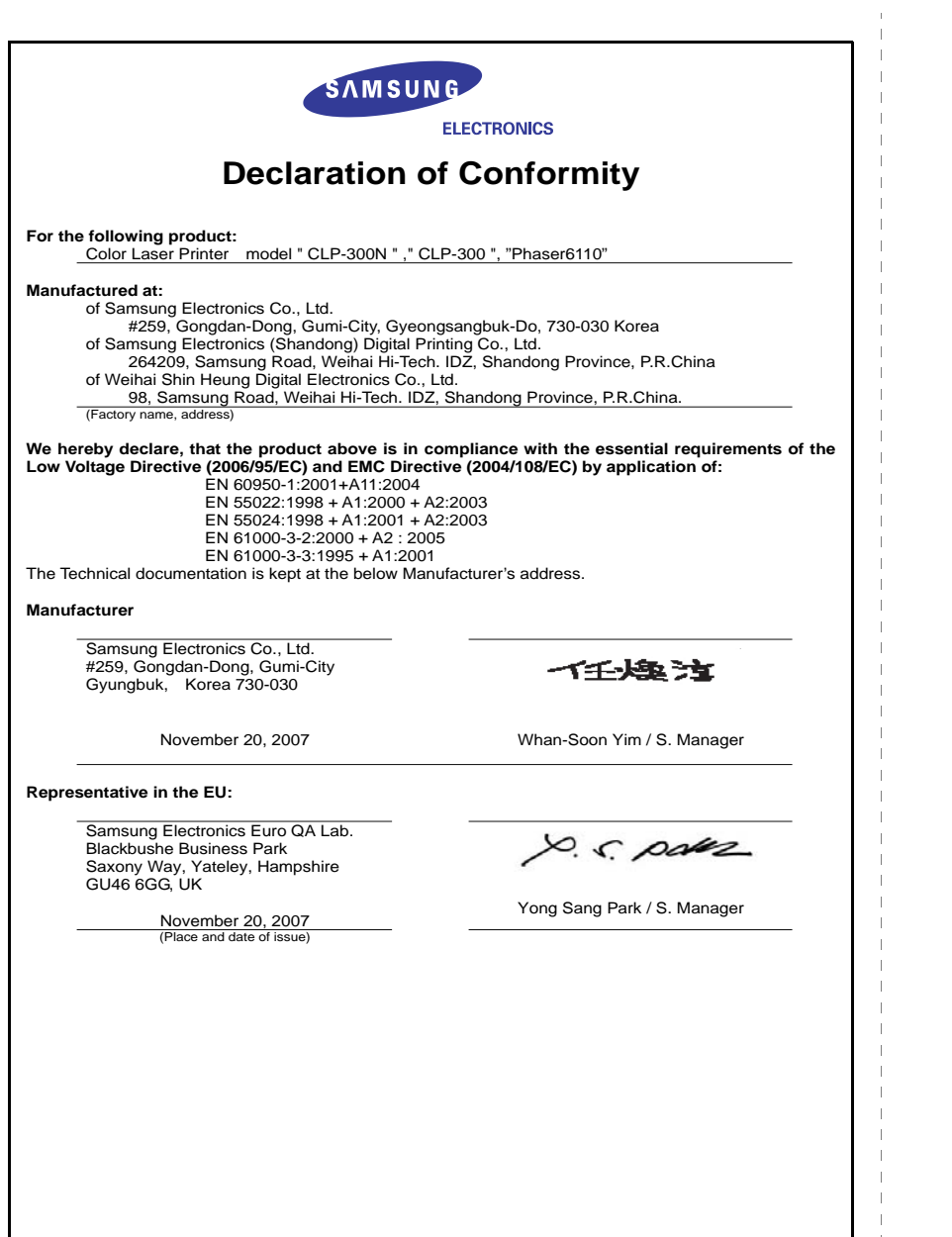

 $\mathbf{I}$ 

# <span id="page-9-0"></span>**1 Introducción**

¡Enhorabuena por haber adquirido esta impresora!

Este capítulo incluye:

- **• [Funciones especiales](#page-9-1)**
- **• [Componentes de la impresora](#page-10-0)**
- **• [Descripción del panel de control](#page-11-0)**

# <span id="page-9-1"></span>**Funciones especiales**

Su nueva impresora está equipada con varias funciones especiales que le permitirán obtener una mejor calidad de impresión. Esta impresora ofrece:

#### **Impresión en color con una calidad y una velocidad excelentes**

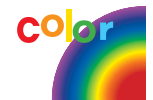

- Puede imprimir en una amplia gama de colores usando cian, magenta, amarillo y negro.
- Puede imprimir con una resolución de hasta 2400 x 600 ppp (salida efectiva). Para obtener detalles, consulte la **Sección de Software**.
- La impresora imprime papel A4 a 16 ppm en modo blanco y negro y 4 ppm en modo color.

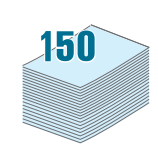

#### **Utilice diversos tipos de medios fácilmente**

• La **Bandeja de 150 hojas estándar** admite papel tamaño A4/Carta y materiales especiales como papel con membrete, sobre, etiquetas, materiales de tamaño personalizado, postales, transparencias y cartulina.

#### **Creación de documentos profesionales**

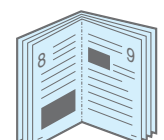

- Impresión de **marcas de agua**. Puede personalizar sus documentos mediante una marca de agua, por ejemplo "Confidencial". Para obtener detalles, consulte la **Sección de Software**.
- Impresión de **pósters**. El texto y los gráficos de cada página del documento se amplían e imprimen a lo largo de varias hojas de papel y posteriormente se pegan para formar un póster. Para obtener detalles, consulte la **Sección de Software**.
- Impresión de **catálogos**. Esta función permite imprimir fácilmente un documento para crear un libro. Una vez impresos, todo lo que le queda por hacer es doblar y grapar las páginas. Para obtener detalles, consulte la **Sección de Software**.

### **Ahorro de tiempo y dinero**

- 1 <del>2 2</del> 12 3 4
	- Puede imprimir varias páginas en una sola hoja para ahorrar papel.
	- Puede imprimir manualmente en ambas caras del papel (**Impresión a doble cara manual**) en Windows y Macintosh. Para obtener detalles, consulte la **Sección de Software**.
	- Puede utilizar formularios preimpresos y membrete. Para obtener detalles, consulte la **Sección de Software**.
	- Esta impresora proporciona un **ahorro de energía** sustancial al reducir automáticamente el gasto de energía cuando el equipo no está en uso.

#### **Impresión en diferentes entornos**

Puede imprimir en **Windows 98/Me/NT 4.0/2000/2003/ XP**. Windows NT 4.0 solamente está admitido en la CLP-300N.

- Su impresora es compatible con **Macintosh** y con **varios Linux OS**.
- Su impresora incluye una interfaz **USB**.
- La CLP-300N incluye una **Interfaz de red** incorporada, 10/100 Base TX. La CLP-300 no admite una interfaz de red.

## <span id="page-10-1"></span><span id="page-10-0"></span>**Componentes de la impresora** A continuación se muestran los principales componentes de la impresora. Todas las ilustraciones de este Manual de Usuario corresponden a la CLP-300N y algunas partes pueden ser diferentes en su impresora. **Vista frontal Bandeja de salida** (Cara de impresión hacia abajo) **Cubierta superior**  (Ábrala para quitar **Soporte de salida** atascos de papel.) **Cubierta frontal** (Ábrala para acceder a los cartuchos de tóner y la unidad de imágenes.) Ć **Cartuchos de tóner Bandeja Panel de control Asa** (Bandeja de (Consulte la [1.3](#page-11-0).) (Utilícela entrada de papel para levantar para 150 hojas) la impresor.) **NOTA**: La superficie de la bandeja de salida podría calentarse si imprime muchas páginas seguidas. No toque dicha superficie e impida que los niños se acerquen a ella.

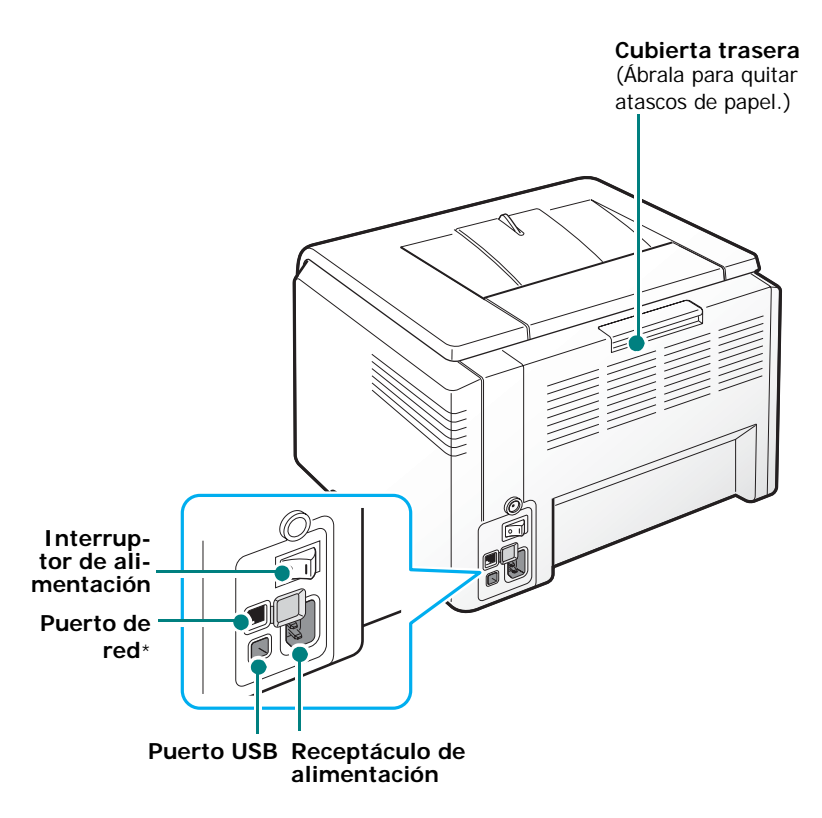

\* Sólo la CLP-300N incluye un puerto de red.

Introducción **1**.2

# <span id="page-10-2"></span>**Vista posterior**

# **Descripción del panel de control**

<span id="page-11-0"></span>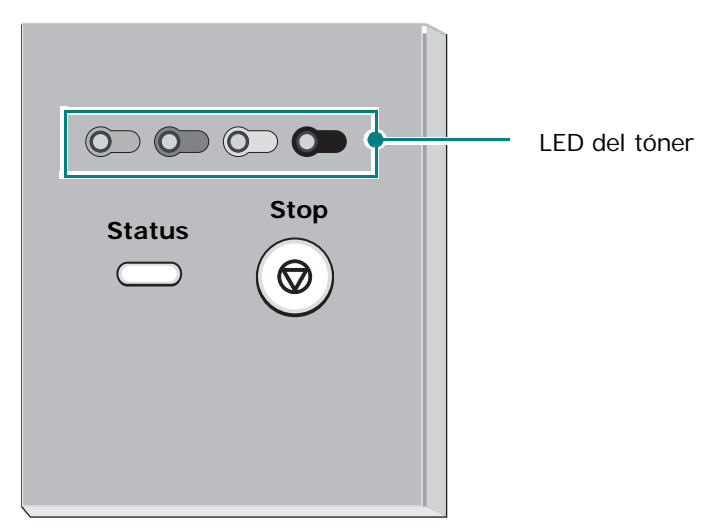

## <span id="page-11-1"></span>**LED**

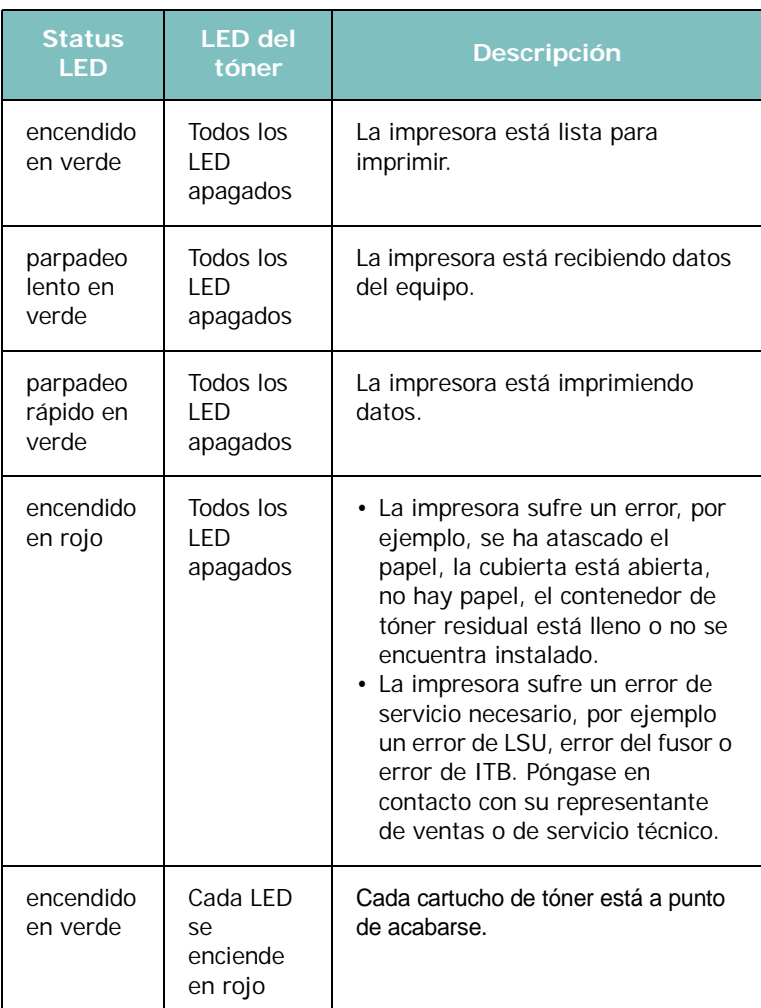

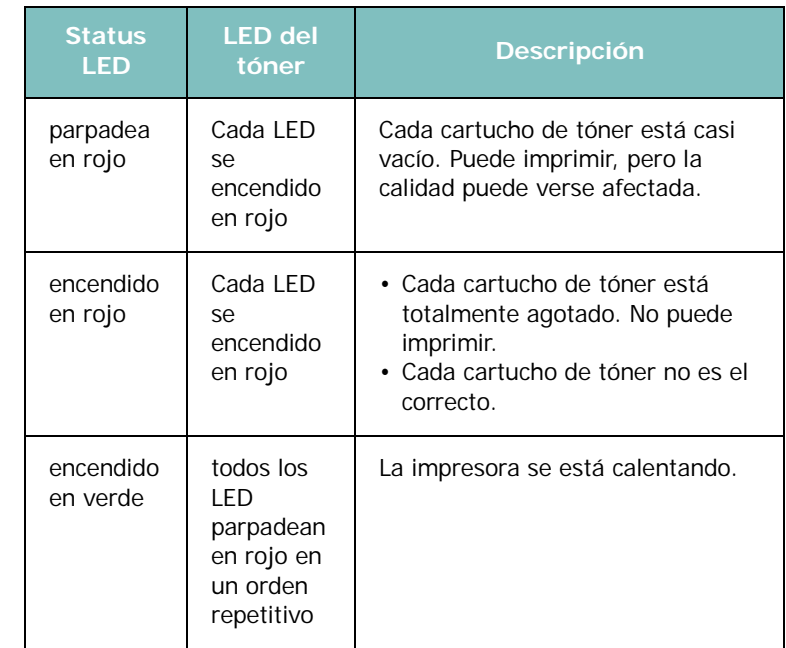

**NOTA**: Todos los errores de impresión aparecerán en la ventana del programa Smart Panel.

# <span id="page-11-2"></span>**Botón Stop**

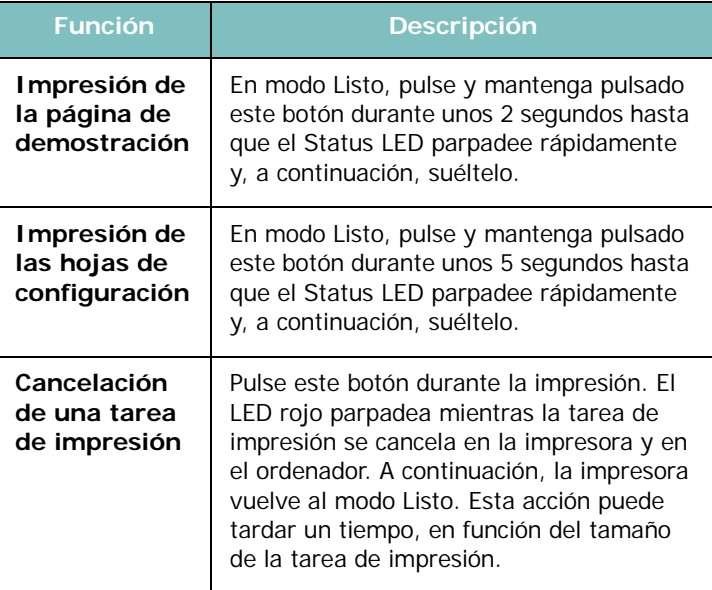

# **2 Instalación de la impresora**

<span id="page-12-0"></span>Este capítulo proporciona instrucciones detalladas para la configuración de la impresora.

Este capítulo incluye:

- **• [Desembalaje](#page-12-1)**
- **• [Instalación de los cartuchos de tóner](#page-13-0)**
- **• [Carga de papel](#page-14-0)**
- **• [Conexión de un cable de impresora](#page-17-0)**
- **• [Encendido de la impresora](#page-18-0)**
- **• [Impresión de una página de prueba](#page-18-1)**
- **• [Ajuste de altitud](#page-18-2)**
- **• [Instalación del software de la impresora](#page-19-0)**

# <span id="page-12-1"></span>**Desembalaje**

**1** Extraiga del embalaje la impresora y todos los accesorios. Asegúrese de que, junto con la impresora, se encuentran los accesorios siguientes:

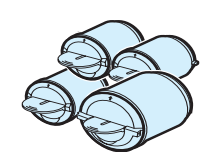

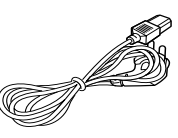

Cartuchos de tóner Cable de alimentación

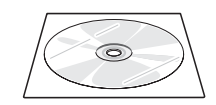

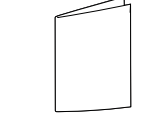

- CD del controlador de incomposado de Guía rápida de instalación<br>impresora
- 

#### **NOTAS**:

- Si alguno de los componentes falta o está deteriorado, póngase en contacto con su distribuidor inmediatamente.
- **Los componentes pueden ser diferentes dependiendo del país.**
- El CD del Controlador de impresora contiene el controlador de impresora, el manual de usuario y el programa Adobe Acrobat Reader.
- El aspecto del cable de alimentación puede variar en función de las especificaciones de cada país. El cable de alimentación debe estar conectado a una toma de corriente con conexión a tierra.

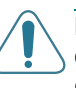

**PRECAUCIÓN**: Dado que la impresora pesa 13,6 kg, incluidos los cartuchos de tóner y la bandeja, podría moverse al utilizarla; por ejemplo, al abrir/cerrar la bandeja o instalar/retirar el cartucho de tóner. Tenga cuidado de no mover la impresora.

**2** Retire la cinta adhesiva en la parte frontal de la bandeja y tire de ella. Retire la cinta adhesiva y el protector de papel de la bandeja.

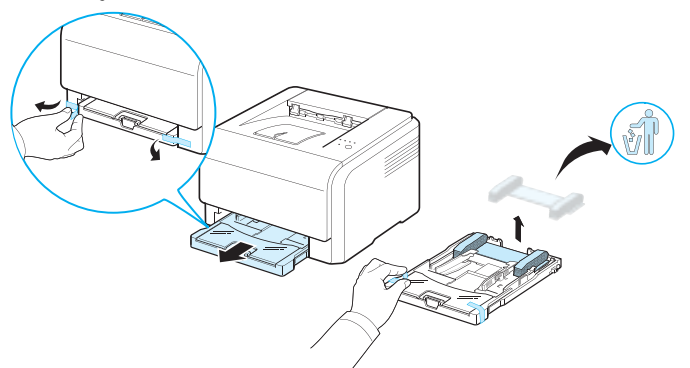

- **3** Elija una ubicación para colocar la impresora:
	- Deje espacio suficiente para abrir la bandeja y cubiertas y para permitir una correcta ventilación.
	- Coloque la impresora en un lugar adecuado:
	- Una superficie firme y horizontal
		- Un sitio alejado de corrientes de aire directas, aparatos de aire acondicionado, salidas de calefacción o ventiladores
	- Evite las temperaturas elevadas, la luz solar directa y una humedad excesiva, así como fluctuaciones de temperatura o humedad
	- Elija un sitio seco y sin polvo

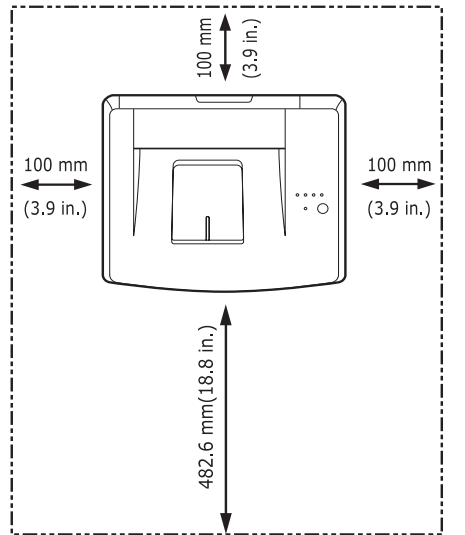

#### **PRECAUCIÓN**:

- Debe colocar la impresora en una superficie nivelada. De lo contrario, pueden aparecer problemas de calidad de impresión.
- No incline ni ponga boca abajo la impresora cuando la mueva. De hacerlo, el tóner puede contaminar el interior del aparato, con lo que se dañaría o se obtendría una impresión defectuosa.

# **Instalación de los cartuchos de tóner**

**1** Abra la cubierta frontal.

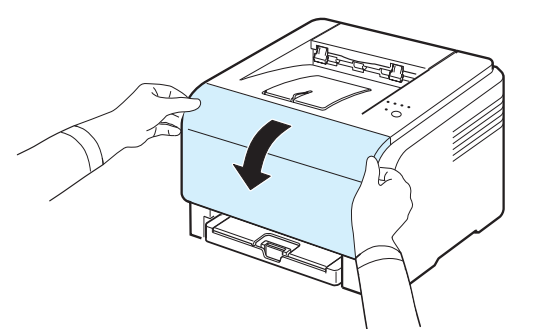

<span id="page-13-0"></span>**2** Retire el papel protector de la unidad de imágenes.

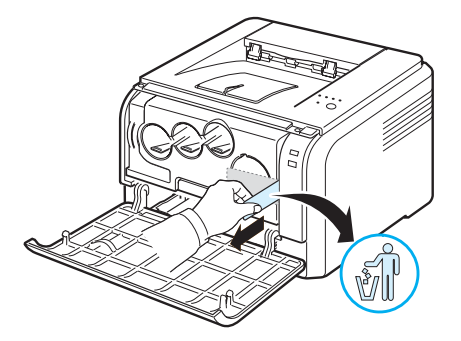

**3** Extraiga los tapones de las entradas del cartucho de tóner de la unidad de procesamiento de imágenes. Para quitar el tapón del cartucho, levante la asa y tire de ella.

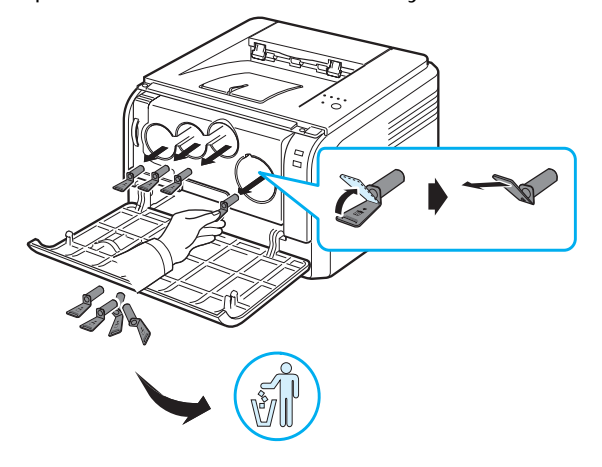

**NOTA**: Si fuerza demasiado los tapones, puede causar algún problema.

**4** Sostenga los cartuchos de tóner y muévalos con cuidado de un lado a otro para distribuir el tóner.

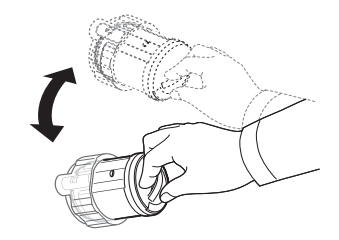

**5** Retire las tapas de los cartuchos.

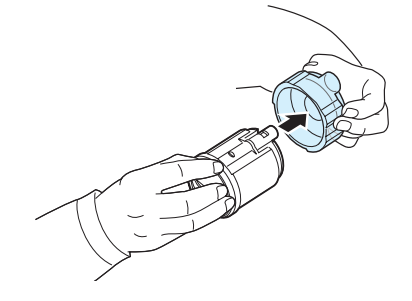

**NOTA**: Si se mancha la ropa de tóner, límpielo con un paño seco y lave la ropa con agua fría. El agua caliente fija el tóner en los tejidos.

**6** En la unidad de imágenes de la impresora, las etiquetas identifican qué cartucho de color corresponde a cada ranura.

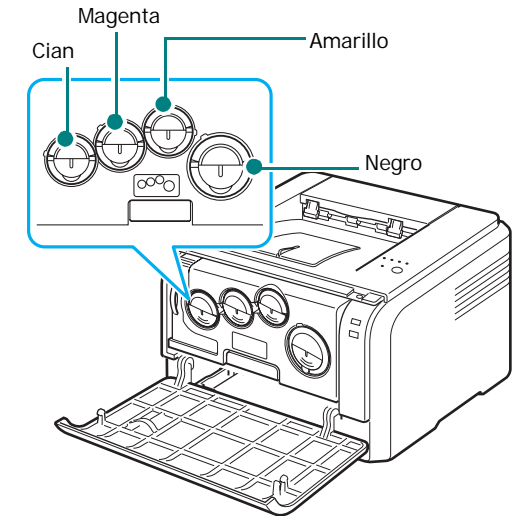

**7** Agarre los cartuchos de tóner y alinéelos con las ranuras que hay en la impresora. Insértelos en las ranuras correspondientes hasta que encajen en su sitio.

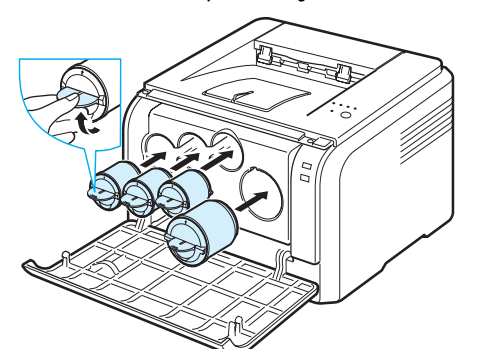

**8** Cierre la cubierta frontal. Asegúrese de que la cubierta quede bien cerrada.

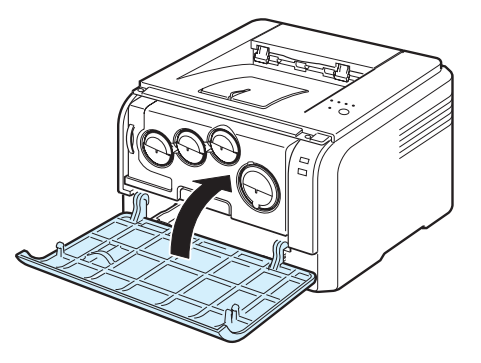

**PRECAUCIÓN**: Si la cubierta frontal no está completamente cerrada, la impresora no funcionará.

**NOTA**: Al imprimir texto a un 5% de cobertura, se puede esperar una vida del cartucho de tóner de unas 2.000 páginas para impresión en blanco y negro y de 1.000 páginas para impresión en color. Sin embargo, el cartucho de tóner que se suministra con la impresora tiene una duración de unas 1.500 páginas en blanco y negro y de unas 700 páginas en color.

# <span id="page-14-1"></span><span id="page-14-0"></span>**Carga de papel**

Se puede introducir un máximo de 150 hojas de papel normal de 75 g/m<sup>2</sup>. Puede utilizar diversos tipos de papel, incluido el papel normal.

Para cargar papel:

**1** Extraiga la bandeja de la impresora.

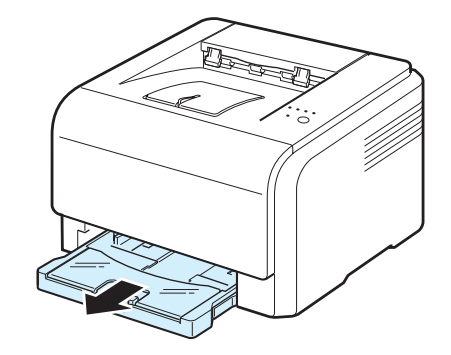

**2** Abra la cubierta del papel.

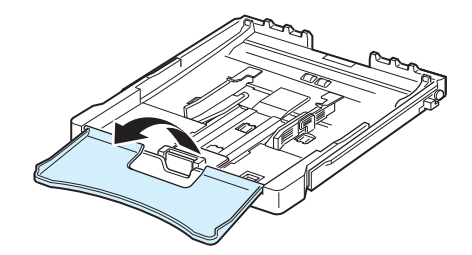

**3** Ajuste el tamaño de la bandeja hasta que oiga un "clic".

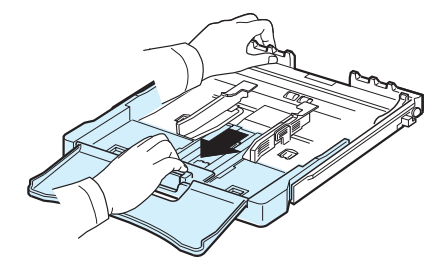

**4** Amplíe la bandeja ajustando la guía de ancho del papel.

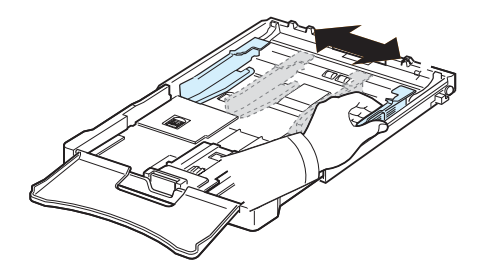

**5** Doble la pila de hojas de papel hacia delante y hacia atrás para separar las páginas y, después, abaníquelas sosteniendo el paquete por un borde. Golpee los bordes de la pila sobre una superficie plana para que las hojas queden alineadas.

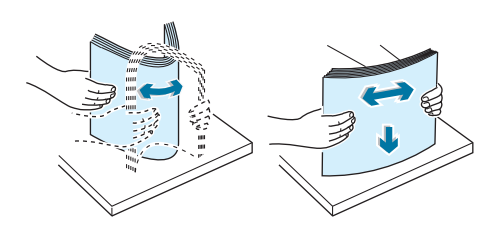

**6** Cargue el papel **con la cara de impresión hacia arriba**

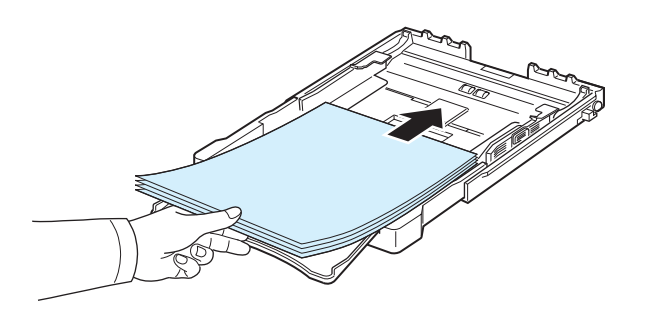

Asegúrese de que no coloca demasiado papel en la bandeja y de que las cuatro esquinas están planas en la bandeja y se encuentran bajo las guías, como se muestra a continuación. Colocar demasiado papel en la bandeja puede provocar un atasco de papel.

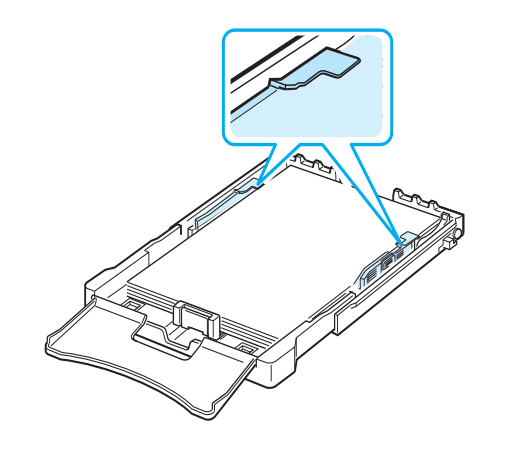

**NOTA**: Si desea cambiar el tamaño del papel en la bandeja, consulte ["Cambio del tamaño de papel en la bandeja"](#page-16-0) en la página [2.5.](#page-16-0)

**7** Apriete la guía de longitud del papel y desplácela hasta que toque ligeramente el extremo de la pila de papel.

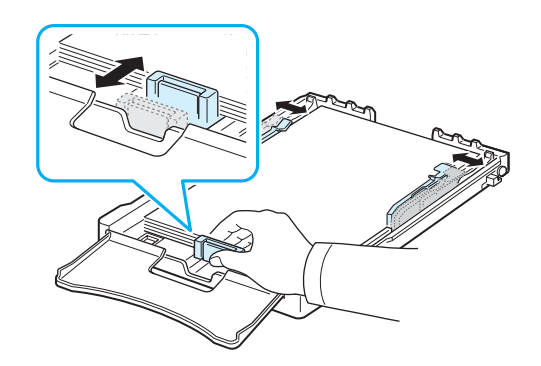

**8** Cierre la cubierta del papel.

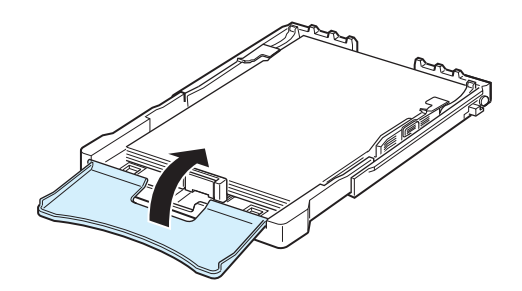

**9** Coloque de nuevo la bandeja en la impresora.

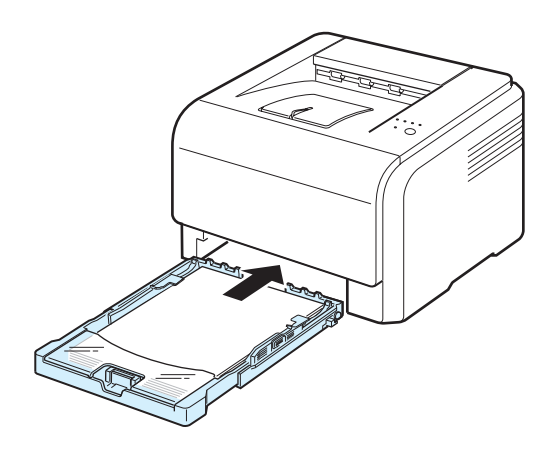

**NOTA**: Tras cargar papel, es necesario configurar la impresora para el tipo, tamaño y fuente del papel que ha cargado. Para obtener detalles, consulte la **Sección de Software**.

## <span id="page-16-0"></span>**Cambio del tamaño de papel en la bandeja**

Para cambiar el tamaño de la bandeja a otro tamaño, debe ajustar adecuadamente la guía de longitud del papel.

**1** Extraiga la bandeja de la impresora. Abra la cubierta del papel y extraiga el papel de la bandeja, si fuera necesario.

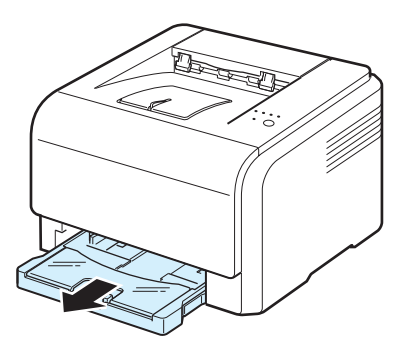

**2** Presione y quite el pestillo de la guía en la parte superior de la bandeja y extraiga la bandeja manualmente.

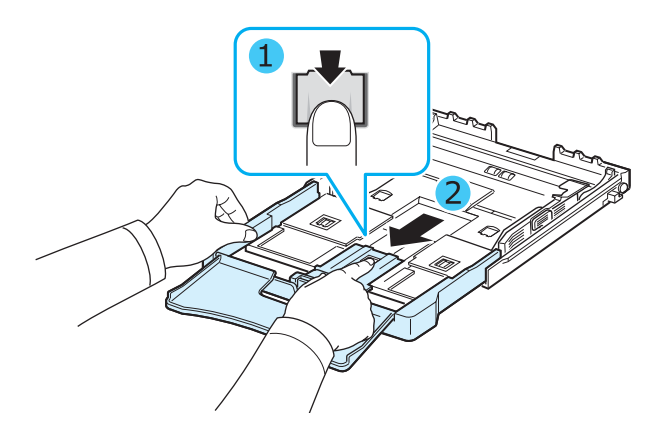

**3** Cargue papel en la bandeja.

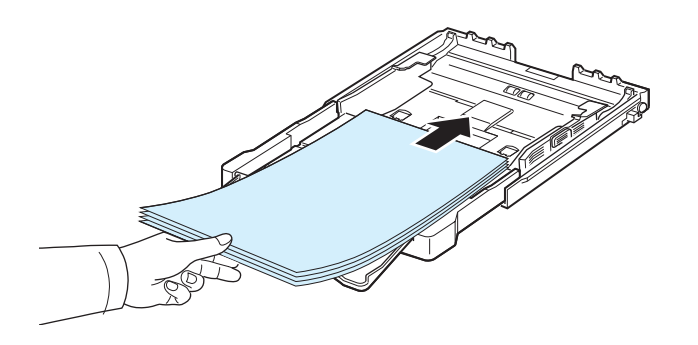

**4** Deslice la guía de longitud del papel hasta que toque ligeramente el extremo de la pila de papel. Apriete la guía de anchura de papel y deslícela hasta el borde de la pila de papel sin doblarlo.

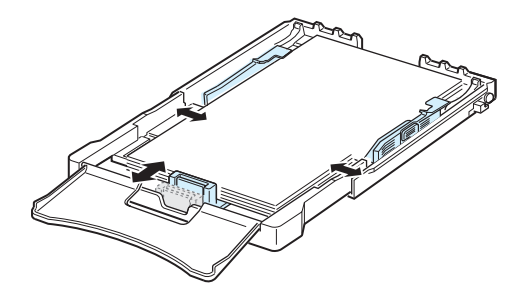

Para tamaños de papel menores que Carta, vuelva a colocar las guías de papel a sus posiciones originales y ajuste la guía de longitud del papel y la guía de anchura del papel.

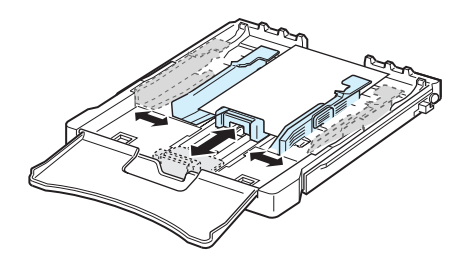

#### **NOTAS**:

- Tire de la guía de anchura sólo lo necesario ya que el material podría deformarse.
- Si no ajusta correctamente la guía de anchura, se podría producir un atasco de papel.

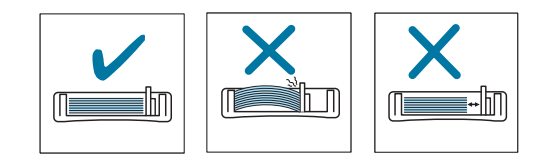

**5** Cierre la cubierta del papel.

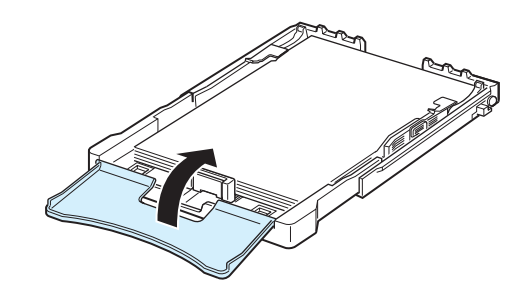

**6** Coloque de nuevo la bandeja en la impresora.

# <span id="page-17-0"></span>**Conexión de un cable de impresora**

# <span id="page-17-1"></span>**Para impresión local**

Para imprimir desde el ordenador en un entorno local, es necesario conectar la impresora al ordenador mediante un cable USB (Universal Serial Bus).

**NOTA**: Para conectar la impresora al puerto USB del ordenador, es necesario contar con un cable USB debidamente certificado. Es necesario adquirir un cable compatible con USB 2.0 de un máximo de 3 m.

- **1** Asegúrese de que tanto la impresora como el ordenador estén apagados.
- **2** Enchufe el cable USB al conector situado en la parte posterior de la impresora.

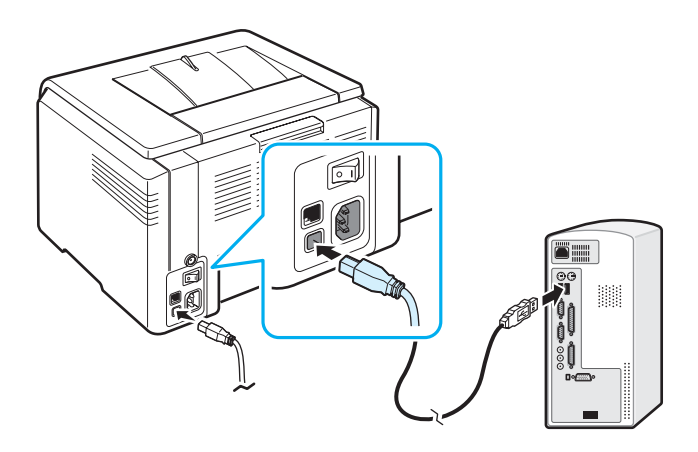

**3** Conecte el otro extremo del cable al puerto USB del ordenador.

**NOTA**: Para imprimir utilizando la interfaz USB, debe ejecutar Windows 98/Me/2000/2003/XP o Macintosh con OS 10.3 ~10.4.

## <span id="page-17-2"></span>**Para impresión en red (CLP-300N solamente)**

Puede conectar la impresora a una red utilizando un cable Ethernet (cable UTP con conector RJ.45). La CLP-300N tiene una tarjeta de interfaz de red incorporada.

- **1** Asegúrese de que tanto la impresora como el ordenador estén apagados.
- **2** Conecte un extremo del cable Ethernet al puerto de red Ethernet en la parte posterior de la impresora.

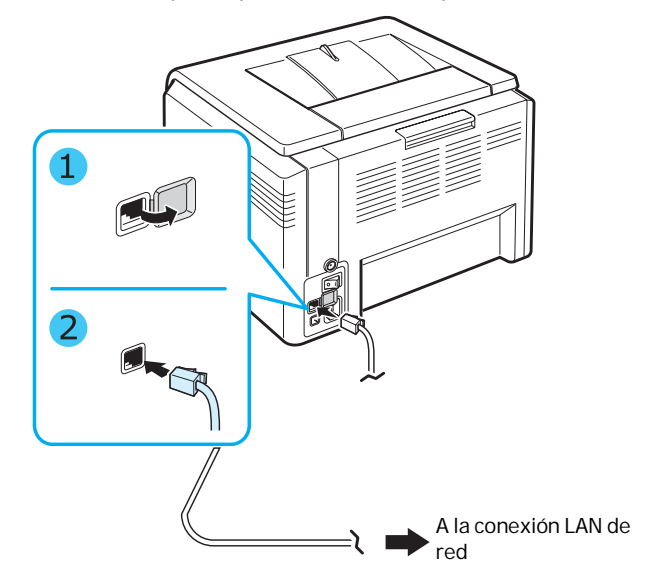

**3** Conecte el otro extremo del cable a una conexión LAN de red.

**NOTA**: Tras conectar la impresora, es necesario configurar los parámetros de red utilizando el software suministrado con la impresora.

# <span id="page-18-2"></span><span id="page-18-0"></span>**Encendido de la impresora**

- **1** Enchufe el cable de alimentación al receptáculo de alimentación situado en la parte posterior de la impresora.
- **2** Enchufe el otro extremo a una toma de CA con conexión a tierra y encienda la impresora.

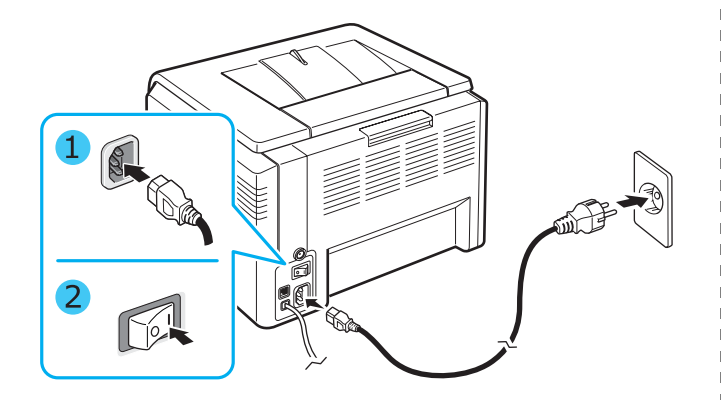

**PRECAUCIÓN:** Si escucha un sonido extraño, vuelva a instalar la unidad de imágenes. La unidad de imágenes no está instalada correctamente.

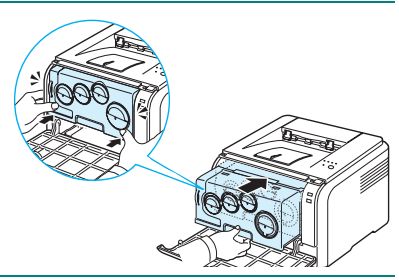

#### **PRECAUCIÓN**:

- Cuando la impresora esté en funcionamiento o después de imprimir, algunas piezas de su interior pueden estar calientes. Tenga cuidado de no quemarse si accede al interior de la impresora.
- No desmonte la impresora cuando esté encendida o enchufada. De lo contrario, podría sufrir una descarga eléctrica.

**NOTA**:Todos los LED parpadean en rojo en un orden repetitivo. Espere aproximadamente 3 minutos, hasta que la impresora esté lista.

# <span id="page-18-3"></span><span id="page-18-1"></span>**Impresión de una página de prueba**

Imprima una página de prueba para asegurarse de que la impresora está funcionando correctamente.

Para imprimir una página de prueba:

En modo Listo, mantenga pulsado el botón **Stop** durante 2 segundos.

# **Ajuste de altitud**

La calidad de impresión se ve afectada por la presión atmosférica, la cual está determinada por la altura a la que se encuentra la impresora con respecto al nivel del mar. La siguiente información lo guiará para configurar la impresora a fin de obtener una perfecta calidad de impresión.

Antes de configurar el valor de altitud, busque la altitud en la que utiliza el equipo.

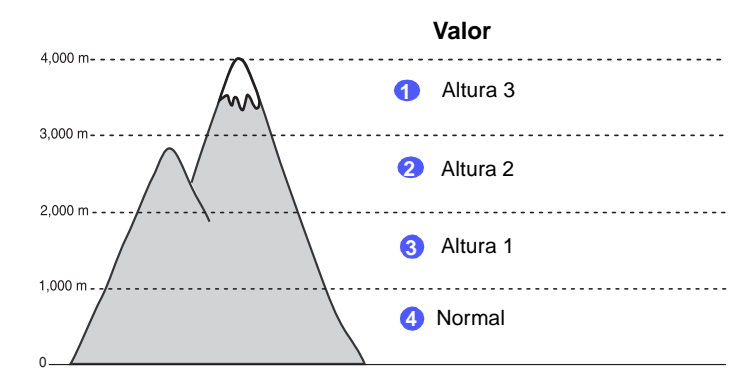

- **1** Asegúrese de haber instalado el controlador de impresión con el correspondiente CD del software de impresión.
- **2** Haga doble clic en el icono **Smart Panel** en la barra de tareas de Windows (o en el Área de notificación en Linux). También puede hacer clic en **Smart Panel** en la barra de estado de Mac OS X.
- **3** Haga clic en **Conf. de la impresora**.
- **4** Haga clic en **Configuración** > **Ajuste de altitud**. Seleccione el valor apropiado de la lista desplegable y haga clic en **Aplicar**.

**NOTA**:Si el equipo está conectado a una red, aparecerá la pantalla **SyncThru Web Service** automáticamente. Haga clic en **Ajustes del equipo** > **Configuración** (o **Configuración del equipo**) > **Ajuste de altitud**. Seleccione el valor apropiado para la altitud y haga clic en **Aplicar**.

# <span id="page-19-0"></span>**Instalación del software de la impresora**

*Antes de instalar el software utilizando el CD del controlador de impresora suministrado, deberá configurar su impresora y conectarla al ordenador. Para obtener detalles, consulte la Sección de Software.* 

El CD del controlador de impresora incluye el siguiente software:

#### **Programas para Windows**

Mediante el CD del controlador de impresora, puede instalar el software de impresión siguiente.

- **Controlador de impresión** para Windows. Utilice este controlador para aprovechar al máximo las funciones de la impresora. Consulte la **Sección de Software** para obtener detalles sobre la instalación del controlador de impresora Samsung.
- **Smart Panel**. Aparece cuando se producen errores de impresión. Consulte la **Sección de Software** para obtener detalles sobre la instalación del programa Smart Panel.

#### **Controlador de la impresora para Macintosh**

Con su impresora, puede imprimir desde un Macintosh. Vaya a la **Sección de Software** para obtener información acerca de cómo instalar el software de impresión e imprimir desde Macintosh.

#### **Controlador para Linux**

Con su impresora, puede imprimir desde un ordenador con base Linux. Vaya a la **Sección de Software** para obtener información sobre la instalación del controlador Linux y la impresión desde un entorno Linux.

### <span id="page-19-1"></span>**Requisitos del sistema**

Antes de instalar el software, asegúrese de que su sistema cumple los requisitos mínimos. La impresora admite los siguientes sistemas operativos.

• Windows 98/Me/NT 4.0/2000/XP/2003: la tabla que se muestra a continuación detalla los requisitos de Windows.

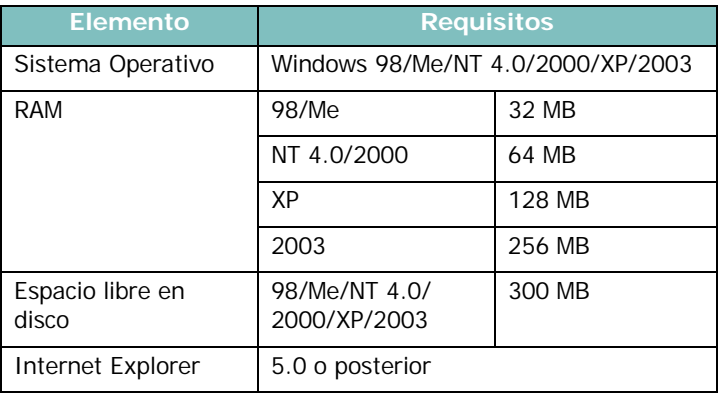

#### **NOTAS**:

- Para Windows NT 4.0/2000/XP/2003, el software debe ser instalado por el administrador del sistema.
- Windows NT 4.0 solamente está admitido en la CLP-300N.
- Macintosh 10.3 ~10.4: Para obtener detalles, consulte la **Sección de Software**.
- Diversos OS Linux: Para obtener detalles, consulte la **Sección de Software**.

## <span id="page-19-2"></span>**Funciones del controlador de impresión**

Los controladores de impresora admiten las opciones estándar siguientes:

- Selección de la fuente de papel
- Tamaño del papel, orientación y tipo de material.
- Número de copias

La tabla que aparece a continuación muestra una descripción general de las funciones admitidas por los controladores de impresión.

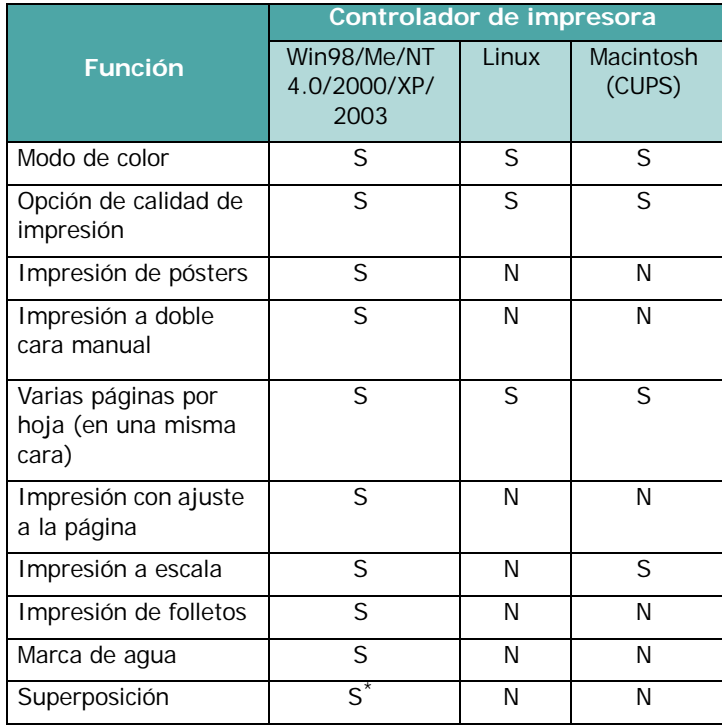

\* La función de Superposición no puede utilizarse en NT 4.0.

**NOTA**: Para obtener detalles sobre la instalación de software y el uso de sus funciones, consulte la **Sección de Software**.

# <span id="page-20-0"></span>**3 Utilización de los materiales de impresión**

En este capítulo se describen los tipos de papel que se pueden usar con esta impresora y cómo cargar correctamente el papel en la bandeja para obtener la máxima calidad de impresión.

Este capítulo incluye:

- **• [Elección del tipo de papel y otros materiales de](#page-20-1)  [impresión](#page-20-1)**
- **• [Verificación de la ubicación de salida](#page-21-0)**
- **• [Carga de papel](#page-21-1)**
- **• [Impresión con materiales de impresión especiales](#page-22-0)**

# <span id="page-20-1"></span>**Elección del tipo de papel y otros materiales de impresión**

Puede imprimir en muchos tipos de material de impresión, como papel normal, sobres, etiquetas, tarjetas, etc. [Consulte la](#page-22-0)  [sección "Impresión con materiales de impresión especiales" en](#page-22-0)  [la página 3.3](#page-22-0). Para obtener la máxima calidad de impresión, utilice sólo papel de copiadora de alta calidad.

A la hora de seleccionar el material de impresión que vaya a utilizar, deberá tener en cuenta las cuestiones siguientes:

- **Cómo obtener los resultados deseados**: el papel que elija deberá ser el adecuado para el tipo de impresión que desee realizar.
- **Tamaño**: podrá utilizar cualquier tipo de papel cuyo tamaño se ajuste sin problemas a las guías del papel de la bandeja.
- **Gramaje**: la impresora le permitirá utilizar papel del gramaje que se indica a continuación:
	- $-60-90$  g/m<sup>2</sup>, papel bond para la bandeja
	- $-60$ ~163 g/m<sup>2</sup>, papel bond para alimentación manual
- **Brillo**: los tipos de papel más blanco permiten obtener copias impresas con una mayor nitidez y contraste.
- **Lisura del papel**: dependiendo de la homogeneidad o granularidad del papel, se obtendrán copias impresas con mayor o menor nitidez.

**PRECAUCIÓN**: El uso de material de impresión que no se ajuste a las especificaciones indicadas en la página [8.3](#page-49-4) puede provocar problemas requieran la intervención de un técnico. Ni la garantía ni los acuerdos de servicio de Samsung cubren dicha reparación.

## <span id="page-20-2"></span>**Tipo y capacidades**

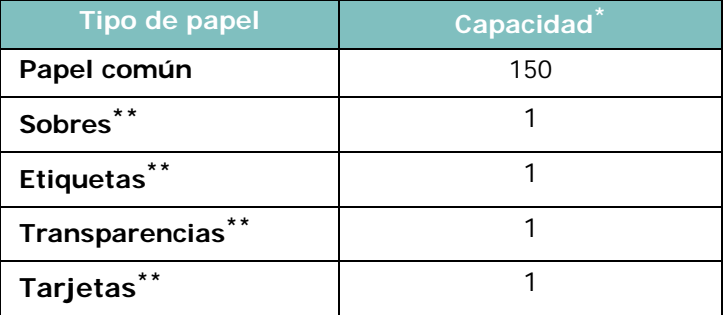

La capacidad máxima puede verse reducida, dependiendo del grosor del papel.

\*\* Si carga más de una hoja se producirán atascos. Debe cargar las hojas en la bandeja de una en una.

## <span id="page-20-3"></span>**Directrices sobre el papel y los materiales especiales**

Al seleccionar o cargar papel, sobres u otro tipo de material especial, recuerde estas instrucciones:

- Si intenta imprimir en papel que presenta humedad, abarquillamiento, arrugas o rasgaduras, pueden producirse atascos de papel y se puede obtener una baja calidad de impresión.
- Utilice sólo papel en hojas sueltas. No puede usar papel autocopiativo.
- Utilice sólo papel de copiadora de alta calidad para obtener la máxima calidad.
- No utilice papel que presente irregularidades como, por ejemplo, pestañas o grapas.
- No intente cargar papel en la bandeja durante la impresión, ni cargue demasiado papel en la bandeja. Podría provocar un atasco de papel.
- Procure no utilizar papel que tenga letras en relieve, perforaciones o una textura demasiado suave o demasiado áspera.
- El papel de color debe tener la misma alta calidad que el papel de fotocopia blanco. Los pigmentos deben soportar la temperatura de fusión de la impresora (180 °C) durante 0,1 segundos sin deterioro. No utilice papel con revestimientos de color que se hayan añadido después de la fabricación del mismo.
- Los formularios ya impresos deben estar impresos con tintas no inflamables, resistentes al calor, que no se diluyan o vaporicen ni desprendan emisiones peligrosas cuando se someten a la temperatura de fusión de la impresora.
- Se recomienda que, cuando utilice tipos de papel especial, cargue las hojas de una en una.
- Conserve el papel en su envoltorio hasta que lo vaya a utilizar. Coloque las cajas en palés o estanterías y no en el suelo.
- No coloque objetos pesados encima del papel, tanto si éste se encuentra embalado como si no.
- Manténgalo alejado de la humedad y de otras condiciones que puedan ocasionar que presente arrugas o abarquillamiento.

**NOTA**: No utilice papel autocopiativo ni papel vegetal. Estos tipos de papel son inestables a la temperatura de fusión y pueden producir emanaciones o causar daños a la impresora.

# <span id="page-21-0"></span>**Verificación de la ubicación de salida**

El papel se apila en la bandeja de salida de la impresora cara abajo, en el orden correcto.

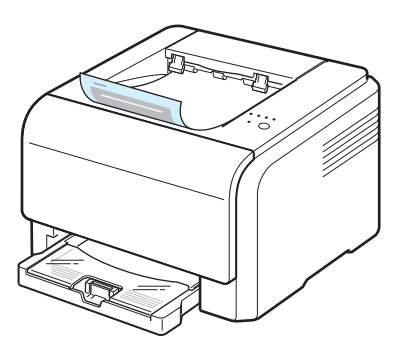

#### **NOTAS**:

- Si imprime muchas páginas seguidas, la superficie de la bandeja de salida podría calentarse. Tenga cuidado y no toque la superficie, y en especial mantenga a los niños alejados de la misma.
- La bandeja de salida puede contener hasta 100 hojas de papel. Retire las páginas para no sobrecargar la bandeja.

# <span id="page-21-1"></span>**Carga de papel**

Una correcta carga del papel le ayudará a evitar problemas de atasco de papel y garantizará una correcta impresión de los documentos. No retire la bandeja durante la impresión de un documento. De lo contrario, podría producirse un atasco de papel. Consulte ["Tipo y capacidades"](#page-20-2) en la página [3.1](#page-20-2) para obtener las capacidades de papel adecuadas para la bandeja.

## <span id="page-21-2"></span>**Utilización de la bandeja**

La bandeja puede contener como máximo 150 hojas de papel de tamaño A4 o carta. También puede contener 1 hoja de material especial, por ejemplo tarjetas, sobres, etiquetas y transparencias.

Para cargar papel, tire de la bandeja y cargue el papel **con la cara de impresión hacia arriba**.

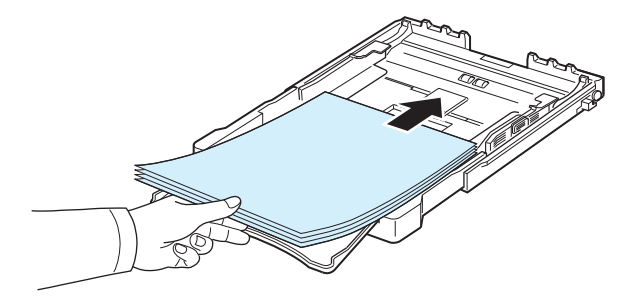

Para obtener detalles sobre la carga de papel en la bandeja, consulte ["Carga de papel"](#page-14-1) en la página [2.3](#page-14-1).

Si desea imprimir en papel ya impreso, coloque la cara impresa hacia arriba, con el extremo no curvado hacia la impresora. Si se le presenta algún problema relacionado con la alimentación del papel, dé vuelta las hojas.

## <span id="page-21-3"></span>**Uso del modo de alimentación manual**

Si selecciona **Alimentación manual** en la opción Fuente, podrá cargar papel manualmente en la bandeja. La carga manual del papel resulta de gran utilidad si se desea comprobar la calidad de impresión de cada una de las páginas conforme éstas se van imprimiendo.

Si experimenta un atasco de papel en la bandeja, cargue las hojas de papel de una en una en la bandeja.

**1** Cargue el material de impresión en la bandeja **con la cara de impresión hacia arriba**.

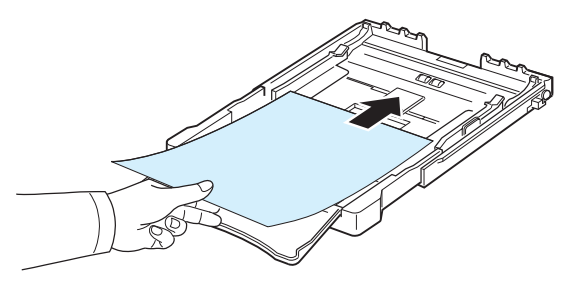

Ajuste la guía del papel de manera que toque el papel sin doblarlo.

- **2** Para imprimir un documento, seleccione **Alimentación manual** en la opción Fuente de la aplicación de software y, a continuación, seleccione el tamaño y el tipo de papel adecuados. Para obtener detalles, consulte la **Sección de Software**.
- **3** Pulse el botón **Stop** en la impresora para iniciar la alimentación.

**NOTA**: Si no pulsa el botón tras una pausa, el papel se alimentará automáticamente en la la impresora.

- **4** Comienza la impresión.
- **5** Si la impresión comprende varias páginas, cargue la siguiente página una vez impresa la primera y pulse el botón **Stop**.

Repita este procedimiento para cada página que vaya a imprimir.

# <span id="page-22-0"></span>**Impresión con materiales de impresión especiales**

### <span id="page-22-1"></span>**Impresión de sobres**

- Utilice sólo el tipo de sobres recomendados para la impresora. Antes de introducir los sobres en la bandeja, asegúrese de que estén en perfecto estado y de que no están adheridos entre sí.
- No cargue sobres con sellos.
- No utilice sobres con cierres, ventanas, revestimientos satinados o materiales autoadhesivos.

Para imprimir en sobres:

- **1** Apriete la guía de longitud del papel y deslícela hasta la longitud máxima.
- **2** Cargue un sobre en la bandeja, **con la solapa hacia abajo**. El sobre debe introducirse en la impresora por el extremo donde va el sello.
- **3** Deslice la guía de longitud del papel hasta que toque ligeramente el extremo de la pila de papel.
- **4** Deslice la guía de anchura de papel hasta el borde del sobre sin doblarlo.

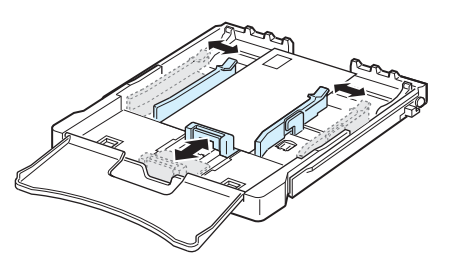

**PRECAUCIÓN**: Si imprime 20 sobres seguidos, la superficie de la cubierta superior podría calentarse. Por favor, vaya con cuidado.

- **5** Cuando imprima, ajuste la fuente de papel a **Bandeja** y el tipo de papel a **Sobre**, y elija el tamaño de papel adecuado en la aplicación de software. Para obtener detalles, consulte la **Sección de Software**.
- **6** Pulse el botón **Stop** en la impresora para iniciar la alimentación.

## <span id="page-22-2"></span>**Impresión de etiquetas**

- Utilice sólo el tipo de etiquetas recomendadas para la impresora.
- Compruebe que el material adhesivo de las etiquetas tolera la temperatura de fusión de 180 °C durante 0,1 segundos.
- Compruebe que no haya ningún material adhesivo entre las etiquetas. De lo contrario, éstas podrían desprenderse durante la impresión, y ocasionar atascos de papel. El material adhesivo podría además causar daños a componentes de la impresora.
- No imprima nunca más de una vez en la misma hoja de etiquetas ni imprima nunca en una hoja de etiquetas que no esté completa.
- No utilice etiquetas que se hayan desprendido de la hoja de soporte o que presenten arrugas u otros defectos.
- Para evitar que las etiquetas se adhieran entre sí, no coloque unas encima de otras a medida que se imprimen.

Para imprimir en etiquetas:

- **1** Apriete la guía de longitud del papel y deslícela hasta la longitud máxima.
- **2** Cargue una hoja de etiquetas en la bandeja, **con la cara de impresión hacia arriba y el borde superior corto en primer lugar**. Ajuste las guías a la longitud y la anchura de la etiqueta.

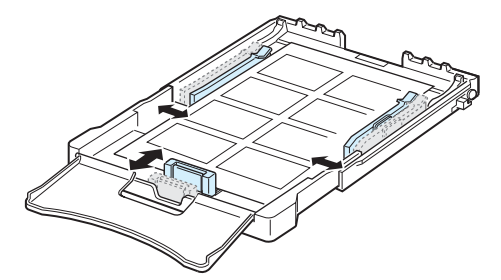

- **3** Cuando imprima, ajuste la fuente de papel a **Bandeja** y el tipo de papel a **Etiquetas**, y elija el tamaño adecuado en la aplicación de software. Para obtener detalles, consulte la **Sección de Software**.
- **4** Pulse el botón **Stop** en la impresora para iniciar la alimentación.

## <span id="page-23-0"></span>**Impresión de transparencias**

- Colóquelas sobre una superficie plana tras retirarlas del equipo.
- No las deje en la bandeja por mucho tiempo. Si llegan a acumular polvo o suciedad, la impresión será defectuosa.
- Maneje con cuidado las transparencias (y también el papel satinado) para evitar dejar marcas con los dedos.
- Para que la tinta no se evapore, no exponga las transparencias impresas a la luz solar durante largos periodos de tiempo.

**PRECAUCIÓN**: No se recomienda el uso de transparencias con reverso de papel, como las Xerox 3R91334, que pueden provocar un atasco o rayarse.

Para imprimir en transparencias:

- **1** Apriete la guía de longitud del papel y deslícela hasta la longitud máxima.
- **2** Cargue una hoja de transparencias en la bandeja, **con la cara de impresión hacia arriba y el borde superior corto en primer lugar**. Ajuste las guías a la longitud y la anchura de la transparencia.

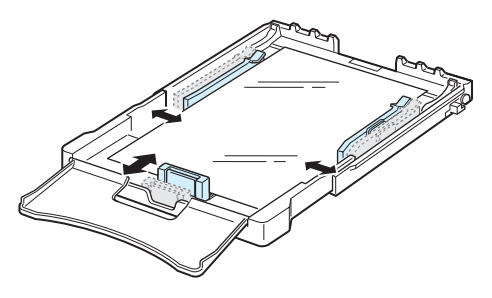

- **3** Cuando imprima, ajuste la fuente de papel a **Bandeja** y el tipo de papel a **Transparencia**, y elija el tamaño adecuado en la aplicación de software. Para obtener detalles, consulte la **Sección de Software**.
- **4** Pulse el botón **Stop** en la impresora para iniciar la alimentación.

### <span id="page-23-1"></span>**Impresión en papel preimpreso**

- El papel preimpreso es un formato de papel que presenta algún tipo de impresión antes de enviarlo a la impresora, como el papel con membrete, que lleva un logotipo o texto preimpreso ubicado en la parte superior de la página.
- El papel con membrete debe estar impreso con tintas no inflamables, resistentes al calor, que no se diluyan o vaporicen y no desprendan emisiones peligrosas cuando se someten a la temperatura de fusión de la impresora de 180 °C durante 0,1 segundos.
- La tinta de los membretes no debe ser inflamable y no debe afectar a ninguno de los rodillos de la impresora.
- Los formularios y papeles con membrete deben estar herméticamente sellados en un envoltorio a prueba de humedad que evite deformaciones durante su almacenamiento.
- Antes de cargar papel preimpreso, como formularios y papel con membrete, compruebe que la tinta del papel está seca. Durante el proceso de fusión, si la tinta está húmeda puede desprenderse del papel preimpreso, lo que reducirá la calidad de impresión.

Para imprimir en papel preimpreso:

- **1** Apriete la guía de longitud del papel y deslícela hasta la longitud máxima.
- **2** Cargue papel con membrete en la bandeja, **con la cara de impresión hacia arriba y el borde superior corto en primer lugar**. Ajuste las guías al borde de la pila de papel.

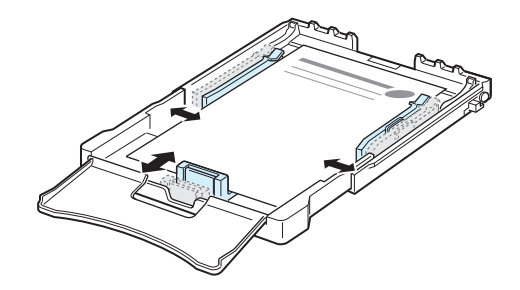

- **3** Cuando imprima, ajuste la fuente a **Bandeja** y el tipo de papel a **Preimpreso**, y elija el tamaño de papel adecuado en la aplicación de software. Para obtener detalles, consulte la **Sección de Software**.
- **4** Pulse el botón **Stop** en la impresora para iniciar la alimentación.

## <span id="page-24-0"></span>**Impresión de tarjetas o materiales de tamaño personalizado**

- En esta impresora se pueden imprimir postales, tarjetas de 76 x 127 mm (de archivo) y otros materiales de tamaño personalizado. El tamaño mínimo es de 76 mm x 127 mm y el máximo de 216 mm x 356 mm.
- Introduzca siempre en primer lugar el extremo más corto. Si desea imprimir en modo horizontal, realice esta selección en el software. Si primero se inserta el borde más largo de estos materiales, podría producirse un atasco de papel.
- No intente imprimir en materiales cuyo tamaño sea inferior a 76 mm de ancho o 127 mm de largo.
- En la aplicación de software, ajuste los márgenes a un valor mínimo de 4 mm desde los bordes del material.

Para imprimir tarjetas:

- **1** Apriete la guía de longitud del papel y deslícela hasta la longitud máxima.
- **2** Cargue el material de impresión en la bandeja, **con la cara de impresión hacia arriba y el borde corto en primer lugar**. Ajuste las guías a la longitud y la anchura del material.

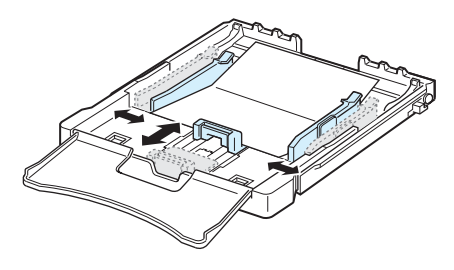

**NOTA**: Si se producen atascos con la alimentación de tarjetas, délas vuelta e inténtelo nuevamente.

**3** Cuando imprima, ajuste la fuente de papel a **Bandeja** y seleccione el tipo y el tamaño adecuados en la aplicación de software. Para obtener detalles, consulte la **Sección de Software**.

Si el tamaño del material de impresión utilizado no aparece en el cuadro **Tamaño** de la ficha **Papel**, haga clic en el botón **Personalizado** y ajuste el tamaño manualmente.

**4** Pulse el botón **Stop** en la impresora para iniciar la alimentación.

# **4 Impresión básica**

<span id="page-25-0"></span>En este capítulo se explican las tareas de impresión comunes.

- **• [Impresión de un documento](#page-25-1)**
- **• [Cancelación de un trabajo de impresión](#page-25-2)**

# **Impresión de un documento**

<span id="page-25-1"></span>Esta impresora permite imprimir en diversas aplicaciones de Windows, ordenadores Macintosh o sistemas Linux. Los procedimientos de impresión pueden variar según la aplicación utilizada.

Para obtener detalles sobre la impresión, consulte la **Sección de Software**.

# **Cancelación de un trabajo de impresión**

<span id="page-25-2"></span>Si el trabajo de impresión está en espera en una cola de impresión, como el Grupo de impresión de Windows, elimine el trabajo de la siguiente manera:

- **1** Haga clic en el botón **Inicio** de Windows.
- **2** En Windows 98/NT 4.0/2000/Me, seleccione **Configuración** y, a continuación **Impresoras**.

En Windows XP/2003, seleccione **Impresoras y faxes**.

- **3** Haga doble clic en el icono **Samsung CLP-300 Series**.
- **4** En el menú **Documento**, seleccione **Cancelar impresión** (Windows 98/Me) o **Cancelar** (Windows NT 4.0/2000/XP/2003).

**NOTA**: También puede acceder a esta ventana haciendo doble clic en el icono de la impresora situado en el ángulo inferior derecho del escritorio de Windows.

También podrá cancelar el trabajo actual pulsando el botón **Stop** en el panel de control de la impresora.

# <span id="page-26-0"></span>**5 Mantenimiento de la impresora**

En este capítulo se proporciona información sobre el mantenimiento de la impresora y de los cartuchos de tóner.

Este capítulo incluye:

- **• [Impresión de una página de configuración](#page-26-1)**
- **• [Sustitución de consumibles](#page-26-2)**
- **• [Gestión de los cartuchos de tóner](#page-27-0)**
- **• [Sustitución de los cartuchos de tóner](#page-28-0)**
- **• [Sustitución de la unidad de imágenes](#page-29-0)**
- **• [Sustitución del contenedor de tóner gastado](#page-31-0)**
- **• [Limpieza de la impresora](#page-32-0)**
- **• [Gestión de la impresora desde el sitio Web \(CLP-300N](#page-33-0)  [solamente\)](#page-33-0)**

# <span id="page-26-1"></span>**Impresión de una página de configuración**

Puede imprimir una página de configuración desde el panel de control de la impresora. Utilice la página de configuración para visualizar los parámetros actuales, como ayuda para resolver problemas.

Para imprimir una página de configuración:

En modo Listo, pulse y mantenga pulsado el botón **Stop** del panel de control durante 5 segundos.

Se imprimirá una página de configuración.

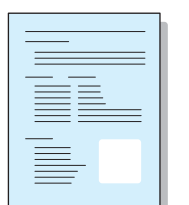

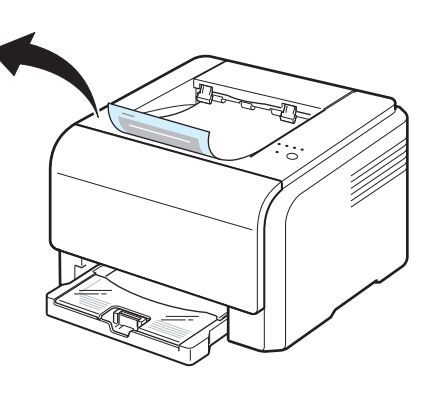

# <span id="page-26-2"></span>**Sustitución de consumibles**

Cada cierto tiempo, será necesario cambiar los siguientes elementos para mantener el máximo rendimiento y evitar problemas de calidad de impresión provocados por el desgaste de estas piezas.

Los siguientes elementos deben sustituirse tras imprimir el número de páginas especificado o cuando ha caducado el tiempo de vida de cada elemento. Aparecerá la ventana del programa Smart Panel en el ordenador, indicando qué elemento debe sustituirse. Consulte más abajo.

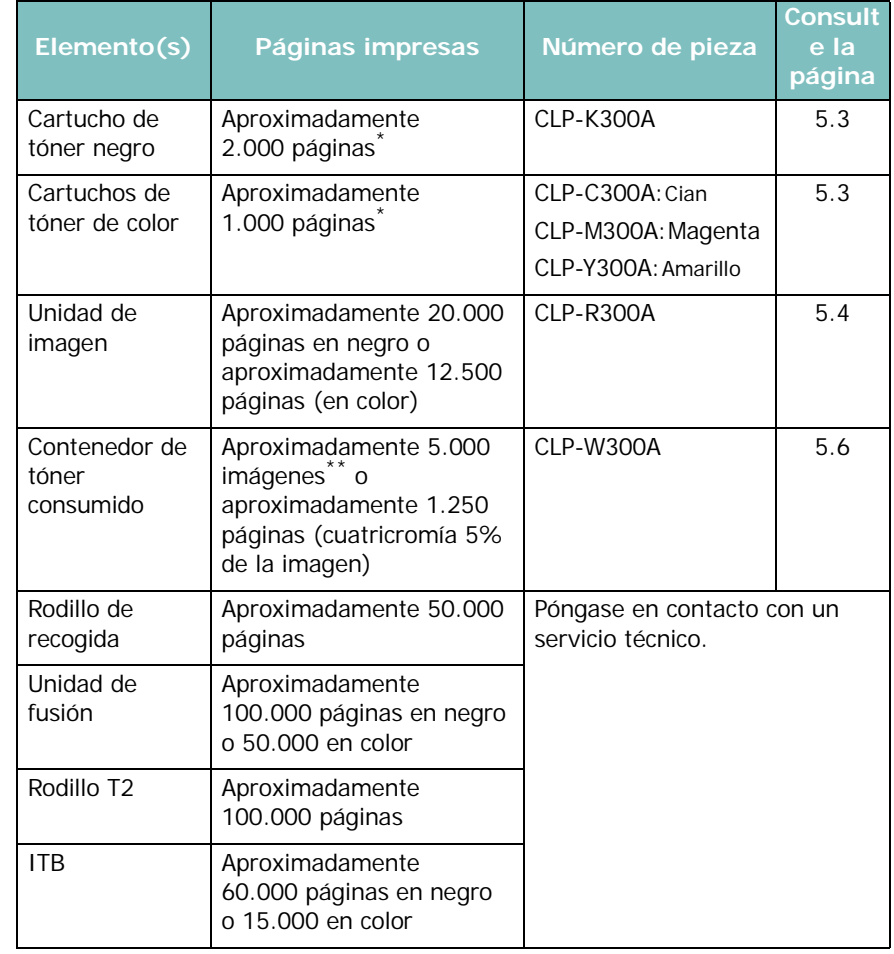

\* El número medio de páginas de tamaño A4 y carta se calcula a partir del 5% de cobertura de cada uno de los colores en cada página. Las condiciones de uso y los patrones de impresión pueden producir resultados diferentes.

\*\* El número de imágenes se calcula a partir de un color por cada página. Si imprime documen-tos en cuatricromía (cian, magenta, amarillo, negro), la duración de este elemento se reduce en un 25%.

> Para comprar piezas de repuesto, póngase en contacto con el distribuidor de Samsung o con el establecimiento donde haya adquirido el producto. Se recomienda encarecidamente que los elementos los instale un profesional de servicio, excepto los cartuchos de tóner (consulte [5.3](#page-28-0)), la unidad de imágenes (consulte [5.4\)](#page-29-0) y el contenedor de tóner residual (consulte [5.6\)](#page-31-0).

Si utiliza cartuchos de tóner rellenados, la calidad de impresión podría bajar.

# <span id="page-27-0"></span>**Gestión de los cartuchos de tóner**

### <span id="page-27-1"></span>**Almacenamiento del cartucho de tóner**

Para obtener el máximo rendimiento del cartucho de tóner, tenga en cuenta las directrices que se indican a continuación:

- No extraiga los cartuchos de tóner de sus embalajes hasta que esté preparado para usarlos.
- No rellene los cartuchos de tóner. **La garantía de la impresora no cubre ningún deterioro provocado por la utilización de cartuchos que se hayan rellenado.**
- Guarde los cartuchos de tóner en el mismo entorno que la impresora.
- Para evitar el deterioro del cartucho de tóner, procure no exponerlo a la luz durante un período de tiempo prolongado.

## <span id="page-27-2"></span>**Duración del cartucho de tóner**

La duración del cartucho de tóner depende de la cantidad de tóner requerida por los trabajos de impresión. Si imprime texto con un 5% de cobertura, los cartuchos de tóner tienen una duración media de 2.000 páginas en blanco y negro y de 1.000 para cada color. Sin embargo, el cartucho de tóner que se suministra con la impresora tiene una duración de unas 1.500 páginas en blanco y negro y de unas 700 páginas en color.

# <span id="page-27-3"></span>**Redistribución del tóner**

Cuando el tóner del cartucho esté bajo, es posible que aparezcan zonas difuminadas o con poco contraste. Es posible que las imágenes en color se impriman con colores incorrectos debido a la mezcla inadecuada de los colores del tóner cuando uno de los cartuchos del tóner de color esté bajo de tóner. Aparecerá la ventana del programa Smart Panel en el ordenador, indicándole qué cartucho de tóner tiene el tóner bajo. Además, cuando el LED de tóner, en el panel de control, que indica cada cartucho de tóner individual según su color, parpadee, el cartucho tendrá el tóner bajo.

La impresora puede seguir imprimiendo utilizando el cartucho de tóner actual hasta que aparezca la ventana del programa Smart Panel en el ordenador indicando que debe sustituir el cartucho.

Se puede mejorar temporalmente la calidad de impresión mediante la redistribución del tóner.

Para distribuir de forma uniforme el tóner:

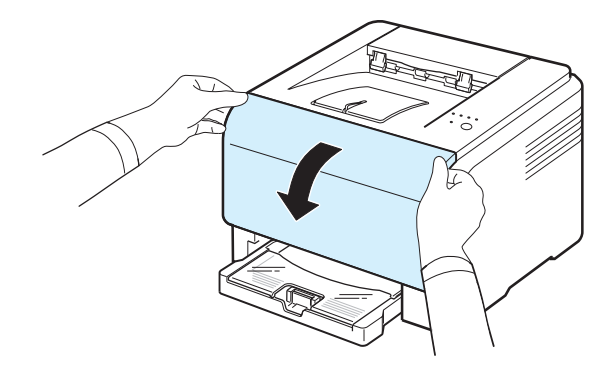

**2** Tire del cartucho de tóner correspondiente para retirarlo de la impresora.

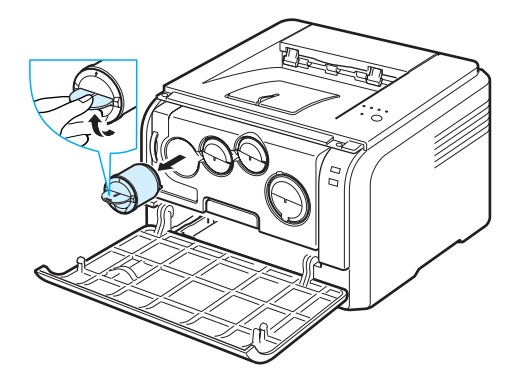

**3** Sostenga el cartucho de tóner y muévalo con cuidado de un lado a otro para redistribuir el tóner.

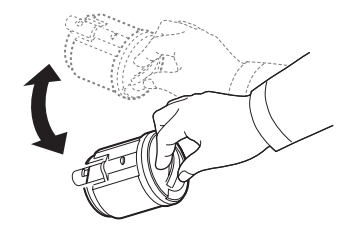

**1** Abra la cubierta frontal.

**4** Agarre el cartucho de tóner y alinéelo con la ranura correspondiente que hay en la impresora. Vuelva a insertarlo en su ranura hasta que encaje en su sitio.

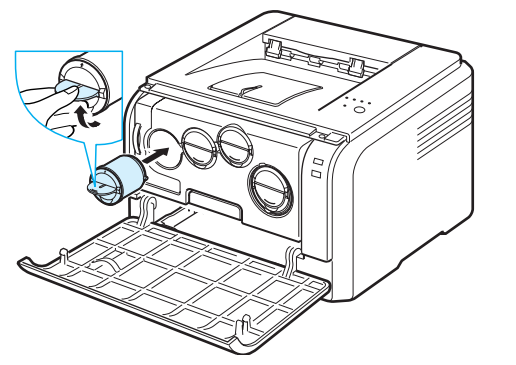

**NOTA**: Si se mancha la ropa de tóner, límpielo con un paño seco y lave la ropa con agua fría. El agua caliente fija el tóner en los tejidos.

**5** Cierre la cubierta frontal. Asegúrese de que la cubierta quede bien cerrada.

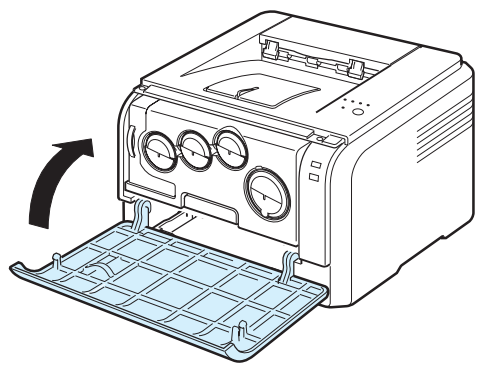

# <span id="page-28-1"></span><span id="page-28-0"></span>**Sustitución de los cartuchos de tóner**

La impresora utiliza cuatro colores y tiene un cartucho de tóner distinto para cada uno: amarillo (Y), magenta (M), cian (C) y negro (K).

Cuando el LED de tóner, en el panel de control, que indica cada cartucho de tóner individual según su color, se encienda y el LED de Status se encienda en rojo, el cartucho de tóner se habrá agotado por completo. La impresora dejará de imprimir.

Además, aparecerá la ventana del programa Smart Panel en el ordenador, indicándole que sustituya el cartucho.

**NOTA**: La calidad de impresión puede verse afectada si utiliza un tóner rellenado, ya que sus características difieren sustancialmente de los cartuchos originales.

Para cambiar el cartucho de tóner:

**1** Apague la impresora y espere unos minutos hasta que la impresora se enfríe.

**2** Abra la cubierta frontal.

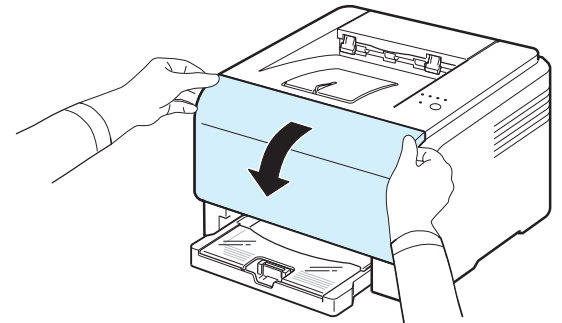

**3** Tire del cartucho de tóner correspondiente para retirarlo de la impresora.

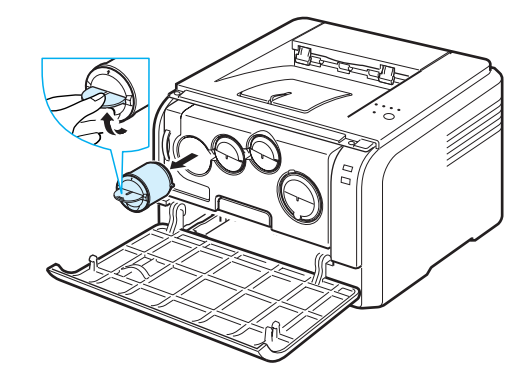

- **4** Saque un nuevo cartucho de tóner del embalaje.
- **5** Sostenga el cartucho de tóner y muévalo con cuidado de un lado a otro para distribuir el tóner.

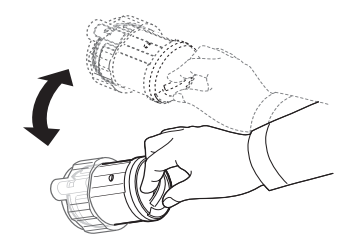

**6** Retire las tapas de los cartuchos.

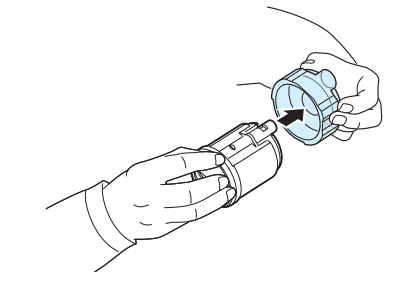

**NOTA**: Si se mancha la ropa de tóner, límpielo con un paño seco y lave la ropa con agua fría. El agua caliente fija el tóner en los tejidos.

**7** Agarre el cartucho de tóner y alinéelo con la ranura correspondiente que hay en la impresora. Insértelo en su ranura hasta que encaje en su sitio.

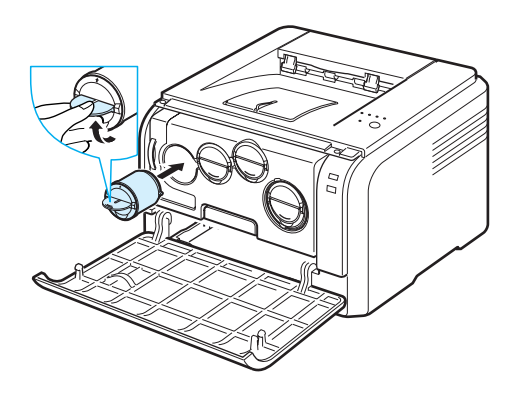

**8** Cierre la cubierta frontal. Asegúrese de que la cubierta queda bien cerrada y encienda la impresora.

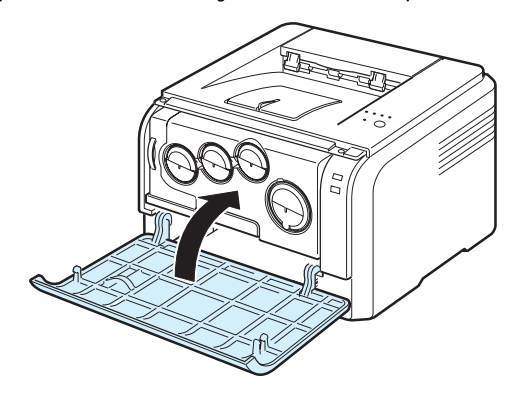

**PRECAUCIÓN**: Si la cubierta frontal no está completamente cerrada, la impresora no funcionará.

#### **NOTA**:

- Todos los LED parpadean en rojo en un orden repetitivo. Espere aproximadamente 3 minutos, hasta que la impresora esté lista.
- Al imprimir texto con 5% de cobertura, se puede esperar una vida del cartucho de tóner de unas 2.000 páginas para impresión en blanco y negro y de 1.000 páginas para impresión en color. Sin embargo, el cartucho de tóner que se suministra con la impresora tiene una duración de unas 1.500 páginas en blanco y negro y de unas 700 páginas en color.

# <span id="page-29-0"></span>**Sustitución de la unidad de imágenes**

La vida de la unidad de imágenes es de aproximadamente 20.000 páginas en blanco y negro o 50.000 impresiones de imágenes. Cuando ha caducado el tiempo de vida de la unidad de imágenes, aparece la ventana del programa Smart Panel en el ordenador, indicando que debe sustituirse la unidad de imágenes. De lo contrario, la impresora dejará de imprimir

Para sustituir la unidad de imágenes:

- **1** Apague la impresora y espere unos minutos hasta que la impresora se enfríe.
- **2** Abra la cubierta frontal.

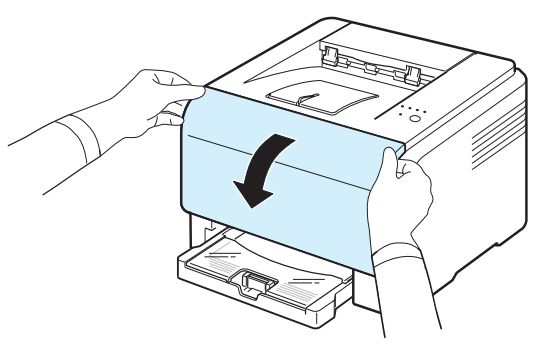

**3** Quite todos los cartuchos de tóner y el contenedor de tóner consumido de la impresora.

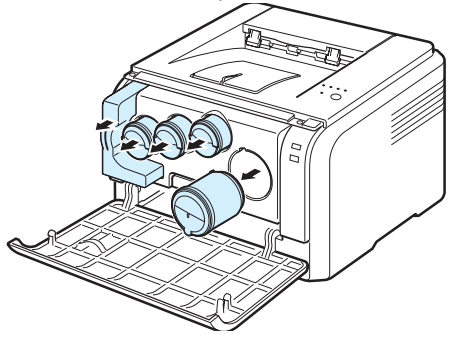

**4** Extraiga la unidad de imágenes de la impresora utilizando el asa que tiene en la parte inferior.

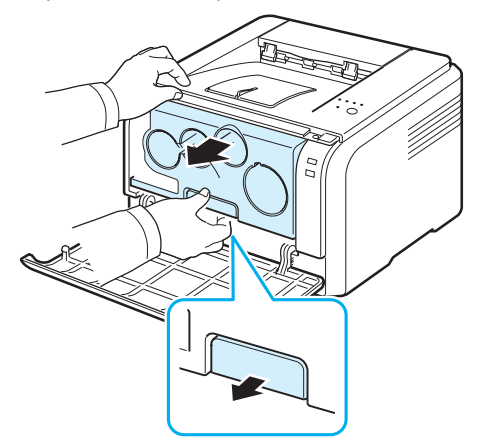

**5** Extienda el asa superior de la unidad de imágenes y utilícela para extraer la unidad de imágenes de la impresora por completo.

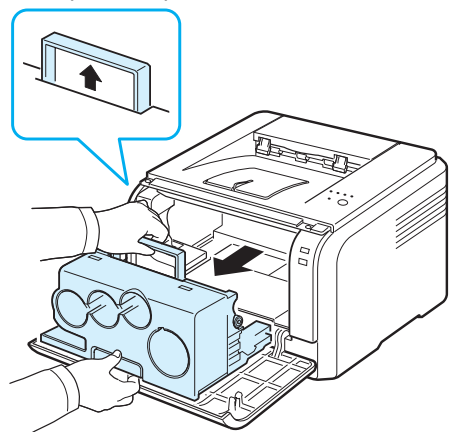

**6** Retire los elementos protectores situados a ambos lados de la unidad de imágenes, así como el papel protector de la superficie de la unidad de imágenes.

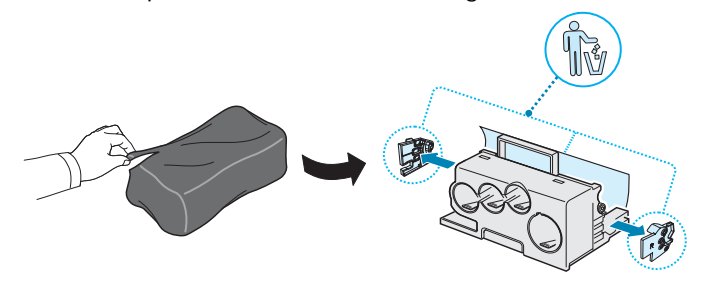

#### **PRECAUCIÓN**:

- No utilice objetos cortantes, como cuchillos o tijeras, para abrir el embalaje de la unidad de imágenes. Podría dañar la superficie de la unidad de imágenes.
- Tenga cuidado de no arañar la superficie de la unidad de imágenes.
- Para evitar daños, no exponga la unidad de imágenes a la luz durante un período de tiempo prolongado. Cúbrala con un trozo de papel para protegerla, si fuera necesario.
- **7** Introduzca la nueva unidad de imágenes en la impresora agarrándola por las asas. Oirá un "clic" cuando la unidad quede encajada en su lugar.

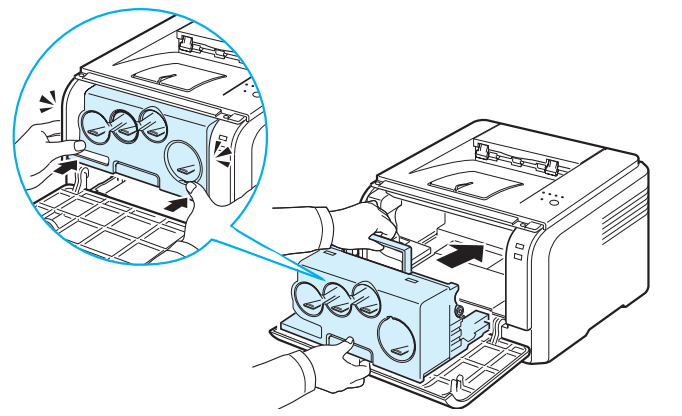

**8** Extraiga los tapones de las entradas del cartucho de tóner de la unidad de procesamiento de imágenes. Para quitar el tapón del cartucho, levante la asa y tire de ella.

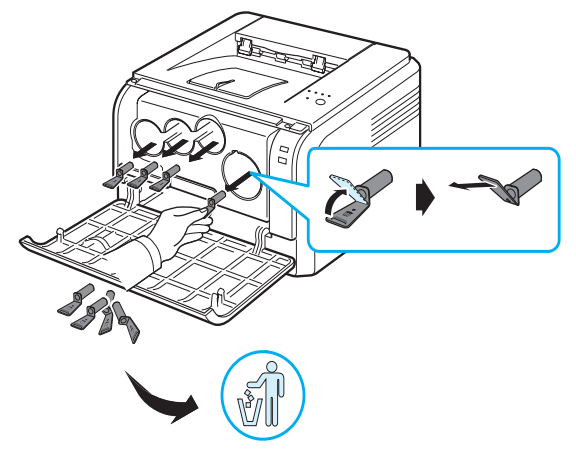

**NOTA**: Si fuerza demasiado los tapones, puede causar algún problema.

**9** Inserte los cartuchos de tóner y el contenedor de tóner consumido en las ranuras correspondientes hasta que encajen en su sitio.

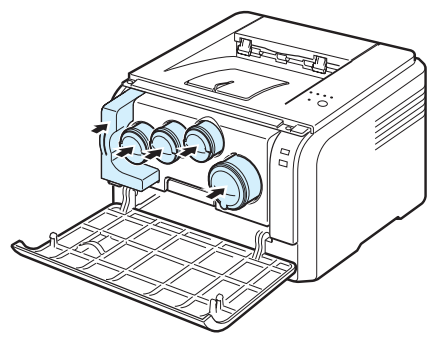

**10**Cierre la cubierta frontal firmemente.

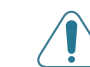

**PRECAUCIÓN**: Si la cubierta frontal no está completamente cerrada, la impresora no funcionará.

#### **11**Encienda la impresora.

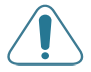

**PRECAUCIÓN:** Si escucha un sonido extraño, vuelva a instalar la unidad de imágenes. La unidad de imágenes no está instalada correctamente.

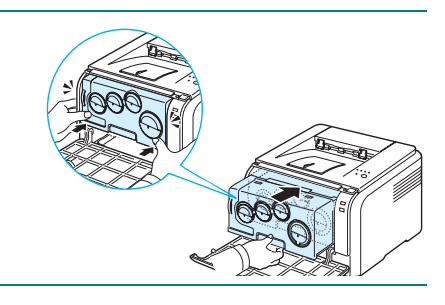

**NOTA**:Todos los LED parpadean en rojo en un orden repetitivo. Espere aproximadamente 3 minutos, hasta que la impresora esté lista.

# <span id="page-31-0"></span>**Sustitución del contenedor de tóner gastado**

La duración de la unidad de contenedor de tóner residual es de aproximadamente 1.250 páginas para cuatricromía a 5% de imagen o 5.000 páginas en blanco y negro. Cuando ha caducado el tiempo de vida del contenedor de tóner residual, aparece la ventana del programa Smart Panel en el ordenador, indicando que debe sustituirse el contenedor de tóner residual. De lo contrario, la impresora dejará de imprimir

Para sustituir el contenedor de tóner residual:

- **1** Apague la impresora y espere unos minutos hasta que la impresora se enfríe.
- **2** Abra la cubierta frontal.

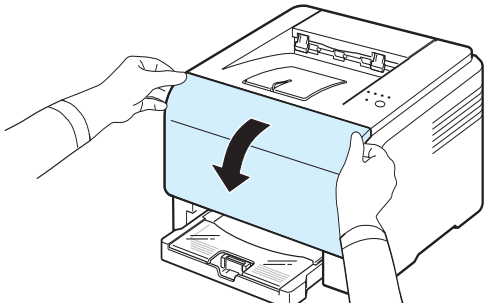

**3** Extraiga el contenedor de tóner residual de la impresora utilizando el asa.

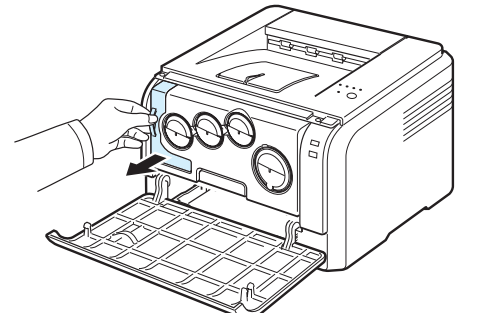

**NOTA**: Deposite el contenedor de tóner residual en una superficie plana para que no se derrame tóner.

**4** Quite el tapón del contenedor como se muestra a continuación y utilícelo para cerrar el orificio del contenedor de tóner residual.

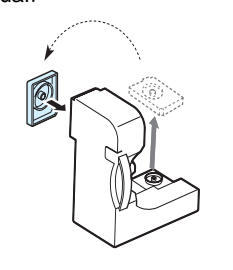

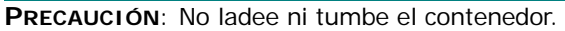

- **5** Saque un nuevo contenedor de tóner del embalaje.
- **6** Coloque en su lugar el contenedor nuevo y empújelo para asegurarse de que queda bien colocado.

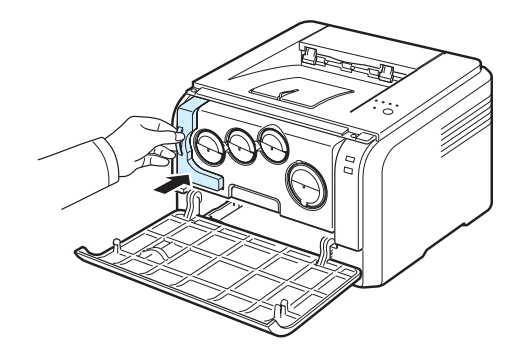

**7** Cierre la cubierta frontal firmemente.

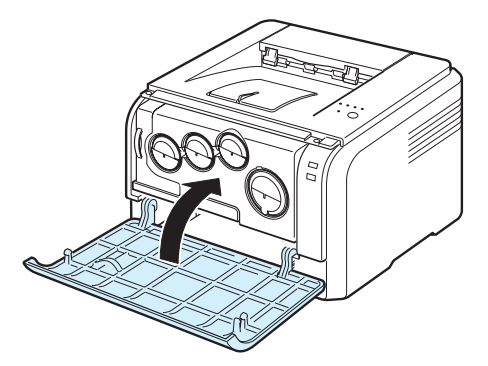

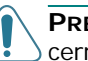

**PRECAUCIÓN**: Si la cubierta frontal no está completamente cerrada, la impresora no funcionará.

**8** Encienda la impresora.

# <span id="page-32-0"></span>**Limpieza de la impresora**

Durante el proceso de impresión, es posible que en el interior de la impresora se acumule papel, tóner y partículas de polvo. Con el tiempo, esta acumulación puede causar problemas en la calidad de impresión, como motas de tóner o manchas. La impresora posee un modo de limpieza para solucionar y prevenir este tipo de problemas.

## <span id="page-32-1"></span>**Limpieza del exterior de la impresora**

Limpie el chasis de la impresora con un paño suave y sin hilos. Puede humedecerlo ligeramente con agua, pero tenga cuidado de que no caiga agua sobre la impresora o dentro de ella.

**PRECAUCIÓN**: No limpie el chasis de la impresora con sustancias que contengan grandes cantidades de alcohol, disolventes u otras sustancias concentradas porque podría decolorarlo o agrietarlo.

# <span id="page-32-2"></span>**Limpieza del interior de la impresora**

- **1** Apague la impresora, desenchufe el cable de alimentación y espere unos minutos hasta que la impresora se enfríe.
- **2** Abra la cubierta frontal.

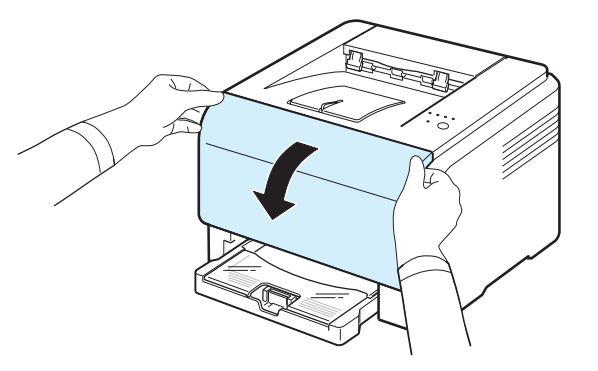

**3** Extraiga la unidad de imágenes de la impresora utilizando el asa que tiene en la parte inferior.

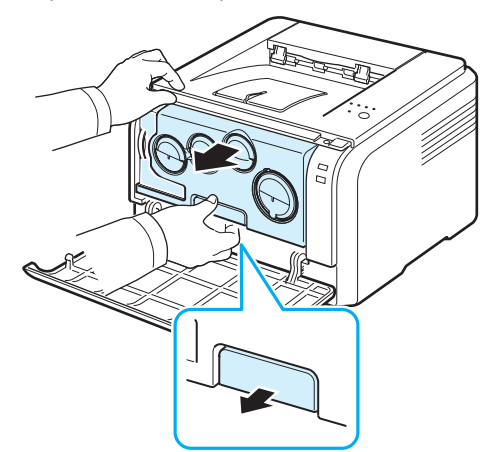

**4** Extienda el asa superior de la unidad de imágenes y utilícela para extraer la unidad de imágenes de la impresora por completo.

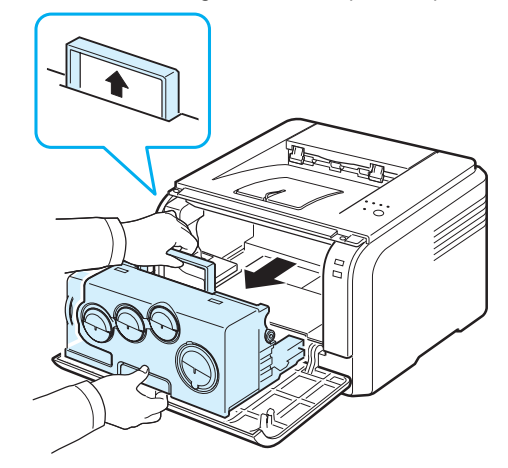

#### **PRECAUCIÓN**:

- No toque la superficie verde de la unidad de imágenes con las manos ni con ningún otro material. Utilice el asa para evitar tocar esta zona.
- Tenga cuidado de no arañar la superficie de la unidad de imágenes.
- Para evitar daños, no exponga la unidad de imágenes a la luz durante un período de tiempo prolongado. Cúbrala con un trozo de papel para protegerla, si fuera necesario.
- **5** Mire en el interior de la impresora. Limpie el polvo, las partículas de papel y el tóner con un paño suave, ligeramente humedecido y sin hilos.

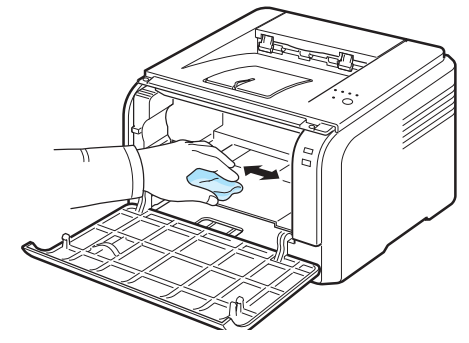

**NOTA**: Tras la limpieza, deje que la impresora se seque por completo.

**6** Extraiga la unidad de imágenes aproximadamente hasta la mitad e introdúzcala de nuevo hasta que se oiga un "clic". Repita esta operación dos o tres veces.

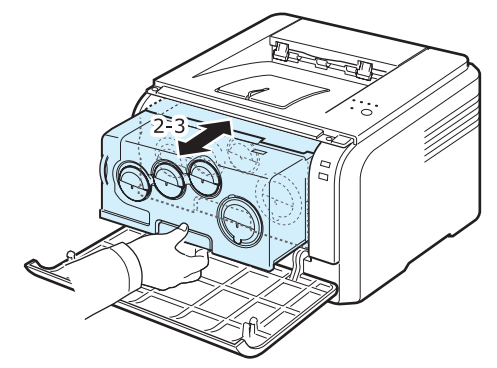

Mantenimiento de la impresora **5**.7

**7** Introduzca la unidad de imágenes en la impresora hasta que se oiga un "clic".

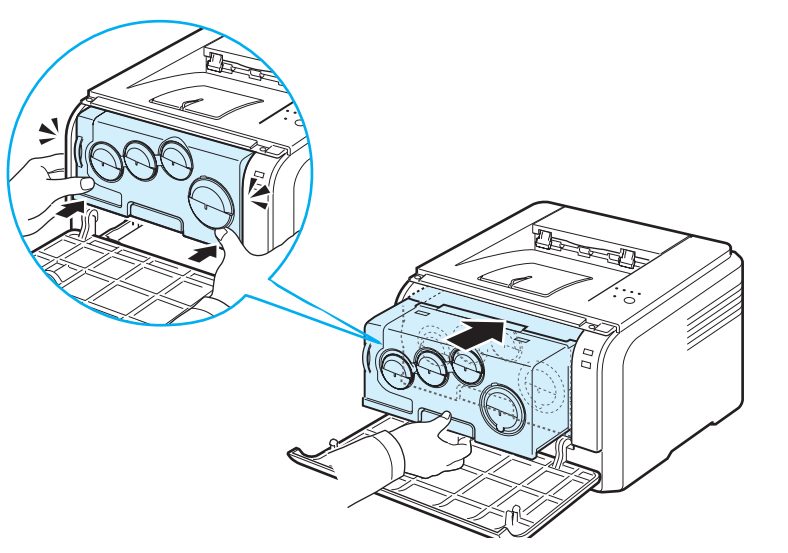

**8** Cierre la cubierta frontal firmemente.

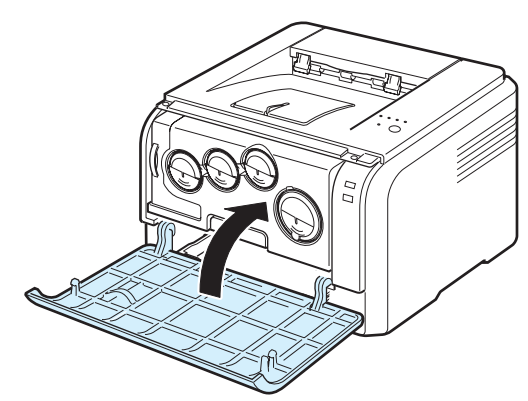

**PRECAUCIÓN**: Si la cubierta frontal no está completamente cerrada, la impresora no funcionará.

**9** Conecte el cable de alimentación y encienda la impresora.

**PRECAUCIÓN:** Si escucha un sonido extraño, vuelva a instalar la unidad de imágenes. La unidad de imágenes no está instalada correctamente.

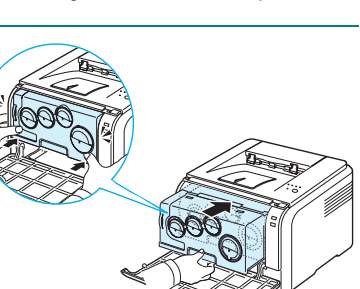

# <span id="page-33-0"></span>**Gestión de la impresora desde el sitio Web (CLP-300N solamente)**

Si tiene la máquina conectada a la red y ha configurado bien los parámetros de red TCP/IP, podrá controlar y gestionar la impresora a través del **Servicio Web SyncThru™ de Samsung**, un servidor Web integrado. Utilice el **Servicio Web SyncThru™** para:

- Visualizar la información de la impresora y revisar su estado actual.
- Cambiar los parámetros TCP/IP y configurar otros parámetros de red.
- Introducir cambios en las propiedades de la impresora.
- Configurar la impresora para que envíe notificaciones que le permitan conocer el estado de la máquina.
- Obtener asistencia sobre el manejo de la impresora.

#### Para acceder al **Servicio Web SyncThru™**:

- **1** Abra un explorador web, como por ejemplo Internet Explorer en Windows.
- **2** Escriba la dirección IP de la máquina (http:// xxx.xxx.xxx.xxx) en el campo de dirección y pulse la tecla **Intro** o haga clic en **Ir**.

Se abrirá el sitio web incluido en la impresora.

# **6 Solución de problemas**

<span id="page-34-0"></span>En este capítulo se proporciona información útil acerca del procedimiento que debe seguirse en caso de que surja un error cuando se utiliza la impresora.

Este capítulo incluye:

- **• [Lista de comprobación de solución de problemas](#page-34-1)**
- **• [Solución de problemas generales de impresión](#page-35-0)**
- **• [Eliminación de atascos de papel](#page-36-0)**
- **• [Solución de problemas de calidad de impresión](#page-38-1)**
- **• [Problemas más comunes de Windows](#page-41-2)**
- **• [Problemas más comunes de Macintosh](#page-42-0)**
- **• [Problemas más comunes de Linux](#page-42-1)**

# <span id="page-34-1"></span>**Lista de comprobación de solución de problemas**

Si la impresora no funciona correctamente, consulte la lista de comprobación que se incluye a continuación. Si la impresora falla en uno de los pasos, siga las sugerencias de solución de problemas correspondientes.

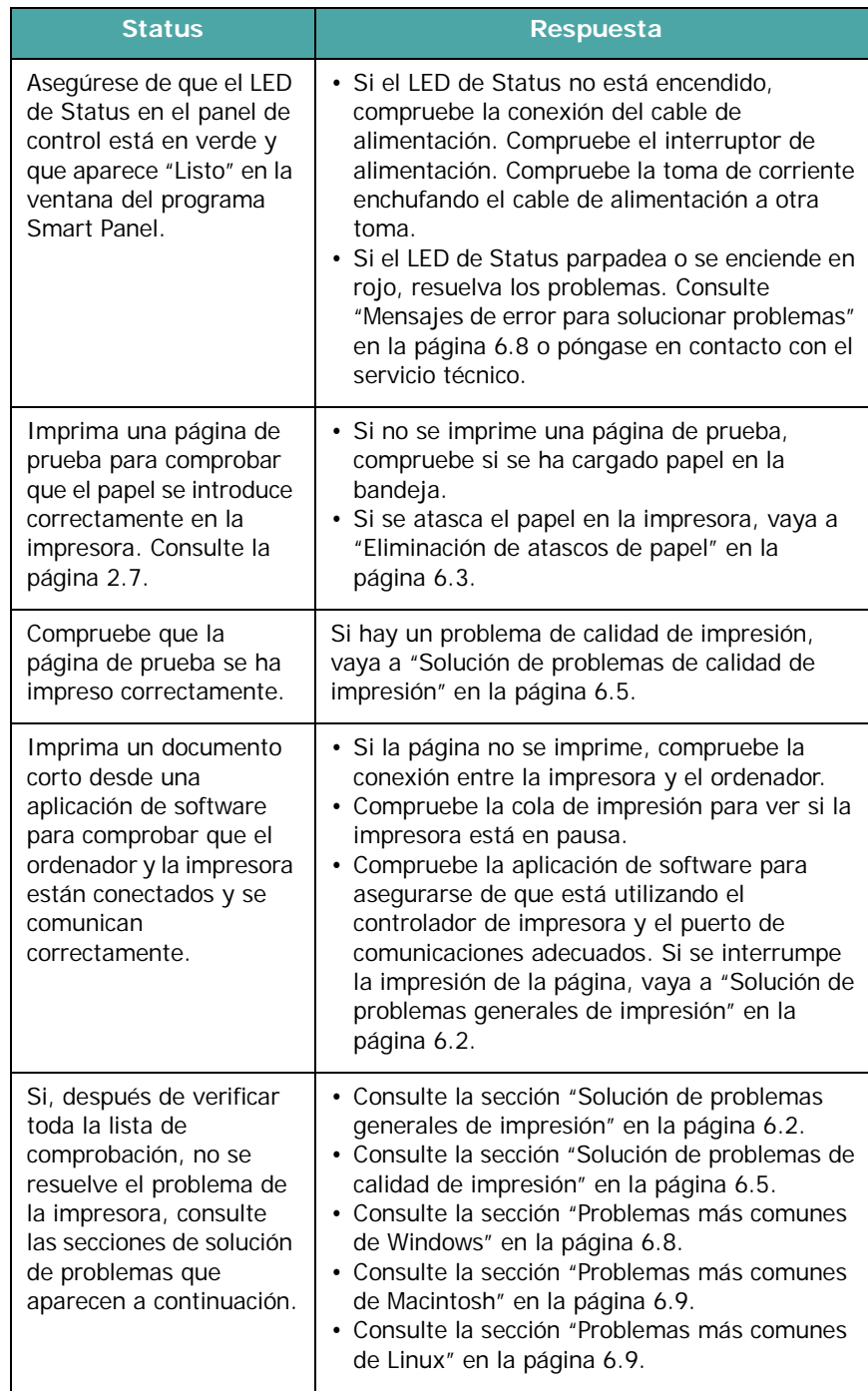

# <span id="page-35-0"></span>**Solución de problemas generales de impresión**

Para problemas con el funcionamiento de la impresora, consulte la tabla para ver la solución sugerida.

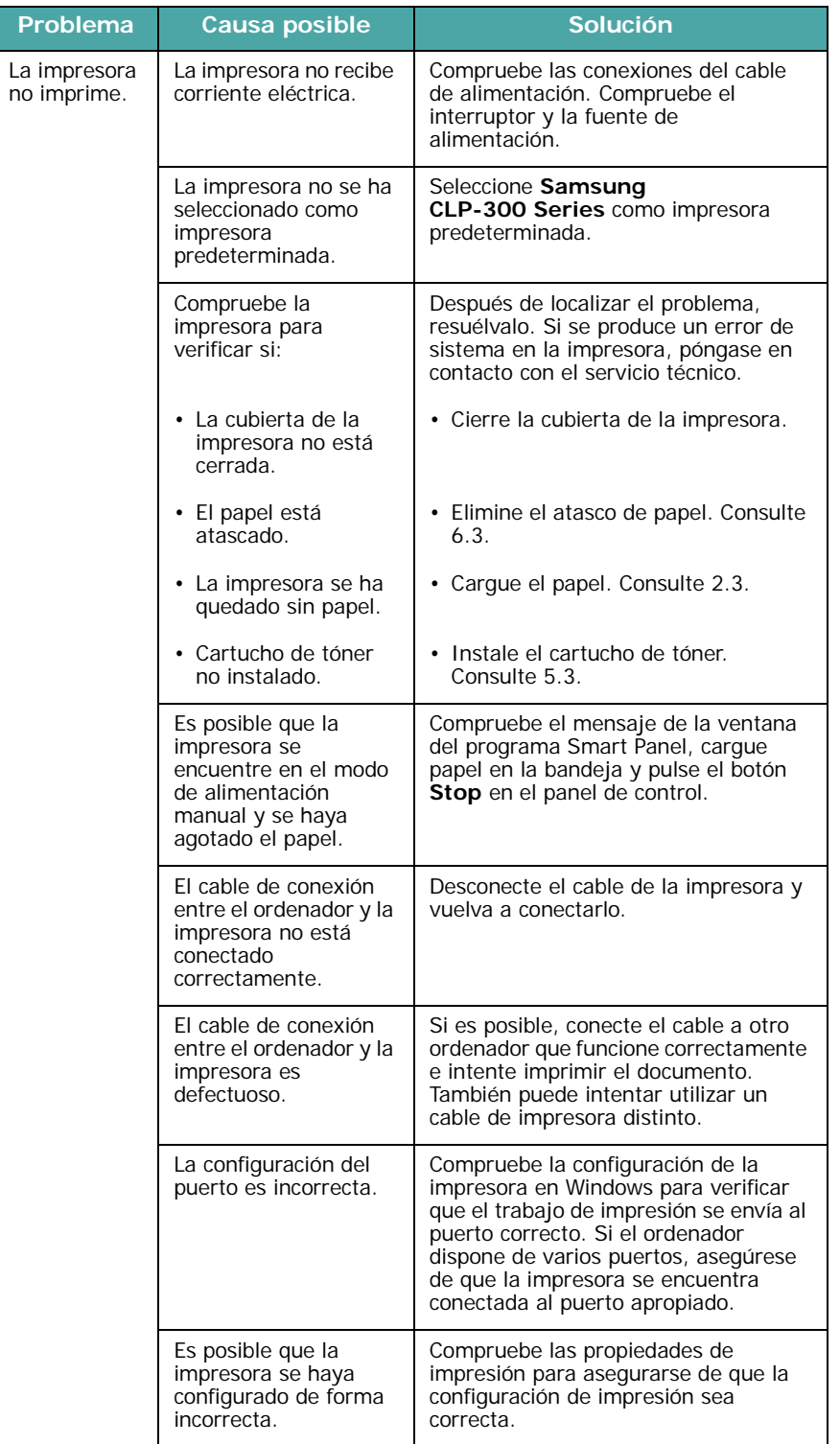

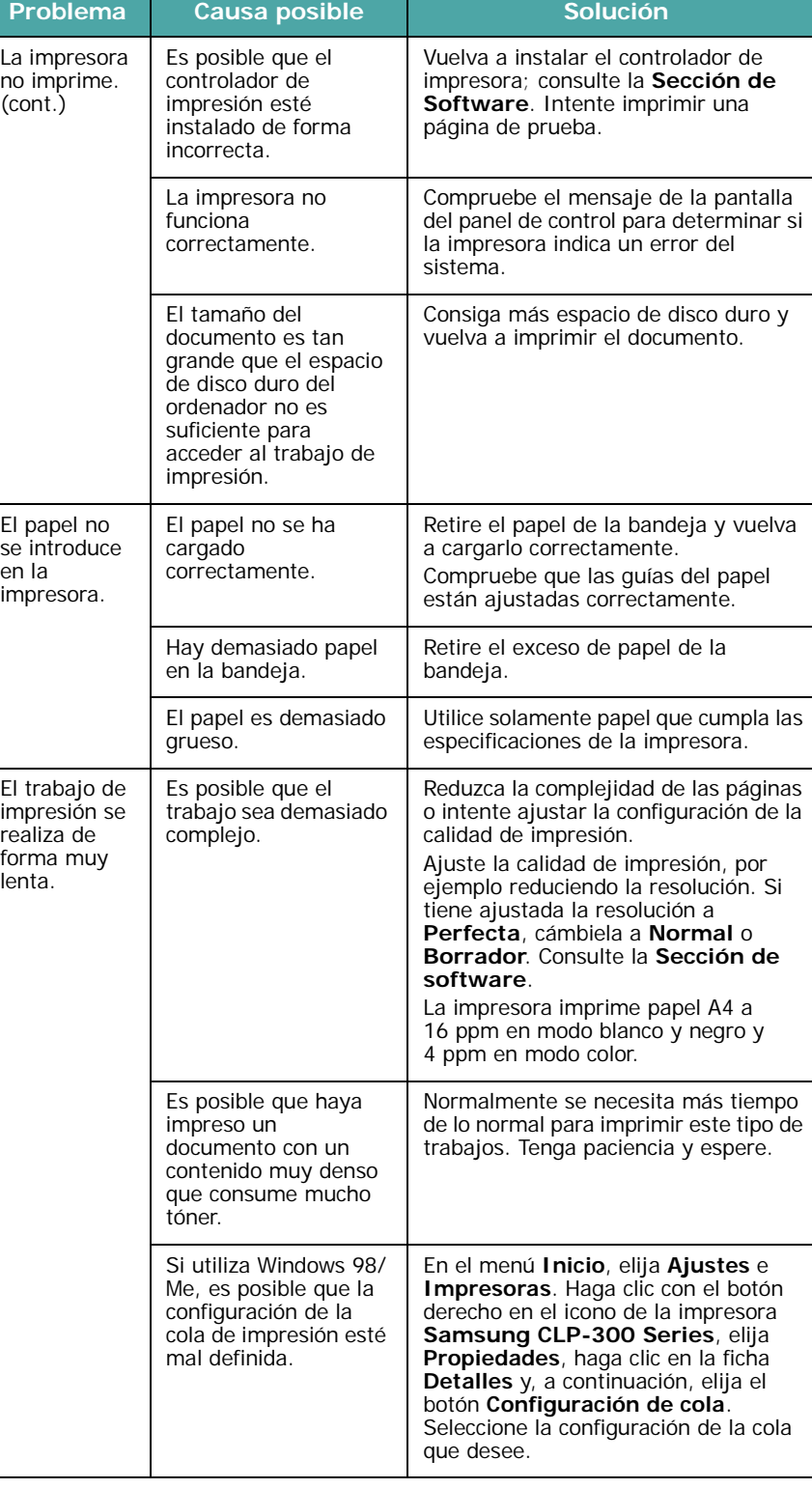
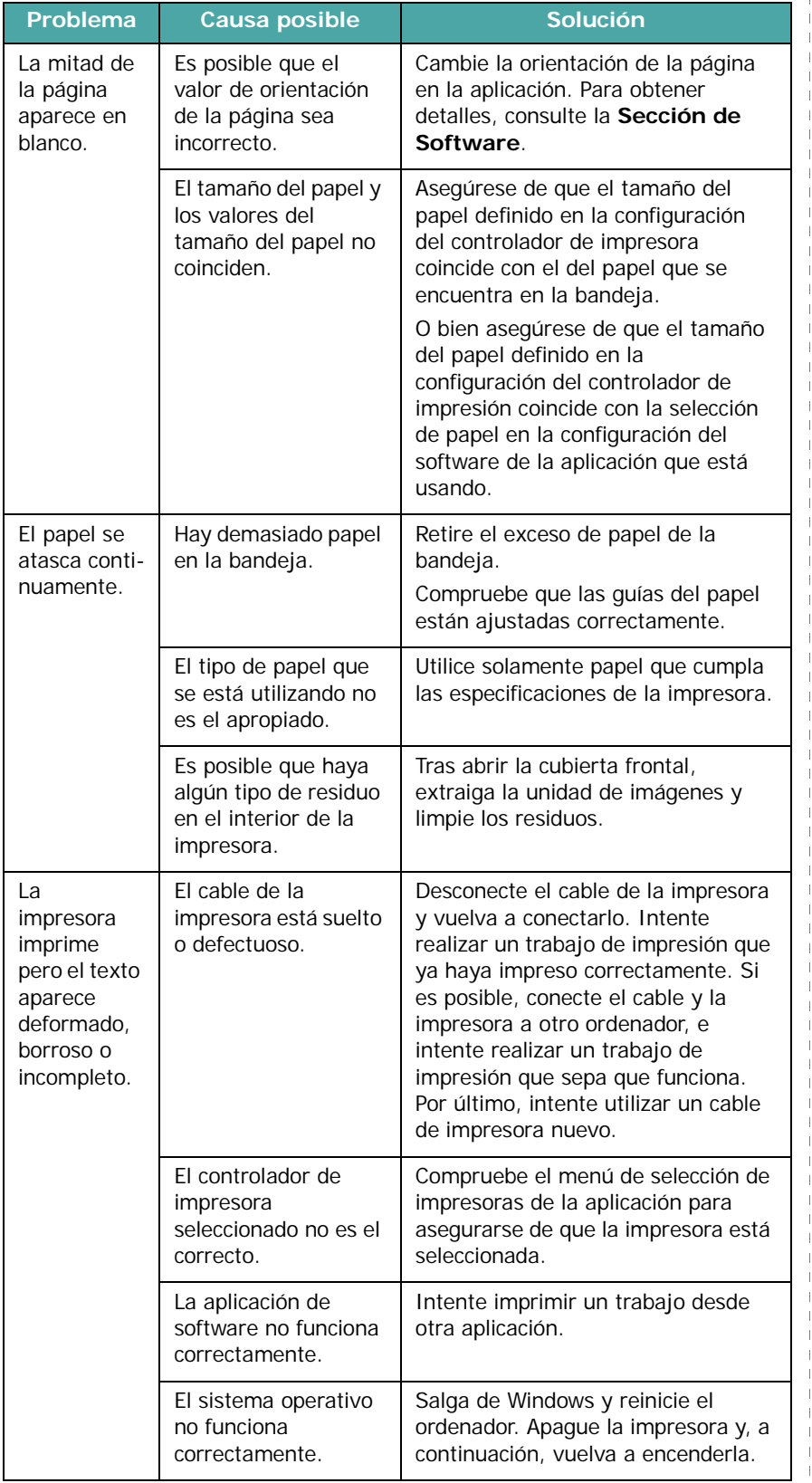

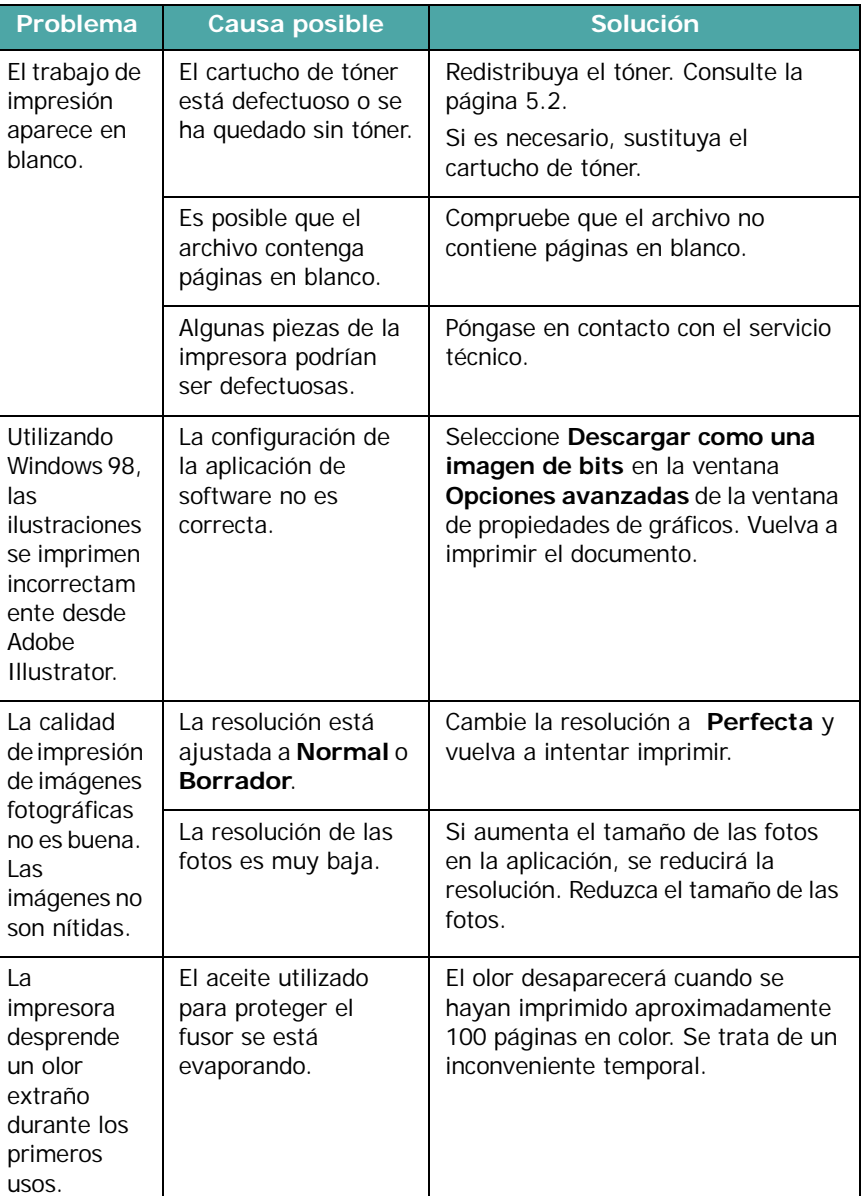

### <span id="page-36-2"></span><span id="page-36-1"></span><span id="page-36-0"></span>**Eliminación de atascos de papel**

**NOTA**: Cuando retire papel atascado de la impresora, intente (siempre que sea posible) tirar del papel en la dirección normal de desplazamiento para evitar dañar componentes internos. Tire siempre con firmeza y de modo uniforme; no tire bruscamente del papel. Si el papel se rompe, asegúrese de retirar todos los fragmentos o el papel podría atascarse de nuevo.

Si se produce un atasco de papel, el LED Status del panel de control se ilumina en rojo. Busque el papel atascado y retírelo.

Para seguir imprimiendo tras un atasco de papel, debe abrir y cerrar la cubierta frontal o la cubierta posterior.

**1** Extraiga la bandeja de la impresora y retire el papel atascado.

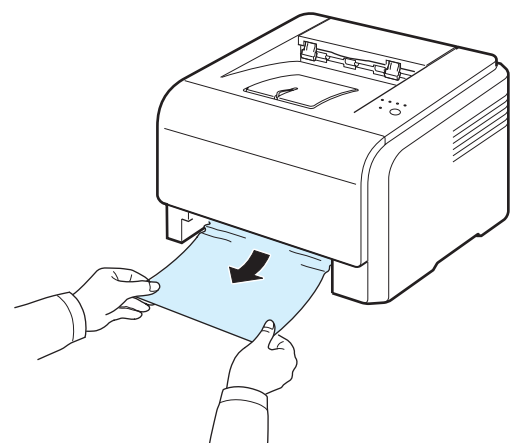

Si no encuentra el papel atascado, vaya al paso siguiente.

**2** Para retirar el papel atascado, abra la cubierta posterior.

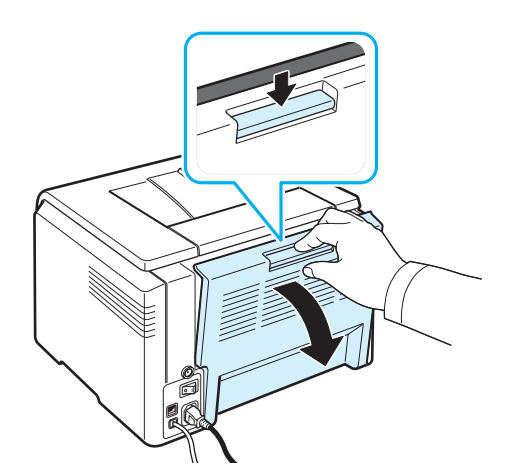

**3** Retire con cuidado el papel atascado en la dirección que indica la ilustración. La mayor parte del papel atascado puede retirarse en este paso.

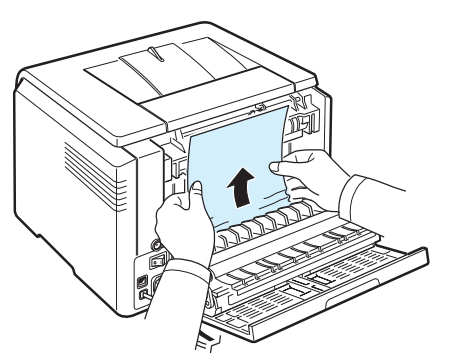

Si no puede encontrar el papel atascado o éste ofrece resistencia, deje de tirar y vaya al paso siguiente.

**NOTA**: Si el papel se rompe, asegúrese de retirar todos los fragmentos del interior de la impresora.

**4** Cierre la cubierta posterior y abra la cubierta superior.

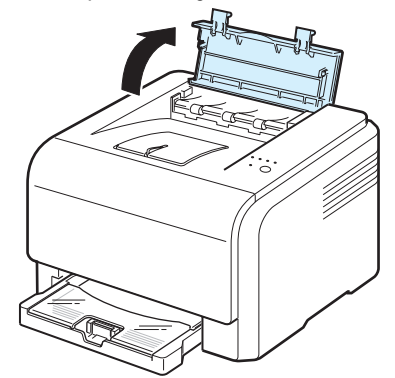

**5** Sostenga la cubierta interior abierta y saque con cuidado el papel atascado en la impresora. La cubierta interna se cerrará automáticamente.

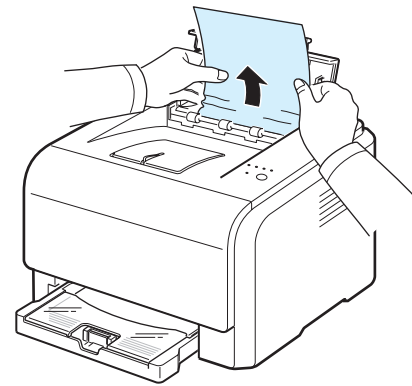

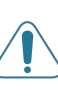

**PRECAUCIÓN**: No toque el fusor que se encuentra dentro de la cubierta interior. Está caliente y podría quemarse. La temperatura de funcionamiento del fusor es 180 °C. Vaya con cuidado cuando retire papel de la impresora.

**6** Cierre la cubierta superior. Asegúrese de que queda bien cerrada.

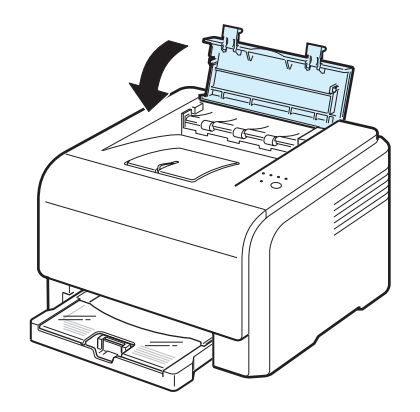

**7** Abra y cierre la cubierta posterior o la cubierta frontal para reanudar la impresión.

### **Consejos para evitar atascos de papel**

Es posible evitar la mayor parte de los atascos de papel si se seleccionan los tipos de papel adecuados. Si se produce un atasco de papel, siga los pasos descritos en ["Eliminación de](#page-36-0)  [atascos de papel"](#page-36-0) en la página [6.3](#page-36-0).

- Siga los procedimientos de la página [3.2](#page-21-0). Compruebe que las guías ajustables están colocadas correctamente.
- No coloque demasiado papel en la bandeja.
- No retire el papel de la bandeja mientras se imprime.
- Doble, airee y empareje el papel antes de cargarlo.
- No cargue papel que presente arrugas, humedad o un excesivo abarquillamiento.
- No mezcle diferentes tipos de papel en una misma bandeja.
- Utilice sólo los materiales de impresión recomendados. [Consulte la sección "Especificaciones de papel" en la](#page-47-0)  [página 8.1](#page-47-0).
- Compruebe que la cara de impresión recomendada de los materiales se encuentre hacia arriba en la bandeja.

### <span id="page-38-2"></span><span id="page-38-1"></span><span id="page-38-0"></span>**Solución de problemas de calidad de impresión**

Si el interior de la impresora está sucio o el papel se ha introducido de forma incorrecta, podría reducirse la calidad de impresión. Consulte la tabla siguiente para la solución de problemas.

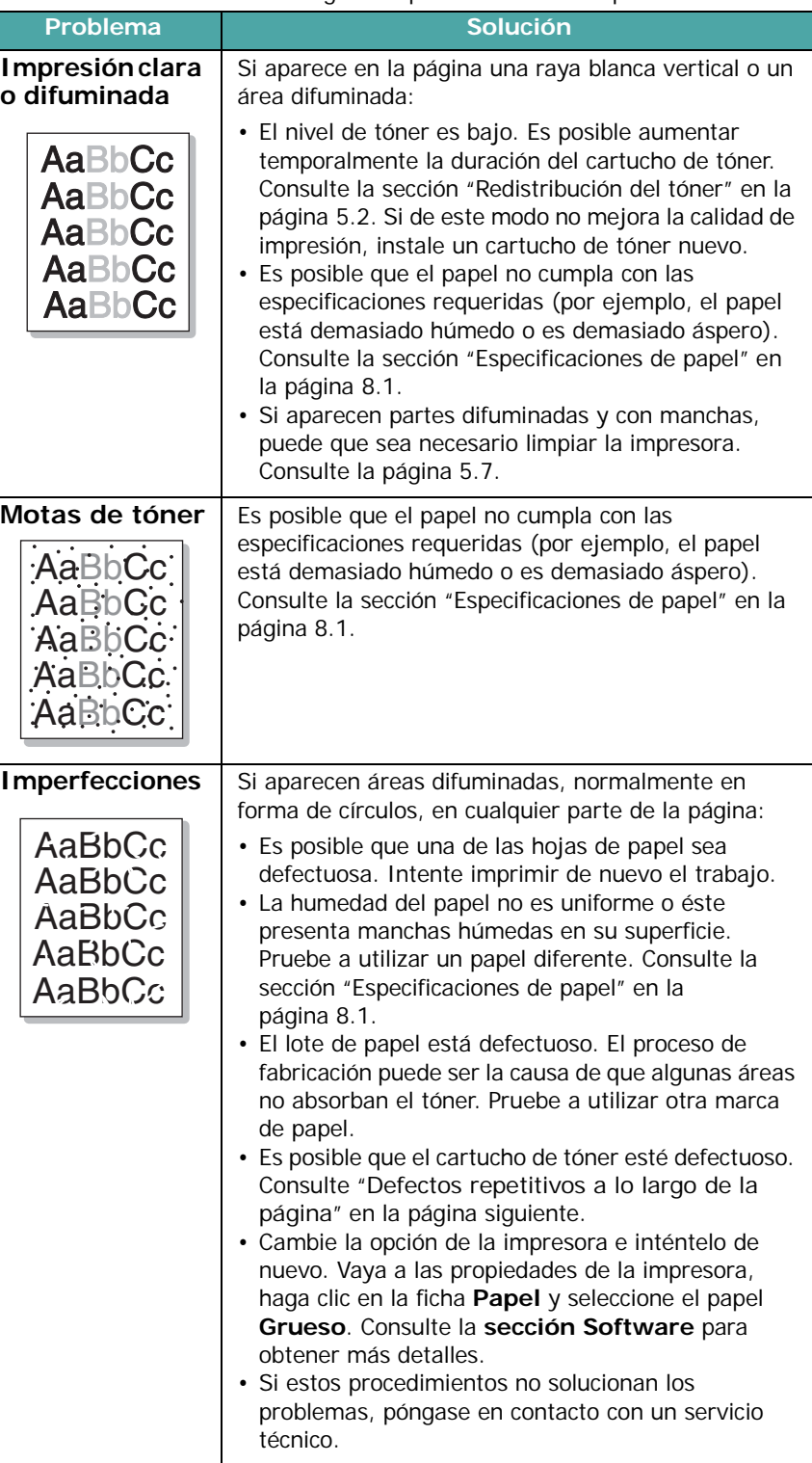

<span id="page-39-0"></span>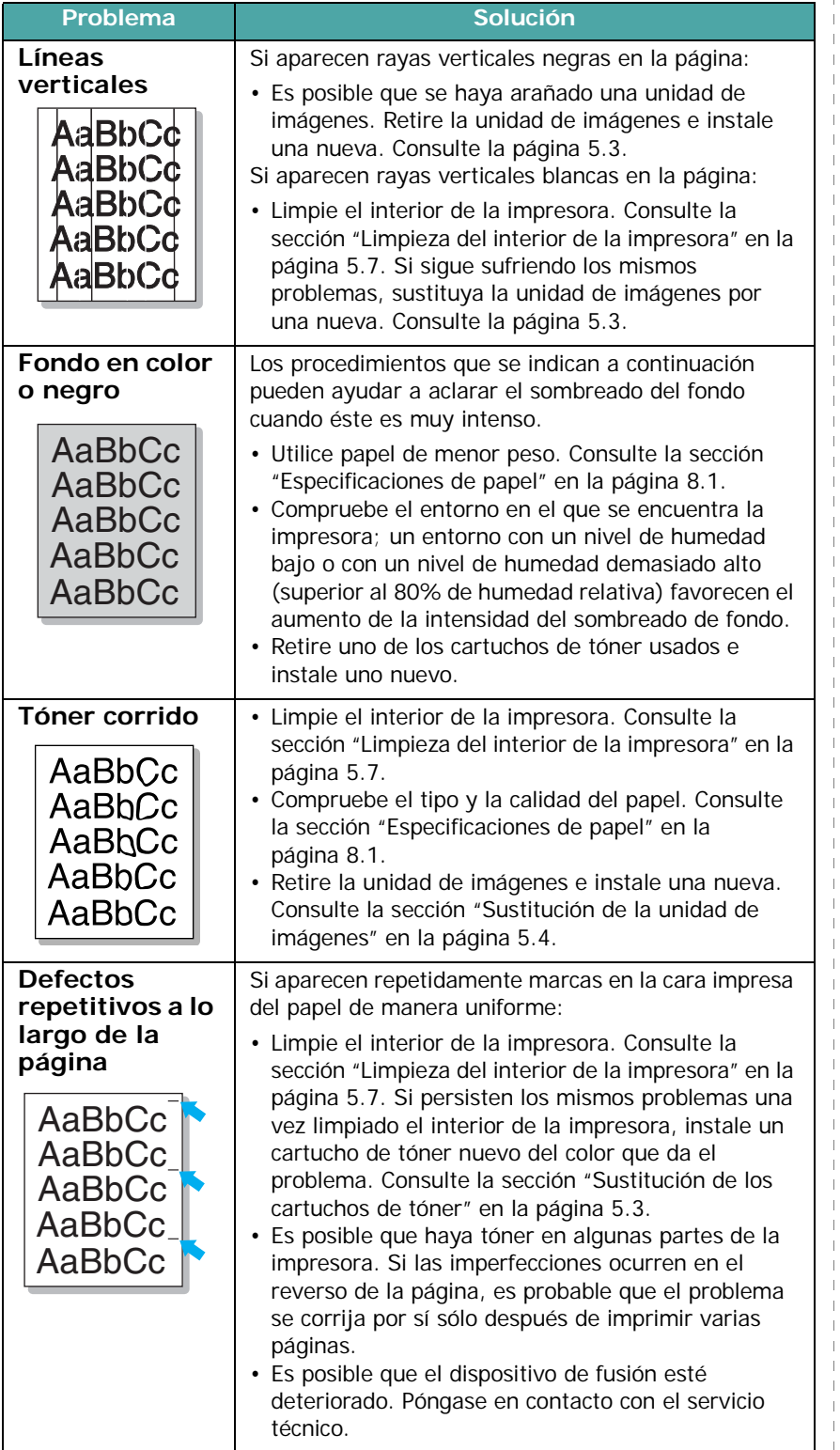

 $\mathbb{R}$ 

#### **Problema a Estadía Estadía Estadía Estadía Estadía Estadía Estadía Estadía Estadía Estadía Estadía Estadía Estadía Estadía Estadía Estadía Estadía Estadía Estadía Estadía Estadía Estadía Estadía Estadía Estadía Estadía**

**Fondo difuso** | El fondo difuso se debe a motas de tóner distribuidas por toda la página impresa.

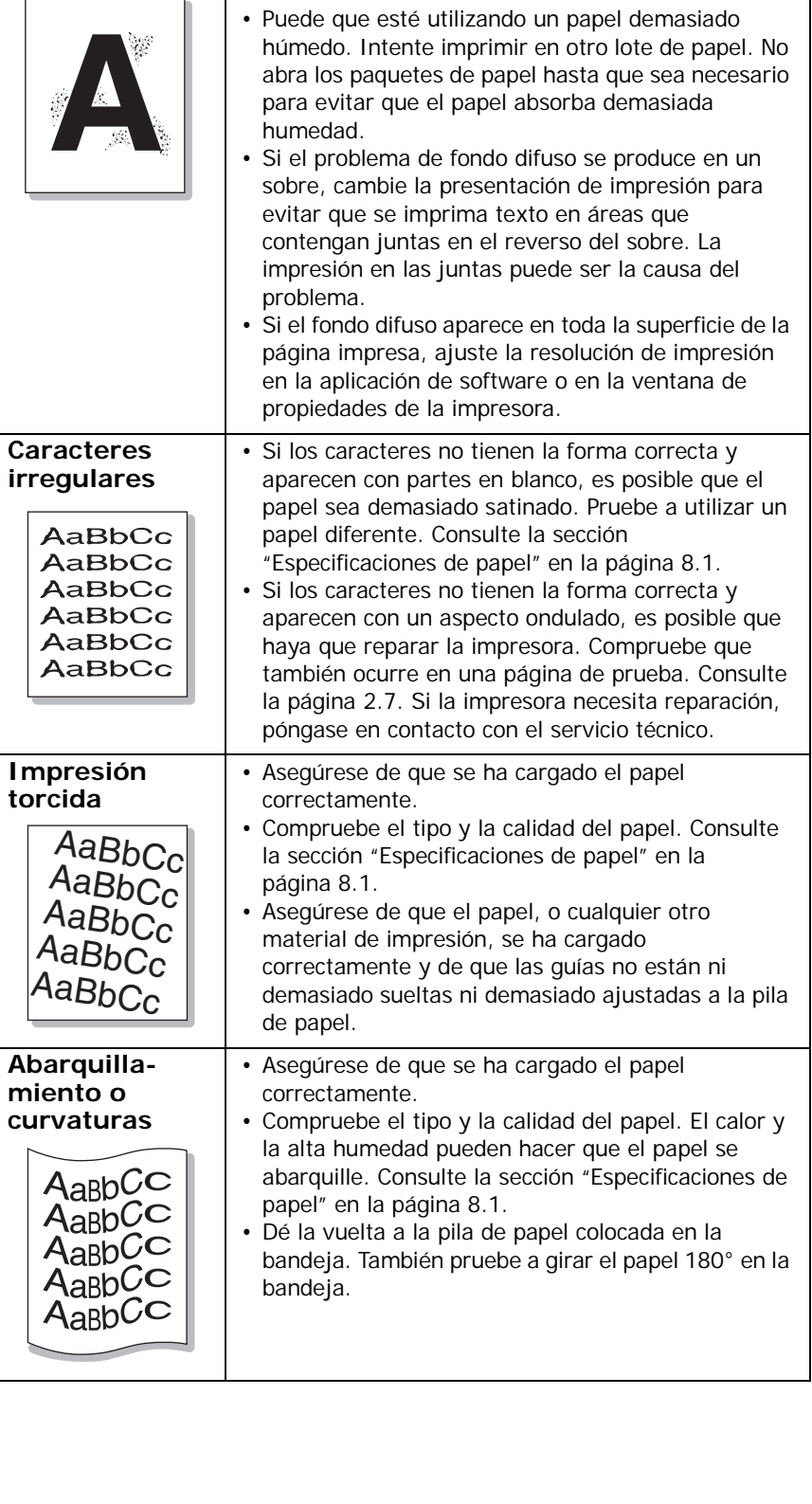

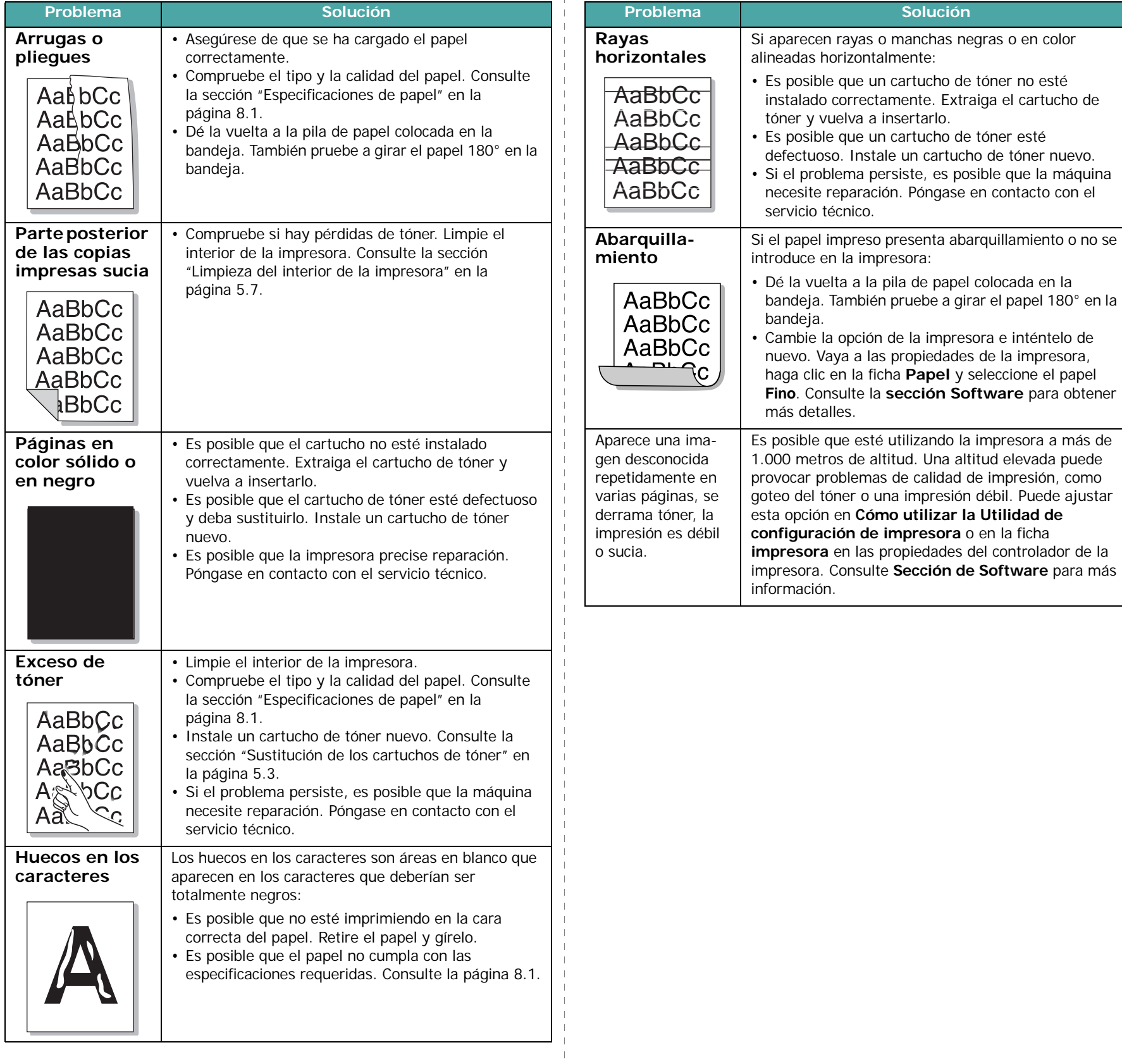

 $\mathbf{I}$  $\mathbf{I}$ 

### **Mensajes de error para solucionar problemas**

Cuando la impresora sufre un error, el panel de control indicará un mensaje de error con los indicadores luminosos y aparecerá la ventana del programa Smart Panel mostrando el estado o los errores de la impresora. Busque a continuación el patrón de luces que muestra su impresora y siga las instrucciones para solucionar el error.

### **Descripción de estado de los LED**

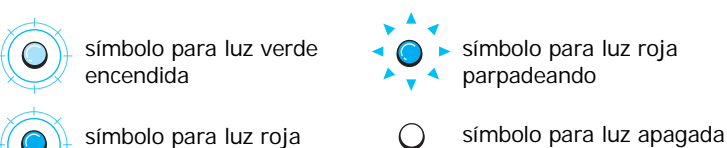

encendida

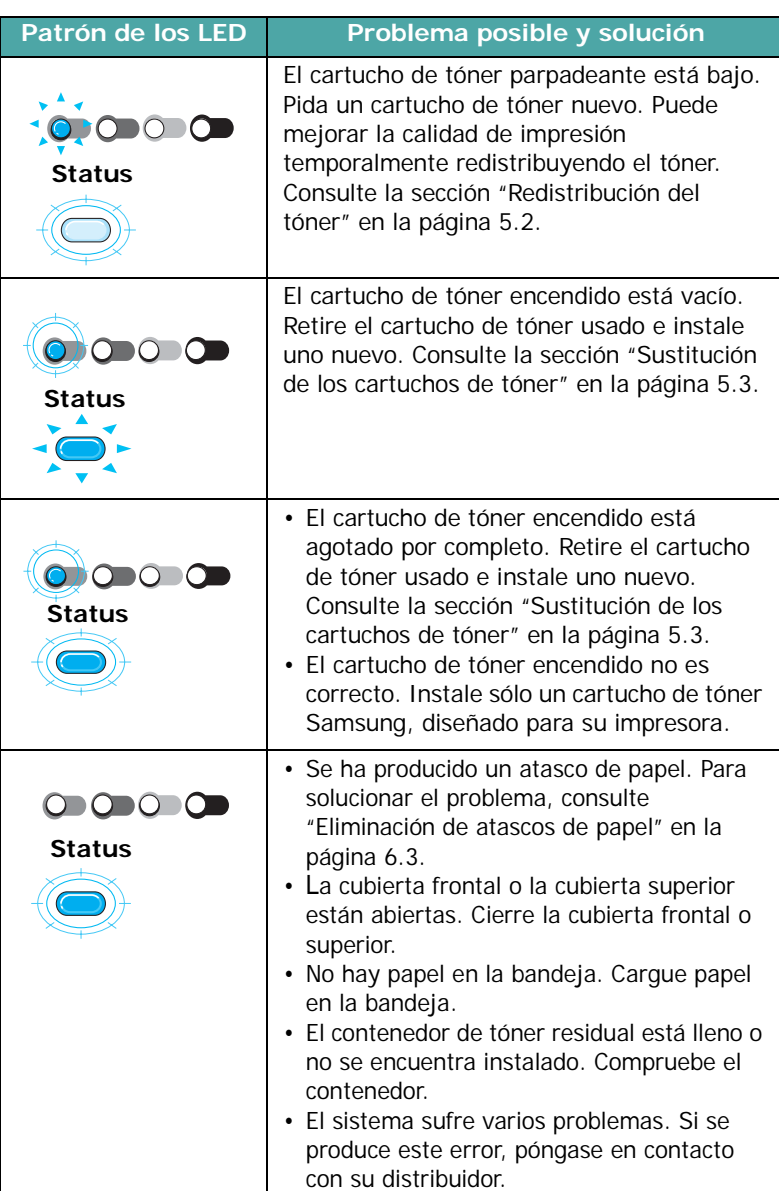

### <span id="page-41-0"></span>**Problemas más comunes de Windows**

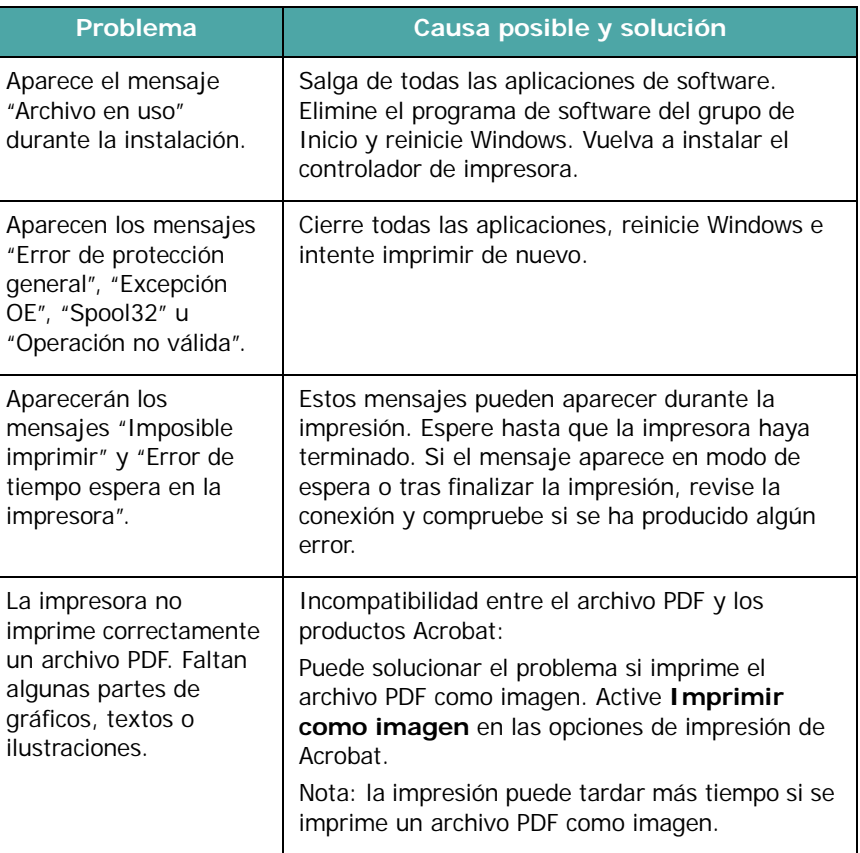

**NOTA**: Consulte el manual de usuario de Microsoft Windows 98/Me/NT 4.0/2000/2003/XP que se entrega con el PC para obtener información detallada acerca de los mensajes de error de Windows.

### <span id="page-42-1"></span>**Problemas más comunes de Macintosh**

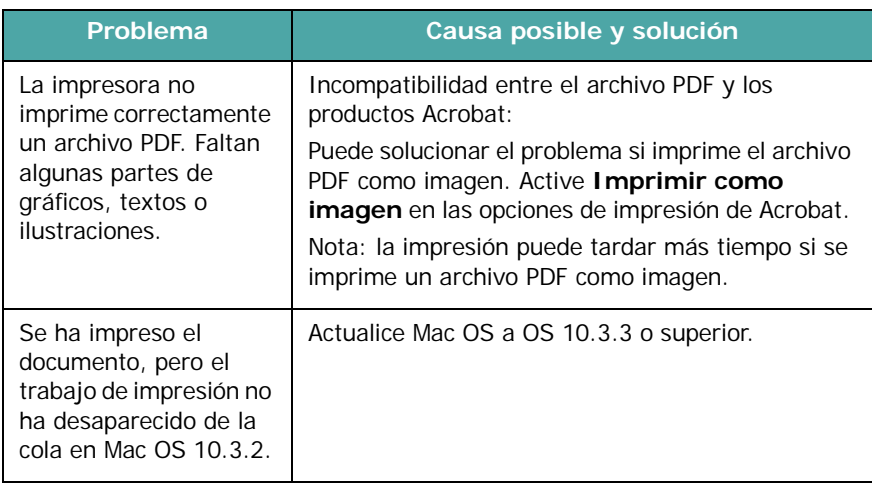

### <span id="page-42-2"></span><span id="page-42-0"></span>**Problemas más comunes de Linux**

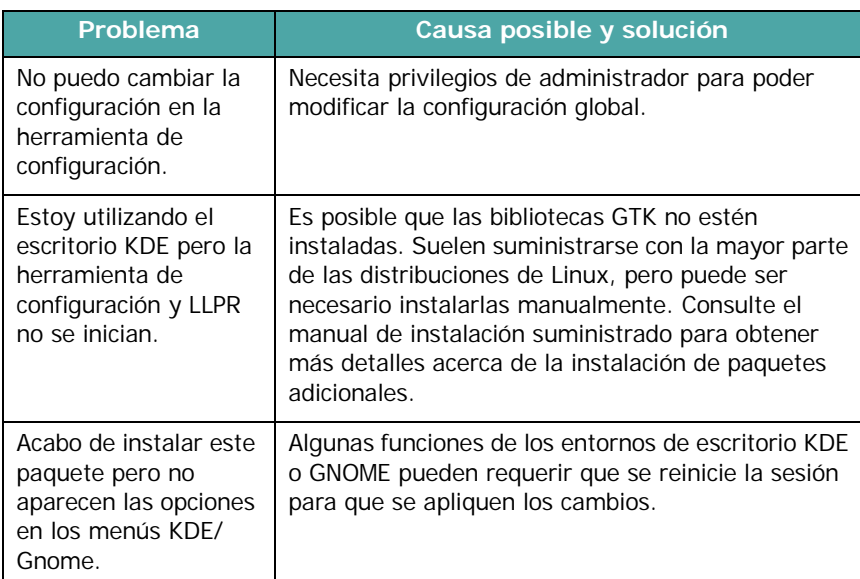

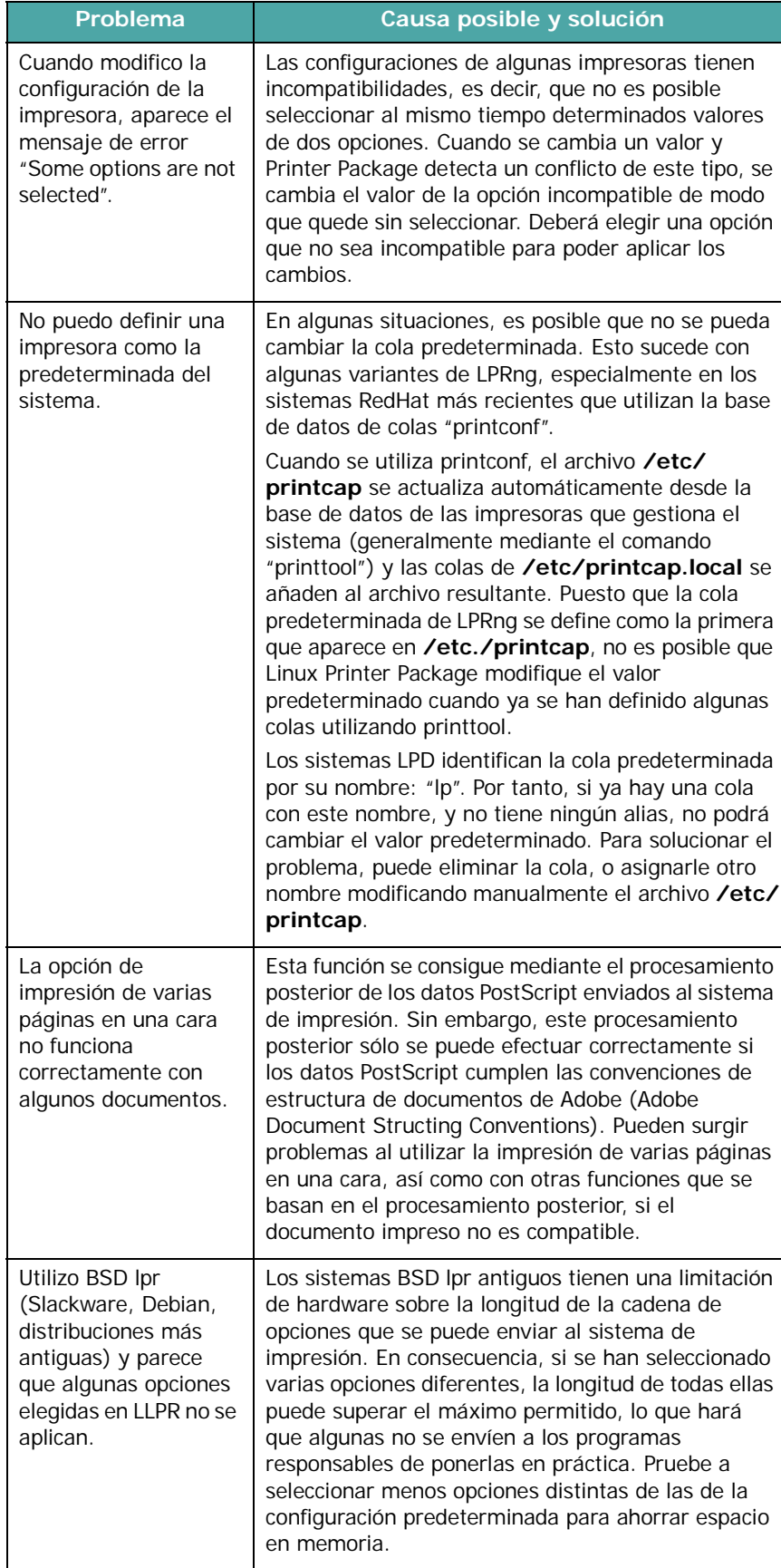

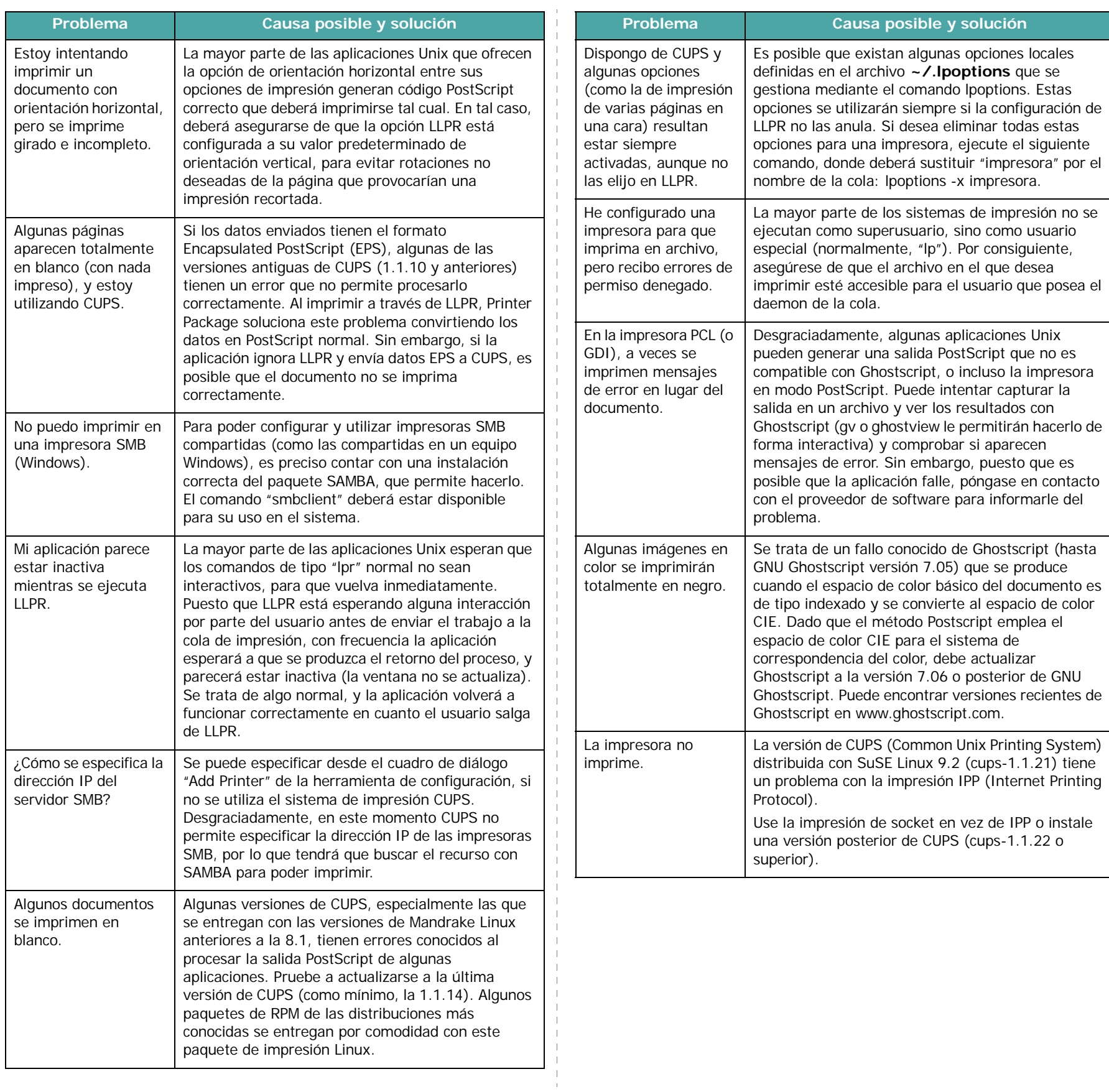

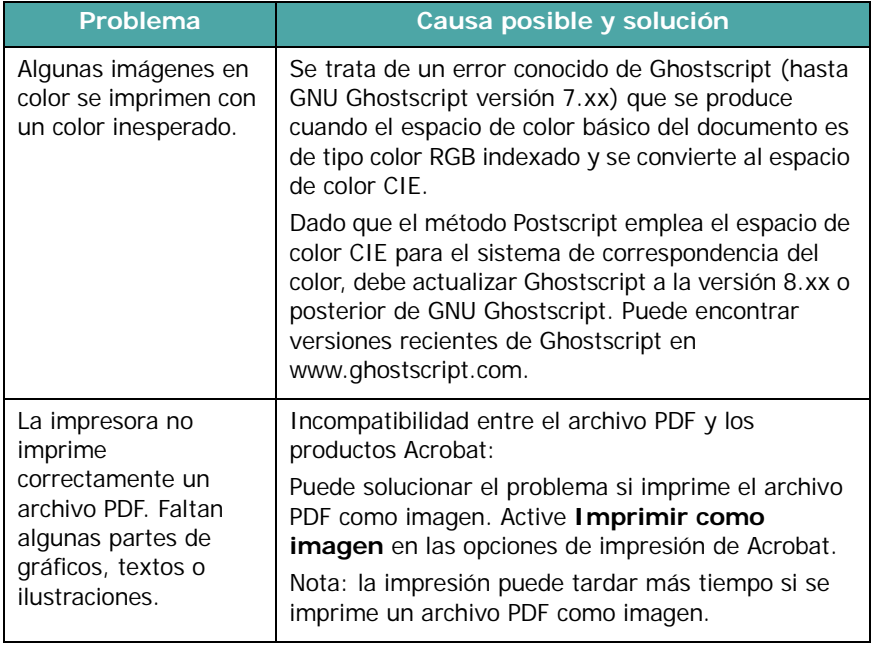

## **7 Utilización de la impresora en una red**

Si trabaja en un entorno de red, los demás usuarios de la red podrán compartir la impresora.

Este capítulo incluye:

- **• [Información acerca de compartir una impresora en](#page-45-0)  [una red](#page-45-0)**
- **• [Configuración de una impresora conectada a una red](#page-45-1)  [\(CLP-300N solamente\)](#page-45-1)**
- **Uso del programa SetIP**

**NOTA**: Si es usuario de una CLP-300N, solamente puede conectar la impresora a una red localmente, para utilizarla mediante un solo ordenador.

### <span id="page-45-0"></span>**Información acerca de compartir una impresora en una red**

Si trabaja en un entorno de red, podrá conectar la impresora a la red.

#### **Impresora compartida localmente**

Puede conectar la impresora directamente a un ordenador seleccionado, al que se denomina "equipo servidor". Los demás usuarios de la red podrán compartir la impresora mediante una conexión a la impresora de red utilizando Windows 98/Me/XP/ NT 4.0/2000/2003.

Para obtener detalles sobre cómo compartir la impresora localmente, consulte la **Sección de Software**.

#### **Impresora conectada a una red mediante cable (CLP-300N solamente)**

La impresora CLP-300N tiene una interfaz de red incorporada. Para obtener información detallada acerca de cómo conectar la impresora a una red, consulte [2.6.](#page-17-0)

#### **Impresión en red**

Tanto si la impresora está conectada de forma local o en red, necesitará instalar el software de impresión de CLP-300 en cada ordenador que envíe documentos de impresión a la impresora.

### <span id="page-45-2"></span><span id="page-45-1"></span>**Configuración de una impresora conectada a una red (CLP-300N solamente)**

Debe configurar los protocolos de red de la impresora para utilizarla como impresora en red. Los protocolos de instalación se consiguen mediante el programa de red que se suministra.

#### **Sistemas operativos compatibles**

**NOTA**: Los sistemas operativos compatibles con la tarjeta de red pueden no coincidir con los sistemas operativos compatibles con la impresora. La tabla siguiente muestra los entornos de red compatibles con la impresora.

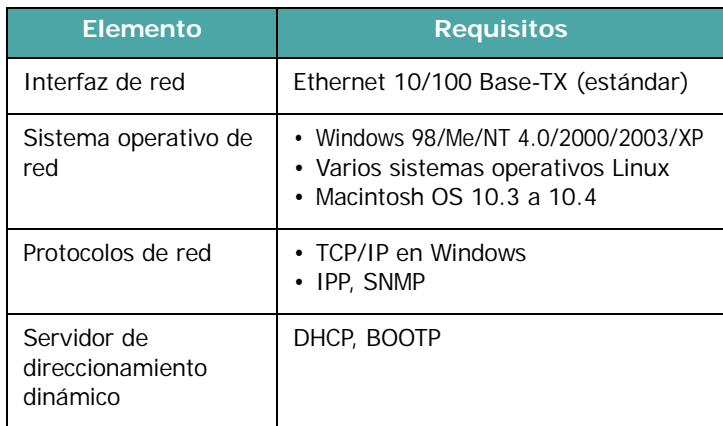

- TCP/IP: protocolo de comunicaciones para Internet (Transmission Control Protocol/Internet Protocol)
- DHCP: protocolo de configuración dinámica de servidor (Dynamic Host Configuration Protocol)
- BOOTP: protocolo de arranque-asignación (Bootstrap Protocol)

### **Uso del programa SetIP**

Este programa es para la configuración IP de red que utiliza la dirección MAC que es el número de serie del hardware de la tarjeta de impresora o de la interfaz de red. Especialmente, es para que el administrador de red configure varias IP de red al mismo tiempo.

- **1** Inserte el CD del controlador que se provee junto con su máquina.
- **2** Inicie el Explorador de Windows y abra la unidad X. (X representa la unidad de CD-ROM.)
- **3** Haga doble clic en Application > SetIP.
- **4** Abra la carpeta del idioma que desee utilizar.
- **5** Haga doble clic en Setup.exe para instalar este programa.
- **6** Desde el menú Inicio de Windows, seleccione Programas > Samsung Network Printer Utilities > SetIP.
- **7** Seleccione el nombre de la impresora y haga clic en "自".

**NOTA**: Si no puede encontrar el nombre de la impresora, haga clic en " $\sigma$ " para actualizar la lista.

**8** Escriba la dirección MAC de la tarjeta de red, la dirección IP, la máscara de subred y el gateway determinado y haga clic en Aplicar.

**NOTA**: Si no conoce la dirección MAC de la tarjeta de red, imprima el informe sobre información de red de la máquina.

- **9** Haga clic en Aceptar para confirmar la configuración.
- **10** Haga clic en Salir para cerrar el programa SetIP.

# **8 Especificaciones**

Este capítulo incluye:

- **• [Especificaciones de la impresora](#page-47-1)**
- **• [Especificaciones de papel](#page-47-2)**

### <span id="page-47-4"></span>**Especificaciones de la impresora**

<span id="page-47-1"></span>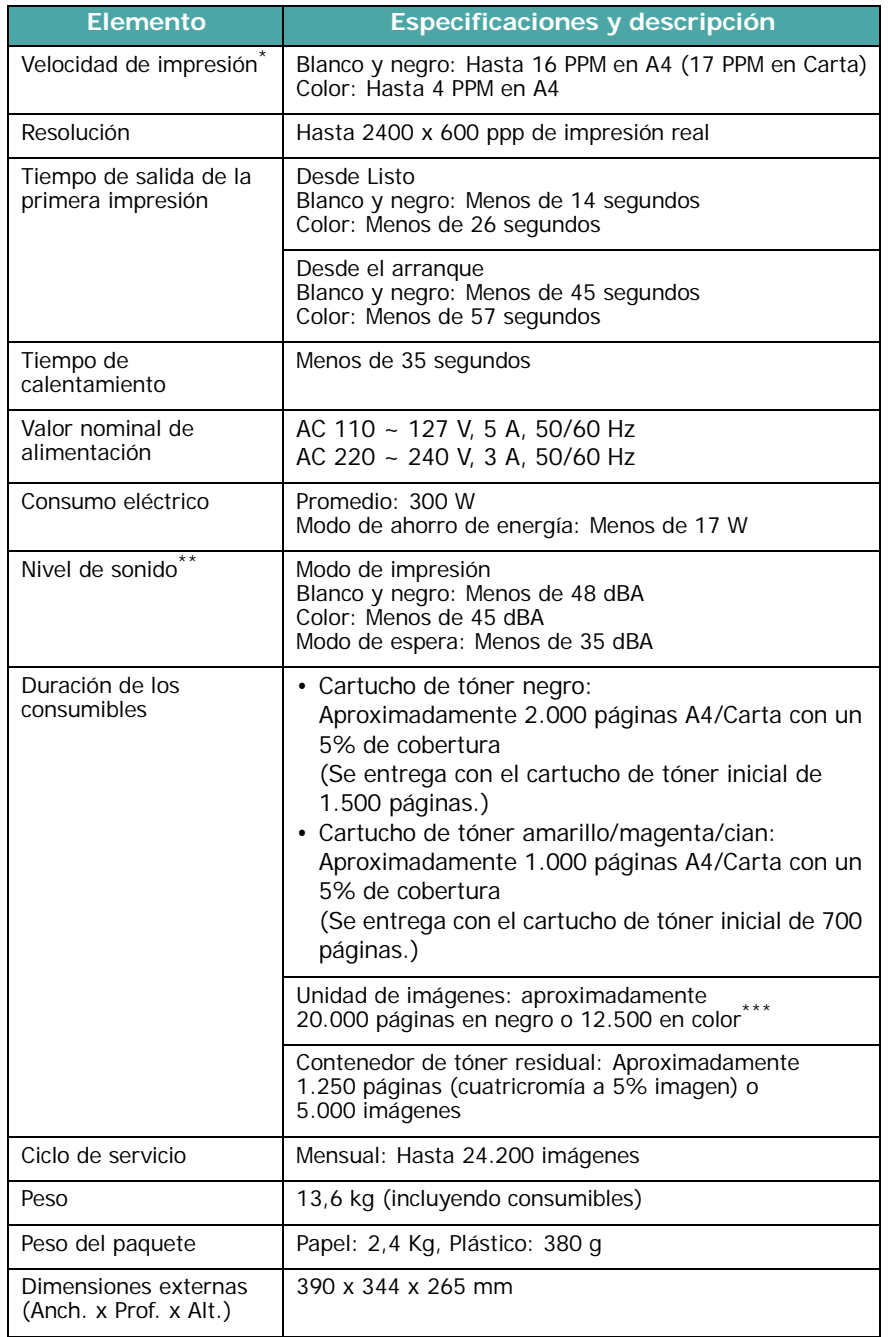

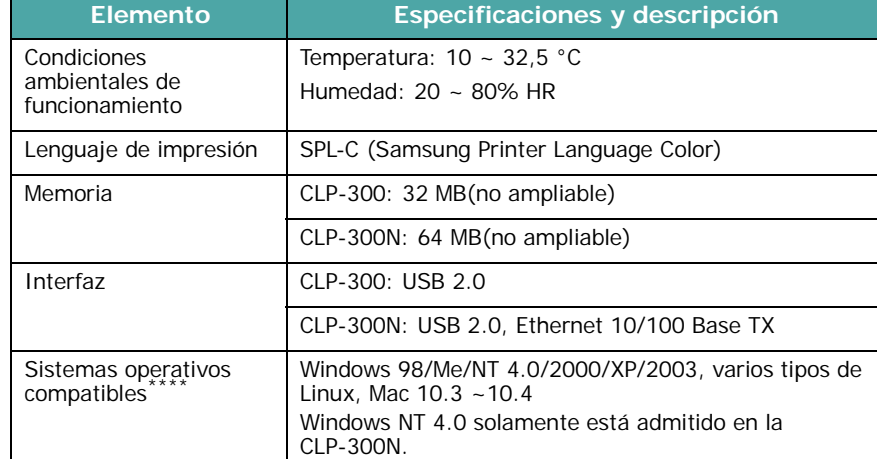

\* La velocidad de impresión se verá afectada por el sistema operativo utilizado, el rendimiento informático, el software de aplicación, el método de conexión, el tipo y tamaño del material de impresión y la complejidad del trabajo.

\*\* Nivel de presión acústica, según ISO7779.

\*\*\* Puede verse afectada por el entorno operativo, el intervalo de impresión, el tipo y el tamaño del material.

<span id="page-47-2"></span>\*\*\*\* [Visite www.samsungprinter.com para descargar la última versión del software.](http://www.samsungprinter.com)

### <span id="page-47-0"></span>**Especificaciones de papel**

### **Descripción general**

Esta impresora acepta una amplia variedad de materiales de impresión, como hojas sueltas (incluido el papel compuesto por fibra reciclada al 100%), sobres, etiquetas y papel de tamaño personalizado. Propiedades como el gramaje, la composición, la rugosidad superficial y la humedad son factores importantes que afectan al rendimiento de la impresora y a la calidad de impresión. El papel que no cumpla las directrices que se describen en este manual puede ocasionar los siguientes problemas:

- Baja calidad de impresión.
- Aumento de atascos de papel.
- Desgaste prematuro de la impresora.

#### **NOTAS**:

- Es posible que algunos tipos de papel cumplan todas las directrices que se describen en este manual y aún así no se obtengan resultados satisfactorios. Esto puede deberse a una manipulación incorrecta, temperatura y niveles de humedad no aceptables u otras variables sobre las que Samsung no tenga control alguno.
- Antes de adquirir grandes cantidades de papel, asegúrese de que el papel cumple los requisitos especificados en este manual de usuario.

<span id="page-47-5"></span><span id="page-47-3"></span>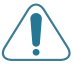

**PRECAUCIÓN**: El uso de papel que no cumpla estas especificaciones puede ocasionar problemas que requieran reparación. Estas reparaciones no están al amparo de la garantía ni de los acuerdos de servicio de Samsung.

#### **Tamaños de papel admitidos**

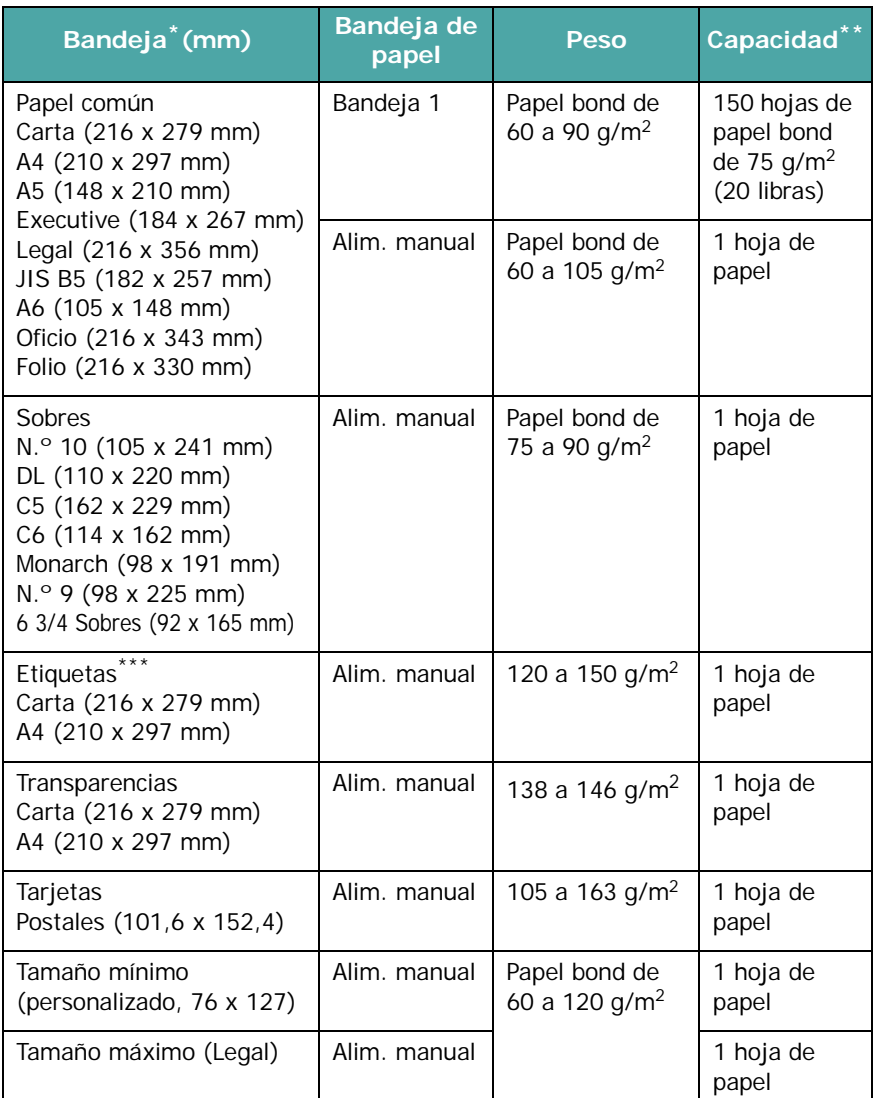

\* La impresora admite una amplia gama de tamaños de materiales de impresión.

\*\* La capacidad puede variar según el peso y el grosor de los materiales de impresión, así como de las condiciones ambientales.

\*\*\* Homogeneidad: de 100 a 250 (Sheffield)

**NOTA**: Es posible que se produzcan atascos de papel si utiliza material con una longitud inferior a los 140 mm. Para conseguir un rendimiento óptimo, asegúrese de almacenar y manipular el papel correctamente. Consulte la sección ["Entorno de almacenamiento de impresora y papel" en la](#page-49-0)  [página 8.3.](#page-49-0)

### **Directrices para el uso de papel**

Para obtener unos resultados óptimos, utilice papel convencional de 75 g/m<sup>2</sup>. Asegúrese de que la calidad del papel es óptima y de que no presente cortes, muescas, desgarros, manchas, partículas sueltas, polvo, arrugas, huecos, extremos abarquillados o doblados.

Si no está seguro del tipo de papel que va a cargar, como papel bond o reciclado, consulte la etiqueta del paquete.

Los problemas que se indican a continuación pueden ocasionar variaciones en la calidad de impresión, atascos o incluso daños en la impresora.

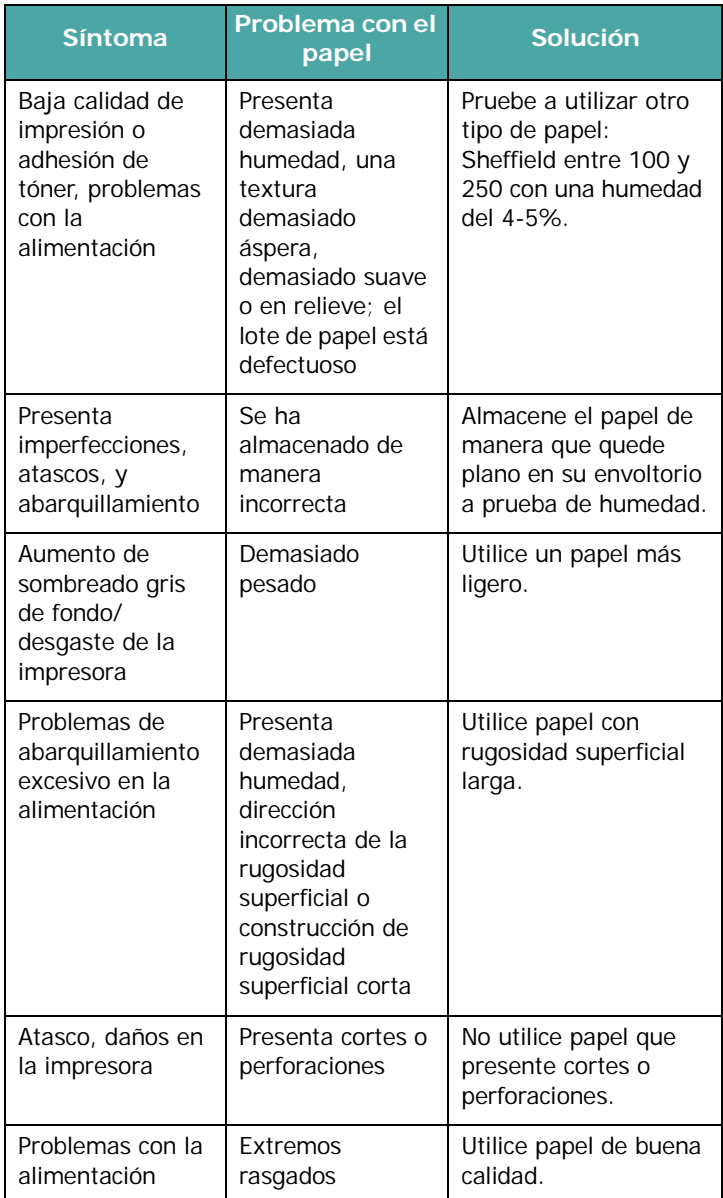

#### **NOTAS**:

- No utilice papel con membrete impreso con tintas de baja temperatura, como los utilizados en algunos tipos de termografía.
- No utilice papel con membrete estampado o en relieve.
- La impresora utiliza calor y presión para fusionar el tóner en el papel. Asegúrese de que el papel de color o los formularios preimpresos utilizan tintas que admitan esta temperatura de fusión (180 °C durante 0,1 segundos).

### <span id="page-49-1"></span>**Especificaciones de papel**

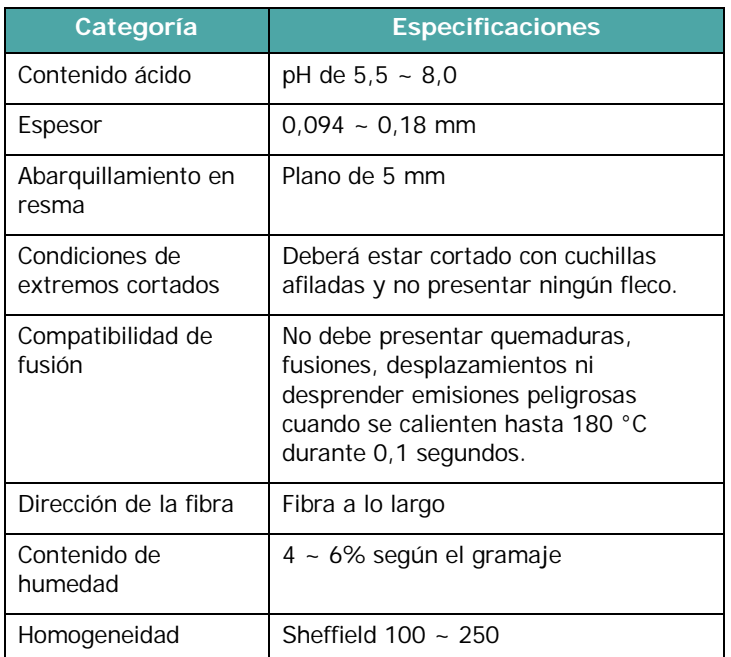

### **Capacidad de salida de papel**

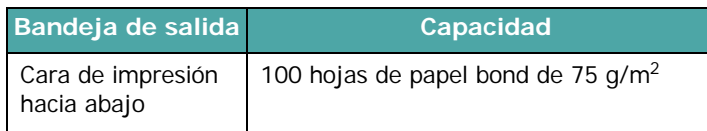

### **Capacidad de entrada del papel**

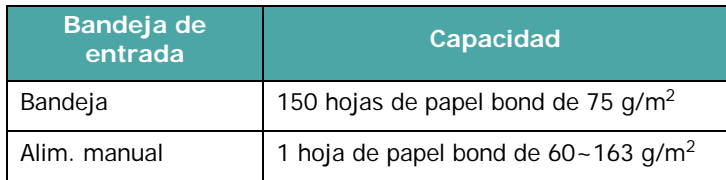

### <span id="page-49-0"></span>**Entorno de almacenamiento de impresora y papel**

Las condiciones ambientales del almacenamiento de papel afectan directamente al funcionamiento de la alimentación.

El entorno ideal de almacenamiento de la impresora y del papel debe encontrarse aproximadamente a temperatura ambiente, y no debe presentar un nivel demasiado alto o bajo de humedad. No olvide que el papel es higroscópico, es decir, absorbe y pierde humedad rápidamente.

La combinación de calor y humedad daña el papel. El calor hace que la humedad se evapore, mientras que el frío hace que ésta se condense en las hojas. Los sistemas de calefacción y de aire acondicionado eliminan la mayor parte de la humedad de una habitación. A medida que el papel se abre y se utiliza va perdiendo su humedad, lo cual provoca la aparición de vetas y manchas. El tiempo ambiental húmedo o los aparatos de refrigeración mediante agua pueden hacer que aumente la humedad en la habitación. A medida que se abre y utiliza el papel, éste absorbe cualquier exceso de humedad y hace que la impresión sea clara o presente imperfecciones. Además, debido a que el papel pierde y gana humedad éste puede curvarse. Esto puede ocasionar atascos de papel.

Es importante adquirir sólo la cantidad de papel que se vaya a utilizar en un período corto de tiempo (aproximadamente 3 meses). El papel almacenado durante períodos prolongados puede sufrir condiciones extremas de calor y humedad, lo que puede ocasionar daños. La planificación constituye un factor importante a la hora de evitar el deterioro de grandes cantidades de papel.

El papel sin abrir que se almacene en grandes montones herméticamente sellados puede mantenerse en condiciones óptimas durante varios meses antes de su uso. Los paquetes de papel abiertos tienen más posibilidades de sufrir daños de carácter ambiental, especialmente si no protegen de la humedad mediante algún dispositivo adecuado.

El correcto mantenimiento del entorno de almacenamiento del papel es fundamental para el óptimo rendimiento de la impresora. Las condiciones adecuadas se encuentran entre 20 y 24 °C, con una humedad relativa que oscila entre el 45 y el 55%. Las directrices que se presentan a continuación deberán tenerse en cuenta al evaluar las condiciones ambientales de almacenamiento del papel:

- El papel debe almacenarse en un lugar a una temperatura ambiente o próxima a ésta.
- El aire no deberá ser demasiado seco ni húmedo.
- La mejor manera de almacenar una pila de papel abierta es que permanezca en el envoltorio que lo protege de la humedad. Si la impresora está sujeta a condiciones ambientales extremas, desempaquete sólo la cantidad de papel que vaya a utilizar en un día para evitar cambios de humedad no deseados.

### **Sobres**

La estructura del sobre es de gran importancia. Las líneas de plegado del sobre pueden variar de manera considerable, no sólo entre los tipos de sobres de distintos fabricantes sino también en una caja del mismo fabricante. La impresión satisfactoria de sobres depende de la calidad de los mismos. Al seleccionar sobres, tenga en cuenta los siguientes factores:

- Gramaje: el gramaje del sobre no debe exceder los 90 g/m<sup>2</sup> ya que podría producirse un atasco de papel.
- Construcción: antes de imprimir, debe comprobarse que los sobres no queden arrugados y que su abarquillamiento no supere los 6 mm ni contengan aire.
- Condición: los sobres no deben presentar arrugas, muescas ni ningún otro tipo de deterioro.
- Temperatura: debe utilizar sobres que sean compatibles con las condiciones de calor y presión de la impresora.
- Tamaño: utilice únicamente sobres cuyo tamaño se encuentre en los siguientes rangos.

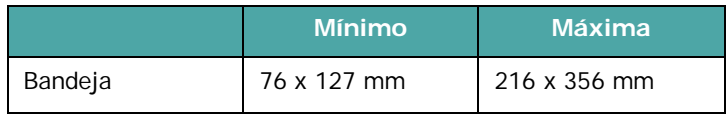

**NOTA**: Es posible que se produzcan atascos de papel si utiliza material con una longitud inferior a 127 mm. Esto puede deberse a la utilización de papel dañado por las condiciones ambientales. Para conseguir un rendimiento óptimo, asegúrese de que el almacenamiento y la manipulación del papel sean correctos. Consulte la sección ["Entorno de](#page-49-0)  [almacenamiento de impresora y papel" en la página 8.3.](#page-49-0)

#### **Sobres con puntos de unión en ambos lados**

Esta construcción presenta puntos de unión verticales en ambos extremos del sobre en lugar de puntos de unión diagonales. Es posible que este tipo de sobre tenga una mayor tendencia a arrugarse. Asegúrese de que los puntos de unión se extienden por la esquina del sobre, tal y como se ilustra a continuación.

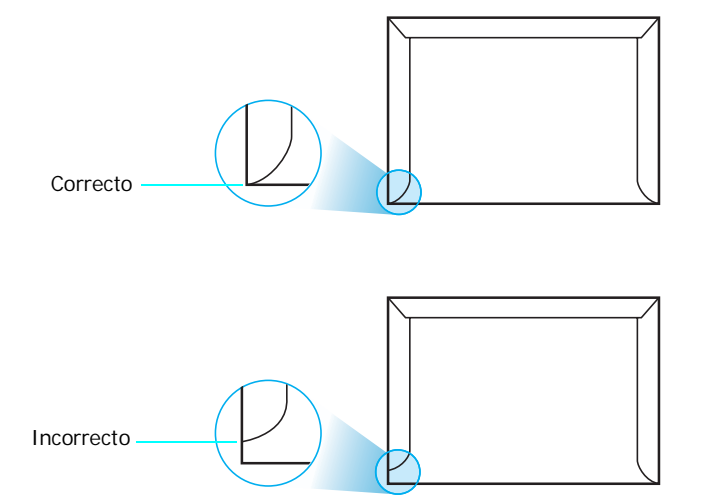

#### **Sobres con tiras adhesivas o solapas**

Los sobres que tengan una banda autoadhesiva o más de una solapa plegable que permite su cierre hermético deben utilizar materiales adhesivos que soporten el calor y la presión generados en la impresora. Las solapas y bandas adicionales pueden arrugarse y producir atascos e incluso pueden ocasionar daños en la unidad de fusión.

#### **Márgenes del sobre**

A continuación, se facilitan los márgenes de dirección típicos para un sobre #10 o DL de tipo comercial.

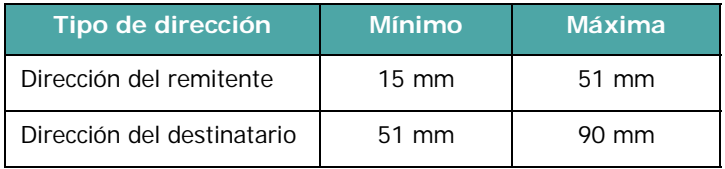

#### **NOTAS**:

- Para obtener una calidad de impresión óptima, coloque los márgenes a una distancia no superior a 15 mm de los extremos del sobre.
- No imprima en el área donde coinciden los puntos de unión del sobre.

#### **Almacenamiento de sobres**

El correcto almacenamiento de los sobres contribuye a una buena calidad de impresión. Los sobres deben almacenarse de manera que no queden arrugados. Si queda aire dentro de un sobre y se crea una burbuja, es posible que el sobre se arrugue durante la impresión. Consulte ["Impresión de sobres" en la](#page-22-0)  [página 3.3](#page-22-0).

#### **Etiquetas**

#### **PRECAUCIÓN**:

- Para evitar daños en la impresora, utilice sólo etiquetas recomendadas para impresoras láser.
- No imprima nunca más de una vez en la misma hoja de etiquetas ni imprima nunca en una hoja de etiquetas que no esté completa.

Al seleccionar etiquetas, tenga en cuenta la calidad de cada componente:

- Adhesivos: el material adhesivo debe ser capaz de soportar una temperatura de 180 °C, es decir, la temperatura de fusión de la impresora.
- Disposición: utilice sólo etiquetas que no dispongan de refuerzos entre ellas. Las etiquetas pueden desprenderse de las hojas con espacios entre las etiquetas, ocasionando graves atascos de papel.
- Abarquillamiento: antes de imprimir, debe comprobar que las etiquetas quedan planas y que su abarquillamiento no supera los 13 mm en cualquier dirección.
- Condición: no utilice etiquetas que presenten arrugas, burbujas de aire u otras indicaciones de separación.

Consulte ["Impresión de etiquetas" en la página 3.3.](#page-22-1)

#### **Transparencias**

Las transparencias que se utilicen en el equipo deben ser capaces de soportar una temperatura de 180 °C, es decir, la temperatura de fusión del equipo.

**PRECAUCIÓN**: Para evitar daños a la máquina, utilice solo transparencias recomendadas para su uso en impresoras láser.

# **ÍNDICE**

#### **A**

alimentación manual, utilizar [3.2](#page-21-1) atascos de papel, eliminar [6.3](#page-36-1)

### **C**

cable ethernet, conectar [2.6](#page-17-0) calidad de impresión, solucionar problemas [6.5](#page-38-0) calidad, solucionar problemas [6.5](#page-38-1) capacidad de carga de papel [3.1](#page-20-0) cartucho de tóner mantenimiento [5.2](#page-27-1) redistribución [5.2](#page-27-0) sustitución [5.3](#page-28-0) componentes [1.2](#page-10-0) conexión red [2.6](#page-17-1), [5.8](#page-33-0) USB [2.6](#page-17-2) contenedor de tóner consumido duración [8.1](#page-47-3) sustituir [5.6](#page-31-0) controlador de la impresora, instalar [2.8](#page-19-0)

#### **E**

especificaciones impresora [8.1](#page-47-4) papel [8.3](#page-49-1) Estado de los LED [1.3](#page-11-0) etiquetas, imprimir [3.3](#page-22-1)

#### **F**

funciones [1.1](#page-9-0)

#### **I**

impresión página de configuración [5.1](#page-26-0) página de prueba [2.7](#page-18-0) impresión en red cable, conectar [2.6](#page-17-0) impresora conectada a la red, configurar [7.1](#page-45-2)

### **L**

limpieza exterior [5.7](#page-32-2) interior [5.7](#page-32-1) Linux controlador, instalar [2.8](#page-19-1) problemas comunes [6.9](#page-42-0)

#### **M**

Macintosh controlador, instalar [2.8](#page-19-2) problemas comunes [6.9](#page-42-1) materiales de tamaño personalizado, imprimir [3.5](#page-24-0)

#### **P**

página de configuración, imprimir [5.1](#page-26-1) página de prueba, imprimir [2.7](#page-18-0) papel carga [3.2](#page-21-0) especificaciones [8.1](#page-47-0) normas de uso [3.1](#page-20-1) seleccionar [3.1](#page-20-2) tamaños y capacidades [3.1](#page-20-3) papel preimpreso, imprimir [3.4](#page-23-0) papel, cargar [2.3](#page-14-0)

problema, solucionar atascos de papel [6.3](#page-36-2) calidad de impresión [6.5](#page-38-2) general [6.2](#page-35-0) Linux [6.9](#page-42-2) lista de comprobación [6.1](#page-34-0) Macintosh [6.9](#page-42-1) Windows [6.8](#page-41-0)

### **S**

sobres, imprimir [3.3](#page-22-2) sustitución cartucho de tóner [5.3](#page-28-0) contenedor de tóner consumido [5.6](#page-31-0) Unidad de imagen [5.4](#page-29-0)

### **T**

tamaño de papel, cambiar en la bandeja [2.5](#page-16-0) tarjetas, imprimir [3.5](#page-24-0) transparencia, imprimir [3.4](#page-23-1)

#### **U**

Unidad de imagen duración [8.1](#page-47-5) sustituir [5.4](#page-29-0) USB, conexión [2.6](#page-17-3)

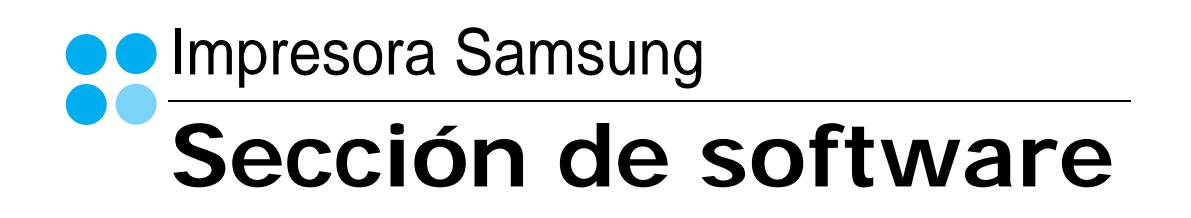

# SECCIÓN DE SOFTWARE **CONTENIDOS**

### Capítulo 1: INSTALACIÓN DEL SOFTWARE DE IMPRESIÓN EN WINDOWS

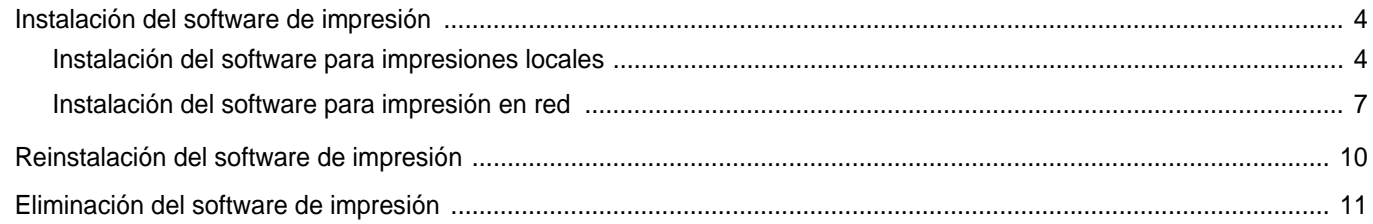

### Capítulo 2: IMPRESIÓN BÁSICA

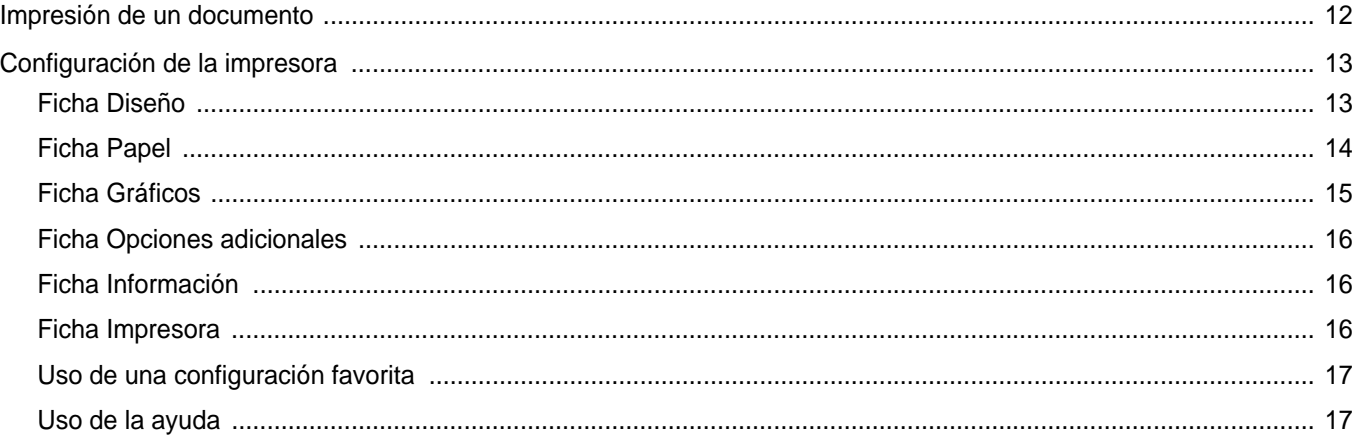

### Capítulo 3: IMPRESIÓN AVANZADA

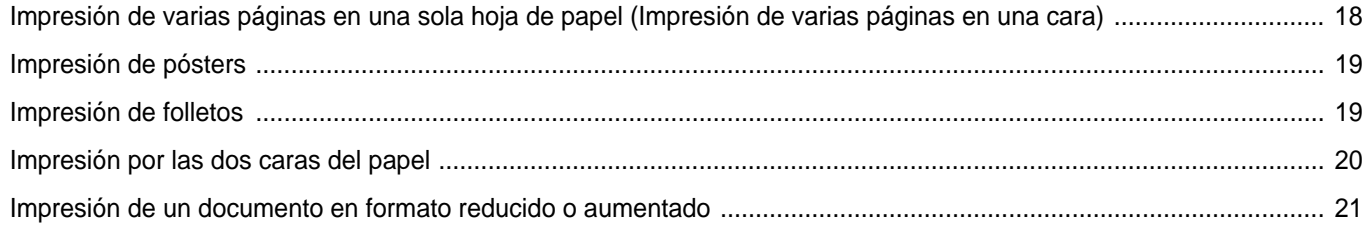

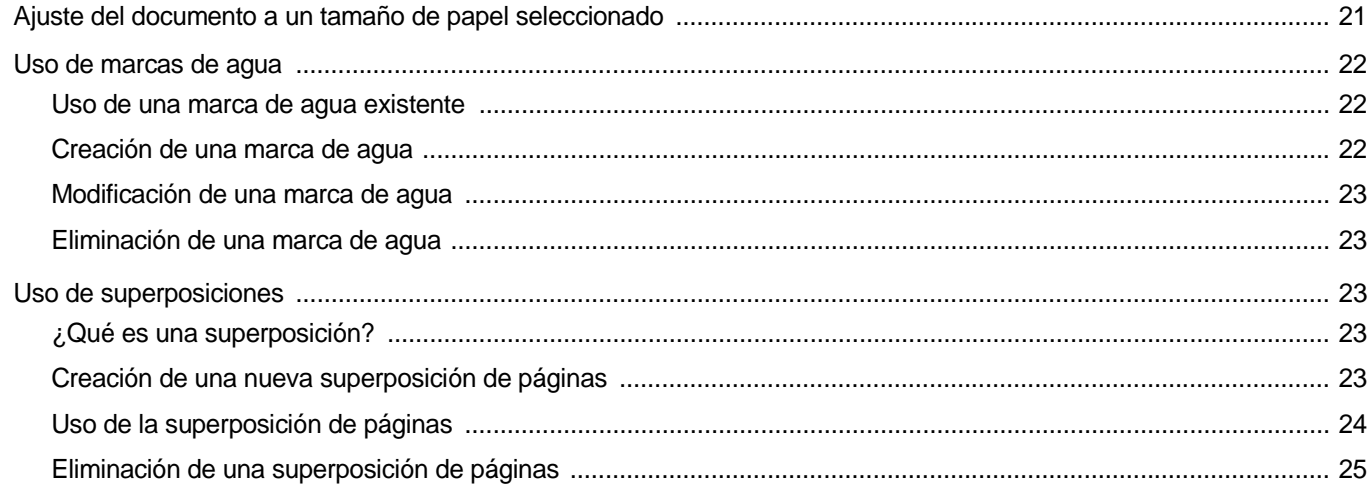

### Capítulo 4: CÓMO COMPARTIR LA IMPRESORA LOCALMENTE

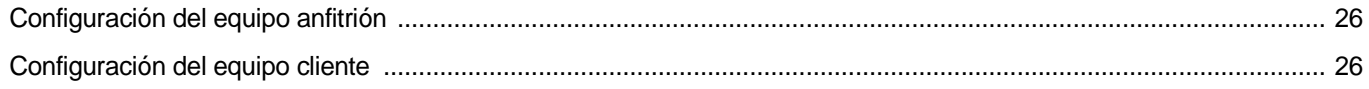

### Capítulo 5: USO DEL PANEL INTELIGENTE SMART PANEL

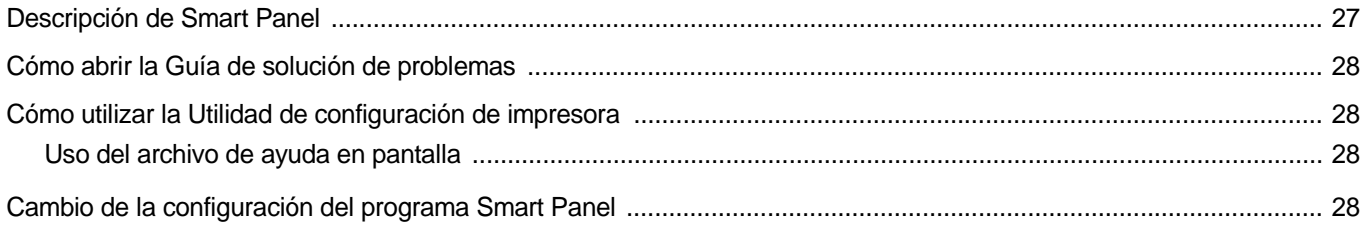

### Capítulo 6: CÓMO UTILIZAR LA IMPRESORA EN LINUX

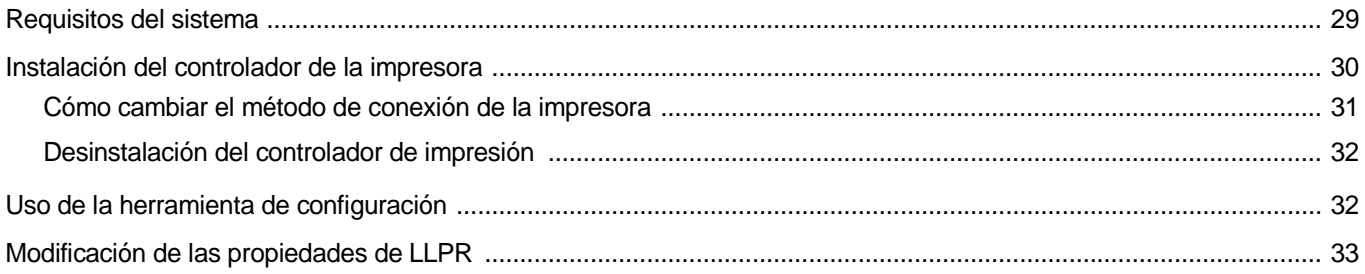

### Capítulo 7: CÓMO UTILIZAR LA IMPRESORA EN MACINTOSH

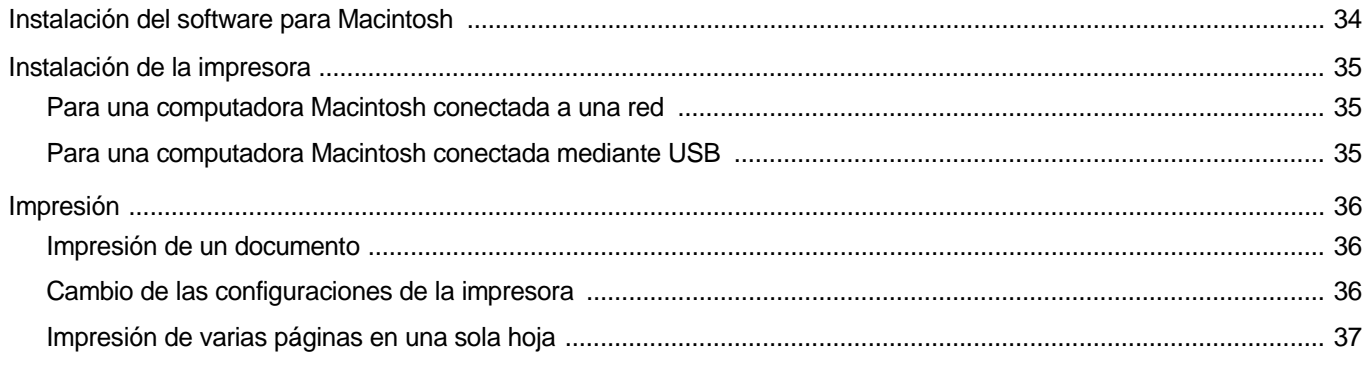

### <span id="page-57-0"></span>**1 Instalación del software de impresión en Windows**

Este capítulo incluye:

- **• [Instalación del software de impresión](#page-57-1)**
- **• [Reinstalación del software de impresión](#page-63-1)**
- **• [Eliminación del software de impresión](#page-64-0)**

### <span id="page-57-1"></span>**Instalación del software de impresión**

Puede instalar el software de la impresora para impresiones locales o en red. Para instalar el software de la impresora en el equipo, realice el procedimiento de instalación adecuado según la impresora en uso.

Un controlador de impresora es un software que permite al equipo comunicarse con la impresora. El procedimiento para instalar controladores puede diferir según el sistema operativo que utilice.

Todas las aplicaciones deben estar cerradas en la PC antes de comenzar la instalación.

#### **Instalación del software para impresiones locales**

<span id="page-57-2"></span>Una impresora local es una impresora conectada directamente al equipo con un cable USB. Si la impresora está conectada a una red, omita este paso y vaya a la sección ["Instalación del software para impresión en red" en la](#page-60-0)  [página 7.](#page-60-0)

Puede instalar el software de la impresora utilizando el método típico o personalizado.

**NOTA**: Si la ventana "Asistente de nuevo hardware" aparece durante el procedimiento de instalación, haga clic en  $\| \mathbf{x} \|$  en la esquina superior derecha del cuadro para cerrar la ventana o haga clic en **Cancelar**.

#### **Instalación típica**

Ésta es la opción recomendada para la mayoría de los usuarios. Se instalarán todos los componentes necesarios para las operaciones de impresión.

- **1** Asegúrese de que la impresora esté conectada a la computadora y que esté encendida.
- **2** Introduzca el CD del software de la impresora en la unidad de CD-ROM.

El CD del software de la impresora se ejecutará automáticamente y aparecerá en la pantalla la ventana de instalación.

Si no aparece la ventana de instalación, haga clic en **Inicio** y luego en **Ejecutar**. Escriba **X:\Setup.exe**, reemplazando "**X**" con la letra de la unidad, y haga clic en **Aceptar**.

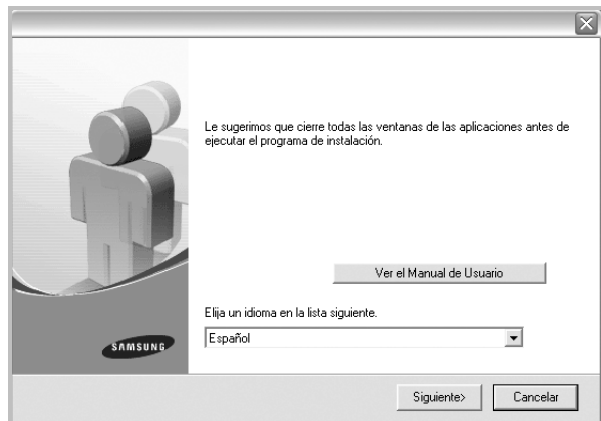

- **3** Haga clic en **Siguiente**.
	- Si es necesario, seleccione un idioma de la lista desplegable.
	- **Ver el Manual de Usuario**: Permite ver el Manual del usuario. Si su equipo no tiene instalada la aplicación Adobe Acrobat Reader, haga clic en esta opción para instalarla automáticamente.
- **4** Seleccione **Instalación típica para una impresora local**. Haga clic en **Siguiente**.

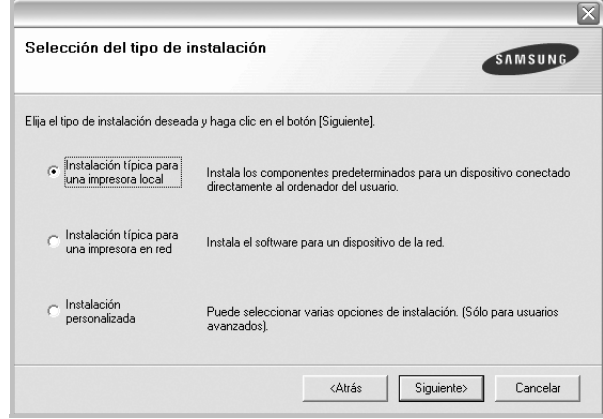

**NOTA**: Si la impresora no está conectada al equipo, se abrirá la siguiente ventana:

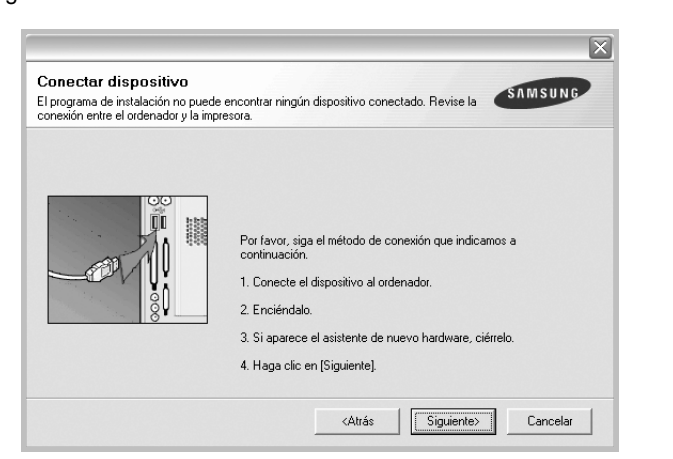

- Una vez conectada la impresora, haga clic en **Siguiente**.
- Si no desea conectar la impresora en este momento, haga clic en **Siguiente** y en **No** en la siguiente pantalla. Comenzará la instalación pero la página de prueba no se imprimirá al final de la instalación.
- *La ventana de instalación que aparece en este Manual del usuario puede ser diferente según la impresora y la interfaz en uso.*
- **5** Una vez completada la instalación, se abrirá una ventana que le solicitará que imprima una página de prueba. Si desea imprimir una página de prueba, marque esta casilla y haga clic en **Siguiente**. De lo contrario, haga clic en **Siguiente** y vaya [al paso 7](#page-58-0).
- **6** Si la página de prueba se imprime correctamente, haga clic en **Sí**. En caso contrario, haga clic en **No** para volver a imprimirla.

<span id="page-58-0"></span>**7** Para registrarse como usuario de Impresoras Samsung y recibir información de Samsung, marque esta casilla y haga clic en **Finalizar**. Accederá al sitio web de Samsung.

Si no desea registrarse, haga clic en **Finalizar**.

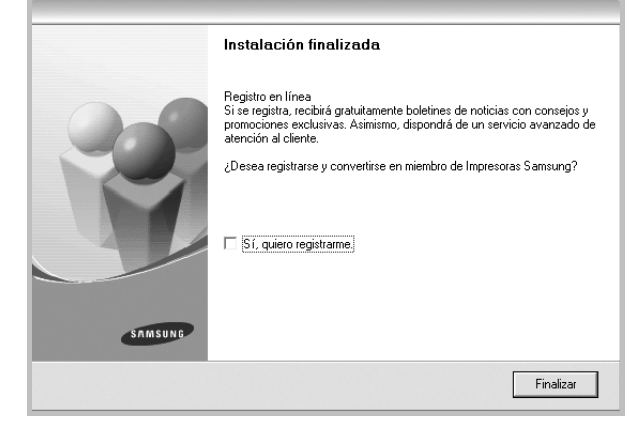

**NOTA**: Si el controlador de la impresora no funciona correctamente, después de que haya completado la configuración, vuelva a instalarlo. Consulte la sección ["Reinstalación del software de impresión" en la página 10.](#page-63-1)

#### **Instalación personalizada**

Puede seleccionar componentes individuales para instalarlos.

**1** Asegúrese de que la impresora esté conectada al equipo y de que esté encendida.

y aparecerá en la pantalla la ventana de instalación.

**2** Introduzca el CD del software de la impresora en la unidad de CD-ROM. El CD del software de la impresora se ejecutará automáticamente

Si no aparece la ventana de instalación, haga clic en **Inicio** y luego en **Ejecutar**. Escriba **X:\Setup.exe**, reemplazando "**X**" con la letra de la unidad, y haga clic en **Aceptar**.

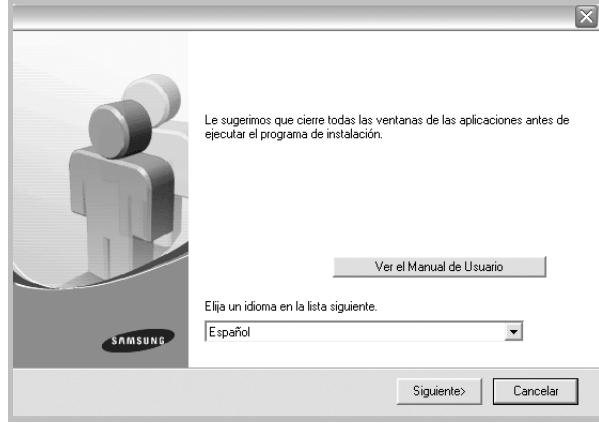

- **3** Haga clic en **Siguiente**.
	- Si es necesario, seleccione un idioma de la lista desplegable.
	- **Ver el Manual de Usuario**: Permite ver el Manual del usuario. Si el equipo no tiene instalada la aplicación Adobe Acrobat Reader, haga clic en esta opción para instalarla automáticamente.
- **4** Seleccione **Instalación personalizada**. Haga clic en **Siguiente**.

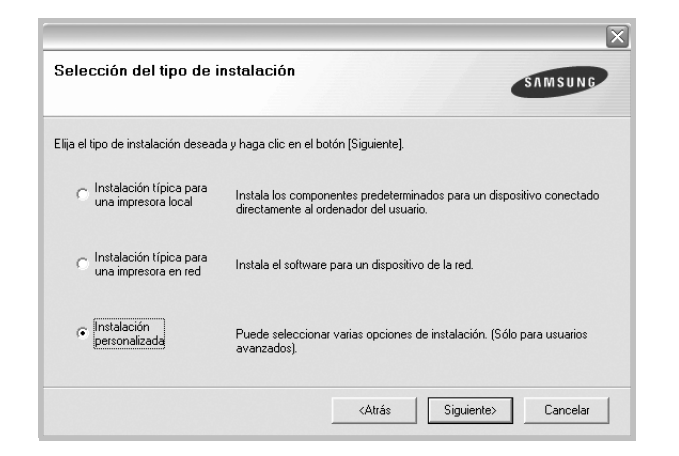

**5** Seleccione la impresora y haga clic en **Siguiente**.

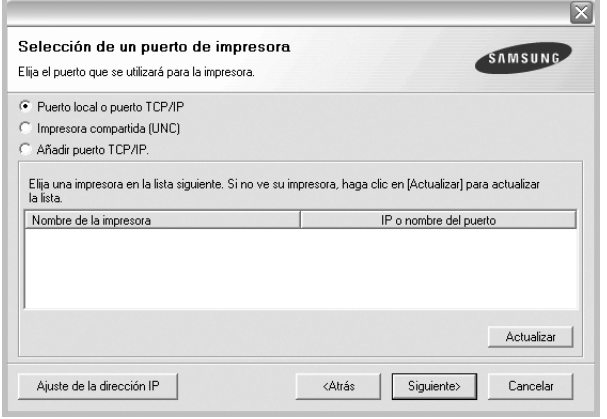

**NOTA**: Si la impresora no está conectada a la computadora, se abrirá la siguiente ventana:

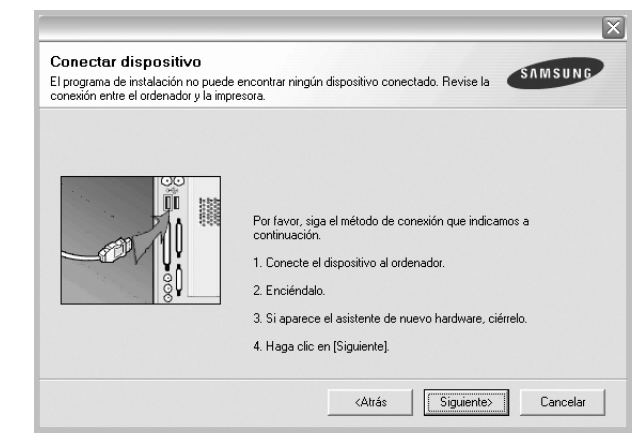

- Una vez conectada la impresora, haga clic en **Siguiente**.
- Si no desea conectar la impresora en este momento, haga clic en **Siguiente** y en **No** en la pantalla siguiente. Comenzará la instalación pero la página de prueba no se imprimirá al final de la instalación.
- *La ventana de instalación que aparece en este Manual del usuario puede ser diferente según la impresora y la interfaz en uso.*
- **6** Seleccione los componentes que desea instalar y haga clic en **Siguiente**.

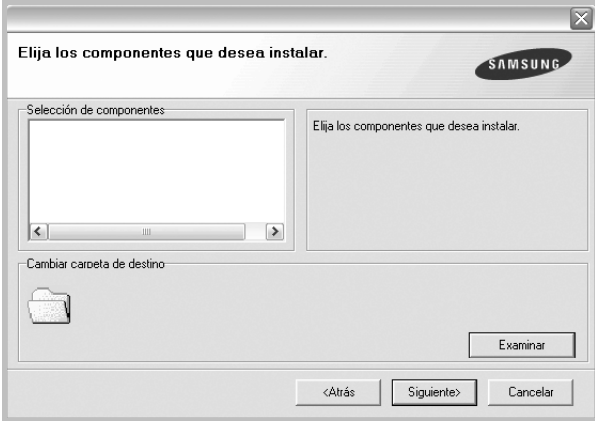

- **7** Una vez completada la instalación, se abrirá una ventana que le solicitará que imprima una página de prueba. Si desea imprimir una página de prueba, marque esta casilla y haga clic en **Siguiente**. De lo contrario, haga clic en **Siguiente** y vaya [al paso 9.](#page-60-1)
- **8** Si la página de prueba se imprime correctamente, haga clic en **Sí**.

En caso contrario, haga clic en **No** para volver a imprimirla.

<span id="page-60-1"></span>**9** Para registrarse como usuario de Impresoras Samsung y recibir información de Samsung, marque esta casilla y haga clic en **Finalizar**. Accederá al sitio web de Samsung.

Si no desea registrarse, haga clic en **Finalizar**.

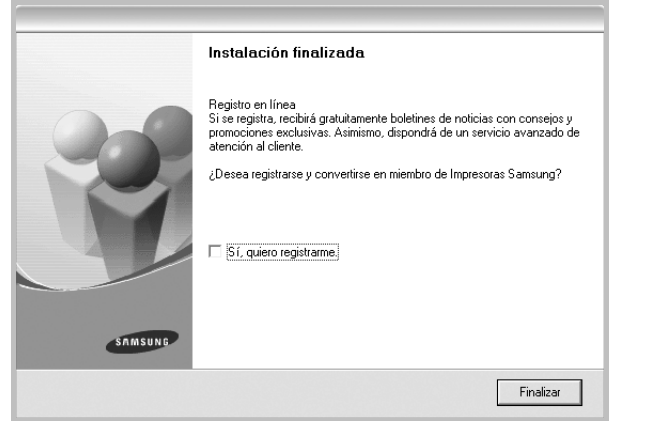

#### <span id="page-60-0"></span>**Instalación del software para impresión en red**

Cuando conecte la impresora a la red, primero debe configurar los valores TCP/IP para la impresora. Cuando haya asignado y verificado los valores TCP/IP, ya puede instalar el software en todos los equipos de la red.

Puede instalar el software de la impresora utilizando el método típico o personalizado.

#### **Instalación típica**

Ésta es la opción recomendada para la mayoría de los usuarios. Se instalarán todos los componentes necesarios para las operaciones de impresión.

- **1** Asegúrese de que la impresora esté conectada a la red y que esté encendida. Si desea obtener más información sobre la conexión a la red, consulte el Manual del usuario suministrado.
- **2** Introduzca el CD del software de la impresora en la unidad de CD-ROM.

El CD del software de la impresora se ejecutará automáticamente y aparecerá en la pantalla la ventana de instalación.

Si no aparece la ventana de instalación, haga clic en **Inicio** y luego en **Ejecutar**. Escriba **X:\Setup.exe**, reemplazando "**X**" con la letra de la unidad, y haga clic en **Aceptar**.

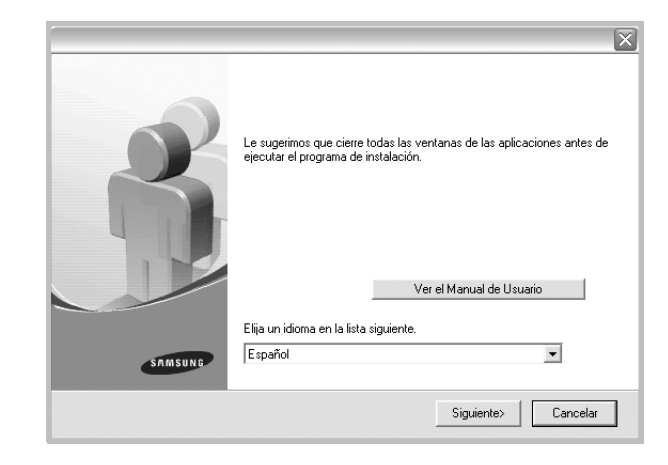

- **3** Haga clic en **Siguiente**.
	- Si es necesario, seleccione un idioma de la lista desplegable.
	- **Ver el Manual de Usuario**: Permite ver el Manual del usuario. Si el equipo no tiene instalada la aplicación Adobe Acrobat Reader, haga clic en esta opción para instalarla automáticamente.
- **4** Seleccione **Instalación típica para una impresora en red**. Haga clic en **Siguiente**.

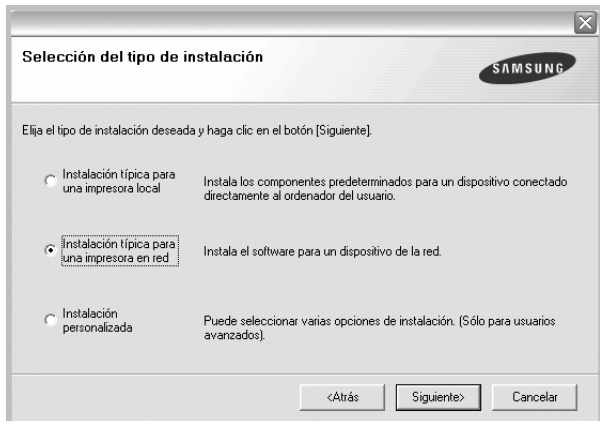

**5** Se muestra la lista de impresoras disponibles en la red. Seleccione la impresora que desea instalar de la lista y haga clic en **Siguiente**.

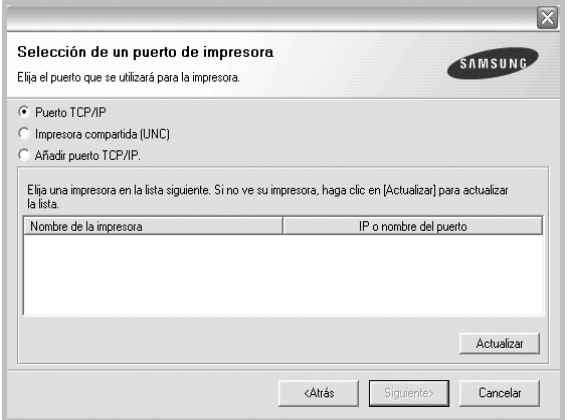

- Si no encuentra la impresora en la lista, haga clic en **Actualizar** para actualizar la lista o seleccione **Añadir puerto TCP/IP** para añadir la impresora a la red. Para añadir la impresora a la red, introduzca el nombre del puerto y una dirección IP existente para la impresora.
- Para encontrar una impresora de red compartida (ruta UNC), seleccione **Impresora compartida [UNC]** e introduzca manualmente el nombre compartido o busque una impresora compartida haciendo clic en el botón **Examinar**.

**NOTA**: Para buscar la impresora de red, el firewall debe estar desactivado.

**6** Una vez completada la instalación, se abrirá una ventana que le solicitará que imprima un página de prueba y que se registre como usuario de Impresoras Samsung para recibir información de Samsung. Si así lo desea, seleccione las casillas correspondientes y haga clic en **Finalizar**.

Si no desea registrarse, haga clic en **Finalizar**.

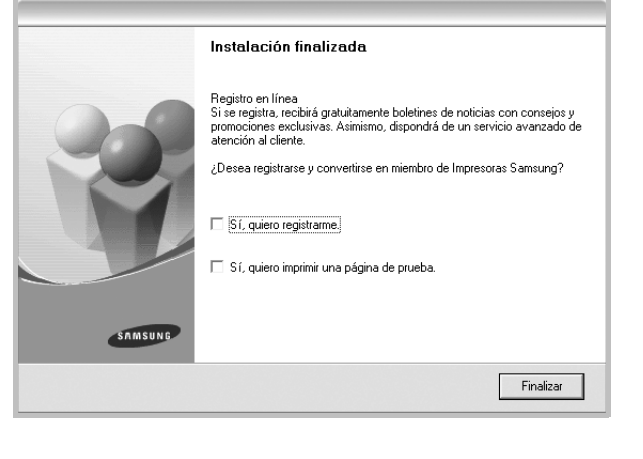

**NOTA**: Si el controlador de la impresora no funciona correctamente después de que haya completado la configuración, vuelva a instalarlo. Consulte la sección ["Reinstalación del software de impresión" en la página 10](#page-63-1).

#### **Instalación personalizada**

Puede seleccionar componentes individuales para instalarlos y configurar una dirección IP específica.

- **1** Asegúrese de que la impresora esté conectada a la red y que esté encendida. Si desea obtener más información sobre la conexión a la red, consulte el Manual del usuario suministrado.
- **2** Introduzca el CD del software de la impresora en la unidad de CD-ROM.

El CD del software de la impresora se ejecutará automáticamente y aparecerá en la pantalla la ventana de instalación.

Si no aparece la ventana de instalación, haga clic en **Inicio** y luego en **Ejecutar**. Escriba **X:\Setup.exe**, reemplazando "**X**" con la letra de la unidad, y haga clic en **Aceptar**.

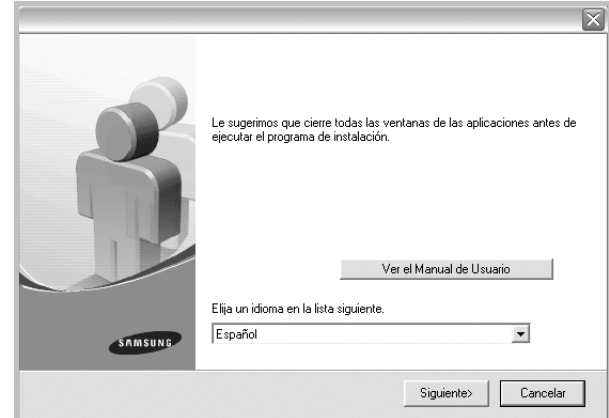

#### **3** Haga clic en **Siguiente**.

- Si es necesario, seleccione un idioma de la lista desplegable.
- **Ver el Manual de Usuario**: Permite ver el Manual del usuario. Si el equipo no tiene instalada la aplicación Adobe Acrobat Reader, haga clic en esta opción para instalarla automáticamente.
- **4** Seleccione **Instalación personalizada**. Haga clic en **Siguiente**.

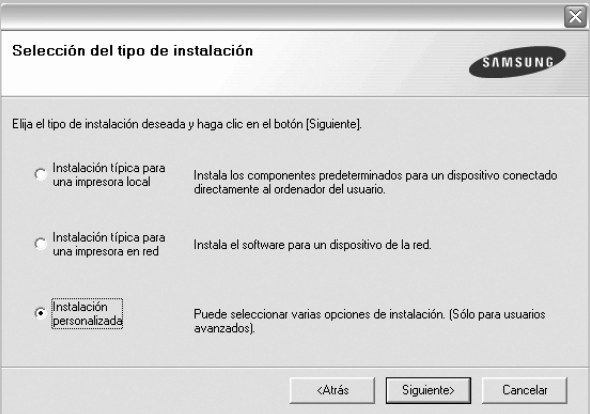

**5** Se muestra la lista de impresoras disponibles en la red. Seleccione la impresora que desea instalar de la lista y haga clic en **Siguiente**.

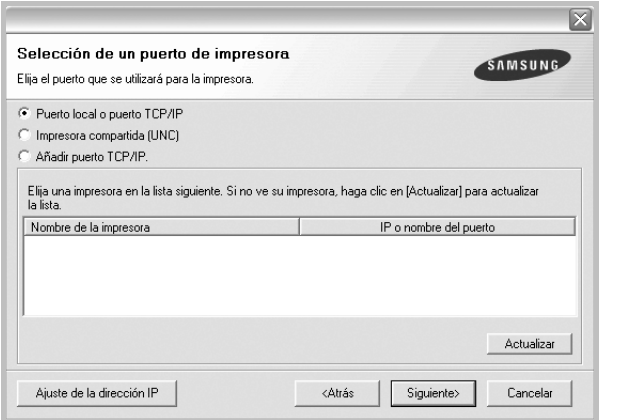

- Si no ve su impresora en la lista, haga clic en **Actualizar** para actualizar la lista o seleccione **Añadir puerto TCP/IP** para añadir la impresora a la red. Para añadir la impresora a la red, introduzca el nombre del puerto y una dirección IP existente para la impresora.
- Para encontrar una impresora de red compartida (ruta UNC), seleccione **Impresora compartida [UNC]** e introduzca manualmente el nombre compartido o busque una impresora compartida haciendo clic en el botón **Examinar**.

**NOTA**: Para buscar la impresora de red, el firewall debe estar desactivado.

**CONSEJO**: Si desea ajustar una dirección IP específica en una impresora de red específica, haga clic en el botón **Ajuste de la dirección IP**. Aparecerá la ventana Ajuste de la dirección IP. Proceda de la siguiente manera:

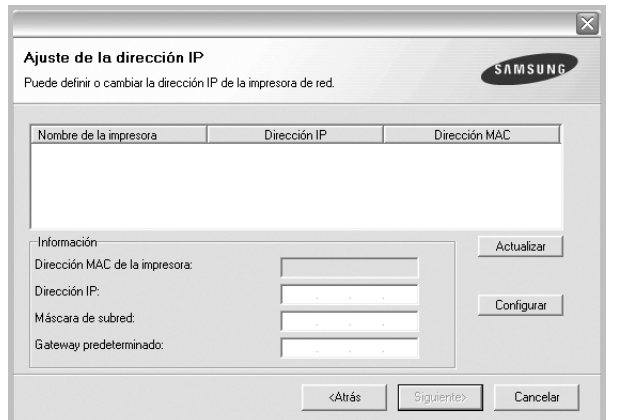

- a. Seleccione la impresora que debe ajustar con una dirección IP específica de la lista. Para comprobar la dirección IP o la dirección MAC de la impresora, imprima una página de configuración de red.
- b. Configure manualmente la dirección IP, la máscara de subred y la puerta de enlace para la impresora y haga clic en **Configurar** para ajustar una dirección IP específica para la impresora de red.
- c. Haga clic en **Siguiente**.

**6** Seleccione los componentes que se instalarán. Una vez seleccionados los componentes, se abrirá la siguiente ventana. También puede cambiar el nombre de la impresora, definir la impresora que compartirá en la red y la impresora predeterminada, y cambiar el nombre del puerto de cada impresora. Haga clic en **Siguiente**.

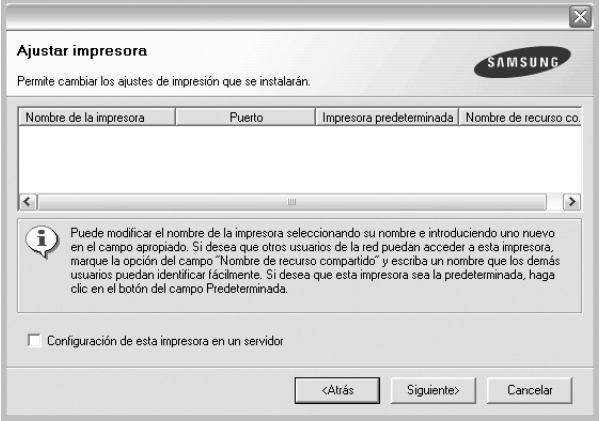

Para instalar este software en el servidor, seleccione la casilla **Configuración de esta impresora en un servidor**.

**7** Una vez completada la instalación, se abrirá una ventana que le solicitará que imprima un página de prueba y que se registre como usuario de Impresoras Samsung para recibir información de Samsung. Si así lo desea, seleccione las casillas correspondientes y haga clic en **Finalizar**.

Si no desea registrarse, haga clic en **Finalizar**.

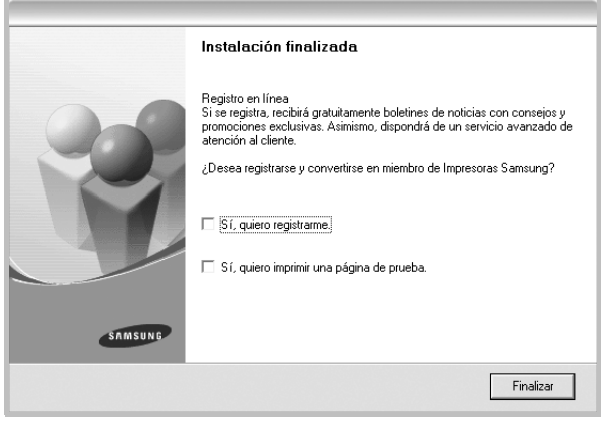

**NOTA**: Si el controlador de la impresora no funciona correctamente después de que haya completado la configuración, vuelva a instalarlo. Consulte la sección ["Reinstalación del software de impresión" en la página 10.](#page-63-1)

### <span id="page-63-0"></span>**Reinstalación del software de impresión**

Si la instalación falla, puede volver a instalar el software.

- **1** Inicie Windows.
- **2** En el menú **Inicio**, seleccione **Programas** o **Todos los programas** → **el nombre del controlador de la impresora** → **Mantenimiento**.
- **3** Seleccione **Reparar** y haga clic en **Siguiente**.
- <span id="page-63-1"></span>**4** Se muestra la lista de impresoras disponibles en la red. Seleccione la impresora que desea instalar de la lista y haga clic en **Siguiente**.

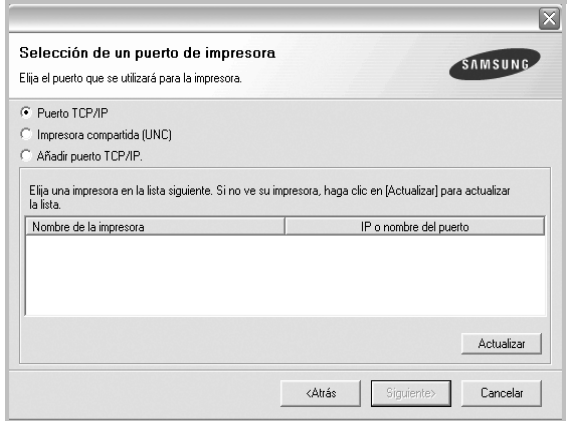

- Si no encuentra la impresora en la lista, haga clic en **Actualizar** para actualizar la lista o seleccione **Añadir puerto TCP/IP** para añadir la impresora a la red. Para añadir la impresora a la red, introduzca el nombre del puerto y una dirección IP existente para la impresora.
- Para encontrar una impresora de red compartida (ruta UNC), seleccione **Impresora compartida [UNC]** e introduzca manualmente el nombre compartido o busque una impresora compartida haciendo clic en el botón **Examinar**.

Aparecerá una lista de componentes para que pueda reinstalarlos individualmente.

**NOTA**: Si la impresora no está conectada al equipo se abrirá la siguiente ventana:

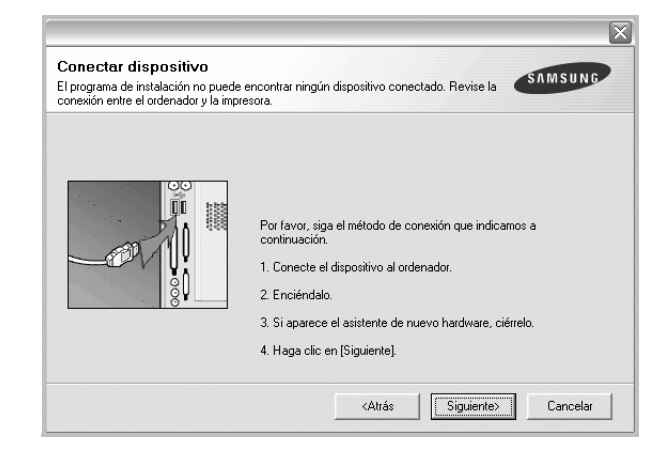

- Una vez conectada la impresora, haga clic en **Siguiente**.
- Si no desea conectar la impresora en este momento, haga clic en **Siguiente** y en **No** en la siguiente pantalla. Comenzará la instalación pero la página de prueba no se imprimirá al final de la instalación.
- *La ventana de reinstalación que aparece en este Manual del usuario puede ser diferente según la impresora y la interfaz en uso.*
- **5** Seleccione los componentes que desea volver a instalar y haga clic en **Siguiente**.

Si instaló el software de la impresora para impresiones locales y selecciona el **nombre del controlador de la impresora**, aparecerá una ventana que le solicitará que imprima una página de prueba. Proceda de la siguiente manera:

- a. Para imprimir una página de prueba, seleccione la casilla y haga clic en **Siguiente**.
- b. Si la página de prueba se imprime correctamente, haga clic en **Sí**. Si no se imprime correctamente, haga clic en **No** para volver a imprimirla.
- **6** Cuando la reinstalación haya terminado, haga clic en **Finalizar**.

### <span id="page-64-0"></span>**Eliminación del software de impresión**

- **1** Inicie Windows.
- **2** En el menú **Inicio**, seleccione **Programas** o **Todos los programas** → **el nombre del controlador de la impresora** → **Mantenimiento**.
- **3** Seleccione **Eliminar** y haga clic en **Siguiente**. Aparecerá una lista de componentes para que pueda eliminarlos individualmente.
- **4** Seleccione los componentes que desea eliminar y, a continuación, haga clic en **Siguiente**.
- **5** Cuando la computadora le solicite que confirme la selección, haga clic en **Sí**.

El controlador seleccionado y todos sus componentes se eliminarán de la computadora.

**6** Una vez eliminado el software, haga clic en **Finalizar**.

# **2 Impresión básica**

<span id="page-65-0"></span>En este capítulo, se describen las opciones y las tareas de impresión más comunes de Windows.

Este capítulo incluye:

- **• [Impresión de un documento](#page-65-1)**
- **• [Configuración de la impresora](#page-66-0)**
	- **- [Ficha Diseño](#page-66-1)**
	- **- [Ficha Papel](#page-67-0)**
	- **- [Ficha Gráficos](#page-68-0)**
	- **- [Ficha Opciones adicionales](#page-69-0)**
	- **- [Ficha Información](#page-69-1)**
	- **- [Ficha Impresora](#page-69-2)**
	- **- [Uso de una configuración favorita](#page-70-0)**
	- **- [Uso de la ayuda](#page-70-1)**

### <span id="page-65-2"></span><span id="page-65-1"></span>**Impresión de un documento**

#### **NOTAS**:

- La ventana Propiedades del controlador de la impresora que aparece en este Manual del usuario puede ser diferente según la impresora en uso. Sin embargo, la composición de la ventana de propiedades de la impresora es similar.
- *Verifique el sistema operativo compatible con su impresora. En el Manual del usuario de la impresora, consulte la sección Compatibilidad con sistemas operativos en Especificaciones de la impresora.*
- Si necesita saber el nombre exacto de la impresora, puede consultar el CD del software de la impresora suministrado.

A continuación, se describen los pasos generales que es preciso efectuar para imprimir en diferentes aplicaciones de Windows. Los procedimientos de impresión pueden ser diferentes de los aquí descritos según el programa de la aplicación que esté utilizando. Consulte el Manual del usuario de la aplicación de software para obtener información exacta sobre el proceso de impresión.

- **1** Abra el documento que desea imprimir.
- **2** Seleccione **Imprimir** en el menú **Archivo**. Aparecerá la ventana Imprimir. El aspecto puede variar ligeramente según la aplicación.

La configuración básica de impresión se selecciona en la ventana Imprimir. En la configuración se incluye el número de copias y los intervalos de impresión.

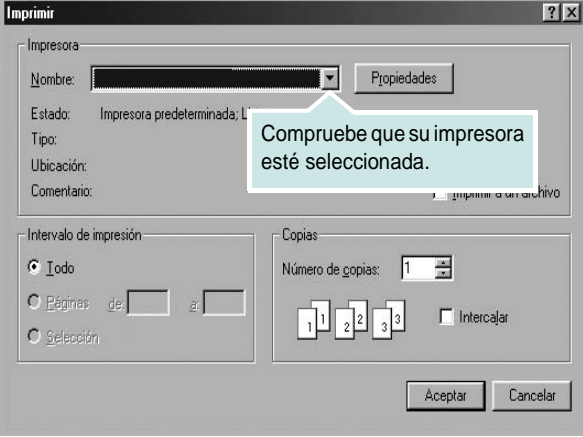

- **3** Seleccione **una impresora** de la lista desplegable **Nombre**.
- **4** Para obtener el máximo rendimiento de las opciones de impresión que ofrece la impresora, haga clic en **Propiedades** o **Preferencias**  en la ventana Imprimir de la aplicación. Para obtener más información, consulte la sección ["Configuración de la impresora" en la página 13.](#page-66-0) Si en cambio aparece **Instalación**, **Impresora** u **Opciones**

en la ventana Imprimir, haga clic en la opción que corresponda. A continuación, haga clic en **Propiedades** en la siguiente pantalla.

- **5** Haga clic en **Aceptar** para cerrar la ventana de propiedades de la impresora.
- **6** Para iniciar el trabajo de impresión, haga clic en **Aceptar** o **Imprimir** en la ventana Imprimir.

### <span id="page-66-0"></span>**Configuración de la impresora**

La ventana de propiedades de la impresora le permite acceder a todas las opciones de impresión que necesita cuando utiliza la impresora. Cuando se visualicen las propiedades de la impresora, puede revisar y modificar las opciones que desee utilizar para el trabajo de impresión.

La ventana de propiedades de la impresora puede variar según el sistema operativo que utilice. En esta sección, se muestra la ventana Propiedades de Windows XP.

La ventana Propiedades del controlador de la impresora que aparece en este Manual del usuario puede ser diferente según la impresora en uso.

Si accede a las propiedades de la impresora a través de la carpeta Impresoras, podrá visualizar otras fichas para la plataforma de Windows (consulte el Manual del usuario de Windows) y la ficha Impresora (consulte la sección ["Ficha Impresora" en la página 16](#page-69-2)).

#### **NOTAS**:

- La mayoría de las aplicaciones de Windows tienen prioridad sobre los valores que se especifiquen en el controlador de impresión. En primer lugar, modifique todos los valores de impresión disponibles en la aplicación de software y, a continuación, los valores restantes en el controlador de impresión.
- Los valores que se modifiquen sólo tendrán efecto mientras se utiliza el programa actual. **Para establecer los cambios de forma permanente**, realice dichas modificaciones en la carpeta Impresoras.
- El siguiente procedimiento es para Windows XP. Para otros sistemas operativos de Windows, consulte el Manual del usuario de Windows o la ayuda en línea.
- 1. Haga clic en el botón **Inicio** de Windows.
- 2. Seleccione **Impresoras y faxes**.
- 3. Seleccione **el icono del controlador de la impresora**.
- 4. Haga clic con el botón derecho del mouse en el icono del controlador de la impresora y seleccione **Preferencias de impresión**.
- 5. Cambie la configuración en cada ficha y haga clic en Aceptar.

### <span id="page-66-1"></span>**Ficha Diseño**

La ficha **Diseño** contiene opciones para determinar cómo quedará el documento impreso en la página. **Opciones de diseño** incluye las opciones **Varias páginas por cada cara** y **Póster**. Para obtener más información sobre cómo acceder a las propiedades de la impresora, consulte la sección ["Impresión de un documento" en la página 12](#page-65-1).

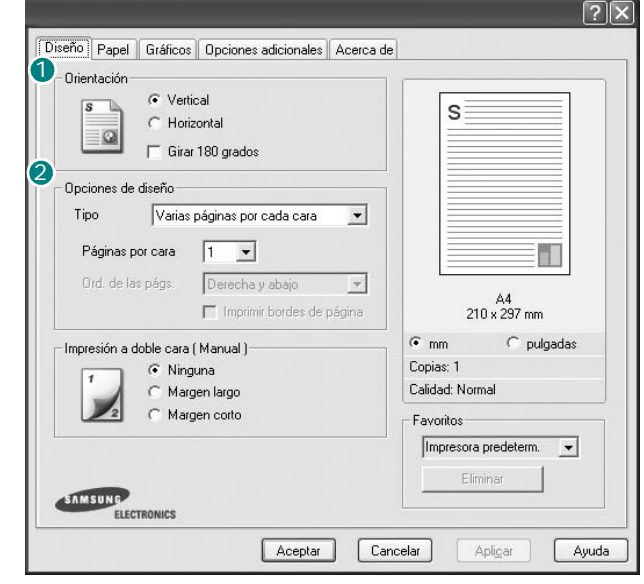

#### **Orientación** 1

**Orientación** permite seleccionar la dirección en la que desea imprimir los datos en la página.

- **Vertical** imprime los datos en la página con orientación vertical, tipo carta.
- **Horizontal** imprime los datos en la página con orientación horizontal, como una hoja de cálculo.

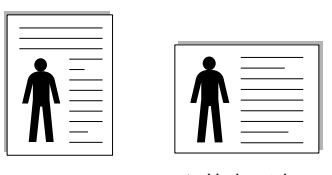

▲ Vertical ▲ Horizontal

• **Girar** permite girar la página 180 grados.

#### **Opciones de diseño** 2

**Opciones de diseño** permite seleccionar opciones de impresión avanzadas. Puede seleccionar **Varias páginas por cada cara**, **Póster** y **Impresión de folletos**.

- Para obtener más información, consulte la sección ["Impresión de varias](#page-71-2)  [páginas en una sola hoja de papel \(Impresión de varias páginas en una](#page-71-2)  [cara\)" en la página 18.](#page-71-2)
- Para obtener más información, consulte la sección ["Impresión de pósters"](#page-72-2)  [en la página 19.](#page-72-2)
- Para obtener más información, consulte la sección ["Impresión de folletos"](#page-72-3)  [en la página 19.](#page-72-3)

### <span id="page-67-0"></span>**Ficha Papel**

Utilice las opciones que aparecen a continuación para configurar las necesidades básicas de gestión del papel cuando accede a las propiedades de impresión. Para obtener más información sobre cómo acceder a las propiedades de la impresora, consulte la sección ["Impresión de un](#page-65-1)  [documento" en la página 12.](#page-65-1)

Haga clic en la ficha **Papel** para acceder a diversas propiedades del papel.

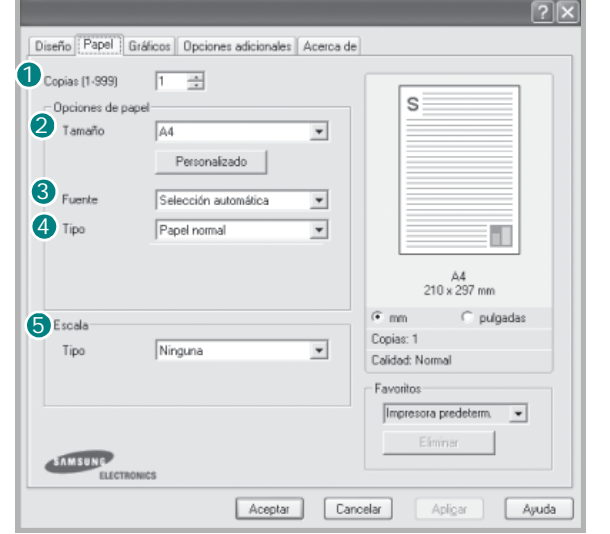

#### **1** Copias

**Copias** permite elegir el número de copias que se imprimirán. El número de copias puede oscilar entre 1 y 999.

#### **Tamaño** 2

**Tamaño** permite especificar el tamaño del papel que se cargó en la bandeja. Si el tamaño requerido no aparece en el cuadro **Tamaño**, haga clic en **Personalizado**. Cuando aparezca la ventana **Tamaño de papel personalizado**, especifique un tamaño y haga clic en **Aceptar**. Esta opción aparece en la lista para que pueda seleccionarla.

#### **Fuente** 3

Asegúrese de la opción **Fuente** esté configurada en la bandeja de papel correspondiente.

Use **Alimentación manual** cuando imprima en materiales especiales, como sobres y transparencias. Deberá introducir las hojas de a una en la bandeja manual.

#### **Tipo** 4

Establezca **Tipo** de modo que corresponda al papel cargado en la bandeja desde la que quiere imprimir. Con esto conseguirá la mejor calidad de impresión. De lo contrario, la calidad de impresión puede no ser la óptima.

**Fino**: Papel fino de menos de 19 lb (70 g/m<sup>2</sup>).

**Grueso**: Papel grueso de 24 a 32 lb (90-120 g/m2).

**Algodón**: papel de algodón de 75~90 g/m2, como por ejemplo Gilbert 25% y Gilbert 100%.

**Papel normal**: papel común. Seleccione este tipo si la impresora es

monocromo y está imprimiendo en papel de algodón de 60 g/m2.

**Reciclado**: papel reciclado de 75~90 g/m2.

**Papel de color**: papel de color de 75~90 g/m<sup>2</sup>.

#### **5** Escala

**Escala** permite aplicar una escala automática o manual a un trabajo de impresión en una página. Puede seleccionar **Ninguna**, **Reducir/aumentar** o **Ajustar a página**.

- Para obtener más información, consulte la sección ["Impresión de un](#page-74-2)  [documento en formato reducido o aumentado" en la página 21.](#page-74-2)
- Para obtener más información, consulte la sección ["Ajuste del documento](#page-74-3)  [a un tamaño de papel seleccionado" en la página 21.](#page-74-3)

#### <span id="page-68-0"></span>**Ficha Gráficos**

Utilice las opciones de gráficos para ajustar la calidad de impresión de acuerdo con sus necesidades de impresión específicas. Para obtener más información sobre cómo acceder a las propiedades de la impresora, consulte la sección ["Impresión de un documento" en la página 12.](#page-65-1)

Haga clic en la ficha **Gráficos** para ver las propiedades que aparecen a continuación.

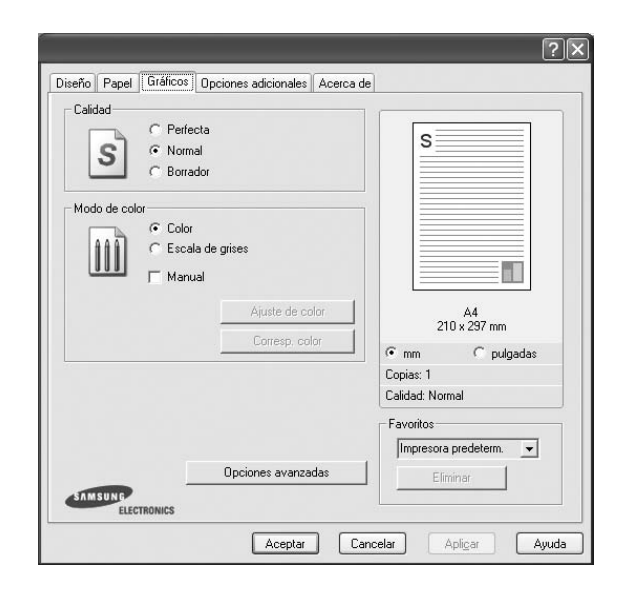

#### **Calidad**

*Las opciones de Resolución que puede elegir varían según el modelo de la impresora.* Cuanto mayor sea la resolución, más nítidos serán los caracteres y los gráficos de la copia impresa. Si selecciona una resolución alta, es posible que la impresora tarde más tiempo en imprimir un documento.

#### **Modo de color**

Puede seleccionar opciones de color. Con la opción **Color** se obtiene normalmente la mejor calidad de impresión de los documentos en color. Si desea imprimir un documento en color en escala de grises, seleccione **Escala de grises**. Si desea configurar las opciones de color manualmente, seleccione **Manual** y haga clic en el botón **Ajuste de color** o **Corresp. color**.

- **Ajuste de color**: Puede ajustar el aspecto de las imágenes cambiando las especificaciones de la opción **Levels**.
- **Corresp. color**: Pude hacer coincidir los colores de las impresiones con los colores de la pantalla en la opción **Settings**.

#### **Opciones avanzadas**

Para configurar opciones avanzadas, haga clic en el botón **Opciones avanzadas**.

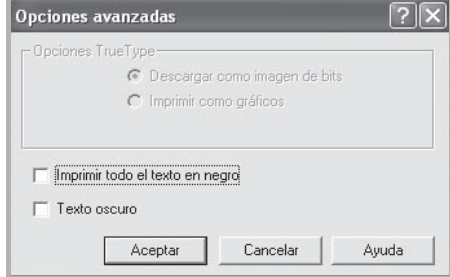

- **Opciones TrueType**: Esta opción determina los comandos que el controlador comunica a la impresora acerca de cómo reproducir el texto en el documento. Seleccione la configuración apropiada de acuerdo con el estado del documento. *Es posible que esta opción sólo esté disponible en Windows 9x/Me, según el modelo de la impresora.*
	- **Descargar como imagen de bits**: Si esta opción está seleccionada, el controlador descargará las fuentes como imágenes de mapa de bits. Los documentos con fuentes complejas, como coreano o chino, se imprimen más rápido cuando esta opción está seleccionada.
- **Imprimir como gráficos**: Si esta opción está seleccionada, el controlador descargará las fuentes como gráficos. Por medio de esta opción se logra mejorar el rendimiento de la impresión (velocidad) cuando se imprimen documentos con alto contenido gráfico y relativamente pocas fuentes TrueType.
- **Imprimir todo el texto en negro**: Si está seleccionada la opción **Imprimir todo el texto en negro**, todo el texto del documento se imprime en negro, independientemente del color que aparezca en la pantalla.
- **Texto oscuro**: Si está seleccionada la opción **Texto oscuro**, todo el texto del documento se imprime más oscuro que un documento normal.

#### <span id="page-69-0"></span>**Ficha Opciones adicionales**

Puede seleccionar las opciones de salida para el documento. Para obtener más información sobre cómo acceder a las propiedades de la impresora, consulte la sección ["Impresión de un documento" en la](#page-65-1)  [página 12.](#page-65-1)

Haga clic en la ficha **Opciones adicionales** para acceder a las siguientes funciones:

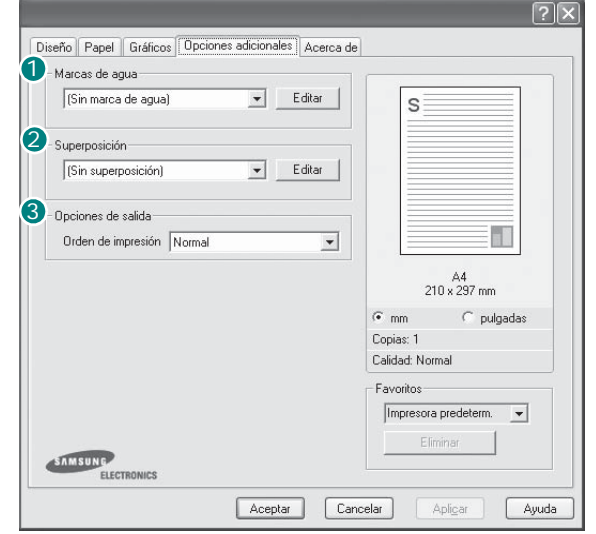

#### **Marcas de agua** 1

Puede crear una imagen de fondo de texto para imprimirla en cada página del documento. Para obtener más información, consulte la sección ["Uso](#page-75-3)  [de marcas de agua" en la página 22](#page-75-3).

#### <sup>2</sup> Superposición

Las superposiciones suelen utilizarse como formularios preimpresos y papel con membrete. Para obtener más información, consulte la sección ["Uso](#page-76-5)  [de superposiciones" en la página 23.](#page-76-5)

**NOTA**: La función de Superposición no puede utilizarse en NT 4.0.

#### **Opciones de salida** 3

- **Ord. de impre.**: Permite determinar la secuencia en la que se imprimirán las páginas. Seleccione el orden de impresión en la lista desplegable.
	- **Normal**: Se imprimen todas las páginas de la primera a la última. - **Invertir todas las págs.**: Se imprimen todas las páginas de la última
	- a la primera.
	- **Imprimir páginas impares**: Se imprimen sólo las páginas impares del documento.
	- **Imprimir páginas pares**: Se imprimen sólo las páginas pares del documento.

#### <span id="page-69-1"></span>**Ficha Información**

Utilice la ficha **Información** para ver el copyright y el número de versión del controlador. Si dispone de un navegador de Internet, puede conectarse a Internet haciendo clic en el icono del sitio web. Para obtener más información sobre cómo acceder a las propiedades de la impresora, consulte la sección ["Impresión de un documento" en la página 12](#page-65-1).

### <span id="page-69-2"></span>**Ficha Impresora**

Si accede a las propiedades de la impresora a través de la carpeta **Impresoras**, podrá ver la ficha **Impresora**. Puede ajustar la configuración de la impresora.

El siguiente procedimiento es para Windows XP. Para otros sistemas operativos de Windows, consulte el Manual del usuario de Windows o la ayuda en línea.

- **1** Haga clic en el menú **Inicio** de Windows.
- **2** Seleccione **Impresoras y faxes**.
- **3** Seleccione el icono **del controlador de la impresora**.
- **4** Haga clic con el botón derecho del mouse en el icono del controlador de la impresora y seleccione **Propiedades**.
- **5** Haga clic en la ficha **Impresora** y configure las opciones.

#### <span id="page-70-0"></span>**Uso de una configuración favorita**

La opción **Favoritos**, que aparece en cada ficha de propiedades, permite guardar las configuraciones actuales para utilizarlas en el futuro.

Para guardar una configuración de **Favoritos**:

- **1** Modifique los valores según sea necesario en cada ficha.
- **2** Introduzca un nombre para la configuración en el cuadro de entrada de texto **Favoritos**.

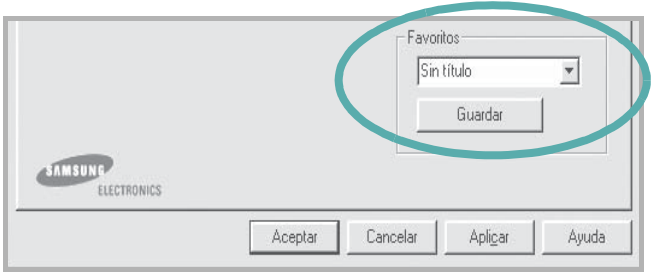

#### **3** Haga clic en **Guardar**.

Cuando guarda **Favoritos**, se guardan todas las configuraciones actuales del controlador.

Para utilizar una configuración guardada, selecciónela de la lista desplegable **Favoritos**. Ahora la impresora debe imprimir de acuerdo con los valores de configuración establecidos en Favoritos.

Para eliminar una configuración de Favoritos, selecciónela de la lista y haga clic en **Eliminar**.

Asimismo, es posible restablecer la configuración predeterminada del controlador de impresión seleccionando **Impresora predeterm.** de la lista.

#### <span id="page-70-1"></span>**Uso de la ayuda**

La impresora dispone de una pantalla de ayuda que puede activarse con el botón **Ayuda** de la ventana de propiedades de la impresora. Estas pantallas de ayuda proporcionan información detallada acerca de las opciones de impresión disponibles en el controlador de impresión.

También puede hacer clic en **1** en la esquina superior derecha de la ventana y, luego, en cualquier configuración.

# **3 Impresión avanzada**

<span id="page-71-0"></span>En este capítulo, se describen las opciones de impresión y las tareas de impresión avanzadas.

#### **NOTA**:

- La ventana **Propiedades** del controlador de la impresora que aparece en este Manual del usuario puede ser diferente según la impresora en uso. Sin embargo, la composición de la ventana de propiedades de la impresora es similar.
- Si necesita saber el nombre exacto de la impresora, puede consultar el CD del software de la impresora suministrado.

#### Este capítulo incluye:

- **• [Impresión de varias páginas en una sola hoja de papel \(Impresión](#page-71-1)  [de varias páginas en una cara\)](#page-71-1)**
- **• [Impresión de pósters](#page-72-0)**
- **• [Impresión de folletos](#page-72-1)**
- **• [Impresión por las dos caras del papel](#page-73-0)**
- **• [Impresión de un documento en formato reducido o aumentado](#page-74-0)**
- **• [Ajuste del documento a un tamaño de papel seleccionado](#page-74-1)**
- **• [Uso de marcas de agua](#page-75-0)**
- **• [Uso de superposiciones](#page-76-2)**

### <span id="page-71-2"></span><span id="page-71-1"></span>**Impresión de varias páginas en una sola hoja de papel (Impresión de varias páginas en una cara)**

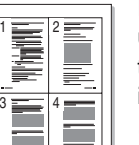

Es posible seleccionar la cantidad de páginas que desea imprimir en una sola hoja. Para imprimir varias páginas en una hoja, se reduce el tamaño de las páginas y se disponen en el orden especificado. Es posible imprimir un máximo de 16 páginas en una hoja.

- **1** Para modificar la configuración de impresión en la aplicación de software, acceda a las propiedades de la impresora. Consulte la sección ["Impresión de un documento" en la página 12](#page-65-2).
- **2** En la ficha **Diseño**, seleccione **Varias páginas por cada cara** de la lista desplegable **Tipo**.
- **3** Seleccione la cantidad de páginas que desea imprimir por hoja (1, 2, 4, 6, 9, ó 16) de la lista desplegable **Páginas por cara**.

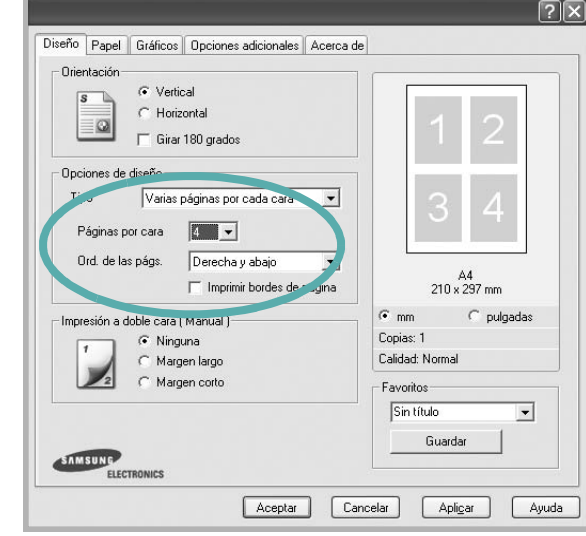

**4** Seleccione el orden de las páginas de la lista desplegable **Ord. de las págs.**, si es necesario.

Seleccione **Imprimir bordes de página** para imprimir un borde alrededor de cada página de la hoja.

- **5** Haga clic en la ficha **Papel** y seleccione el origen, el tamaño y el tipo de papel.
- **6** Haga clic en **Aceptar** e imprima el documento.
# **Impresión de pósters**

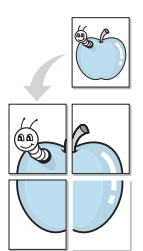

Esta función permite imprimir un documento de una sola página en 4, 9 ó 16 hojas, que pueden pegarse para formar un documento de tamaño póster.

- **1** Para modificar la configuración de impresión en la aplicación de software, acceda a las propiedades de la impresora. Consulte la sección ["Impresión de un documento" en la página 12](#page-65-0).
- **2** Haga clic en la ficha **Diseño**, seleccione **Póster** de la lista desplegable **Tipo**.

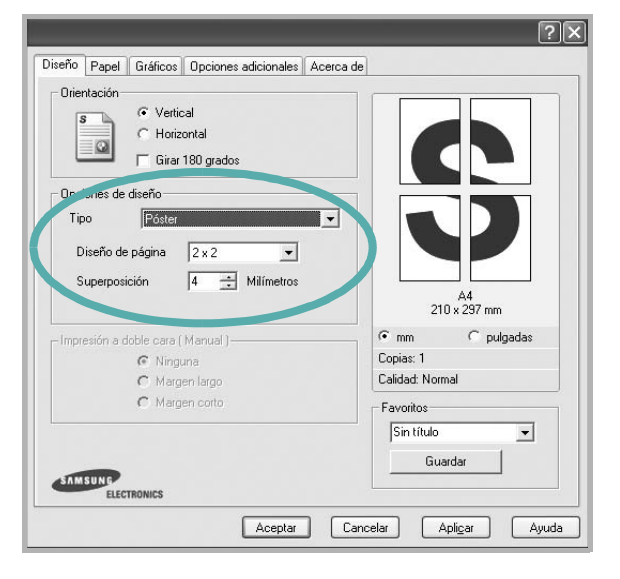

**3** Configuración de la opción póster:

Puede seleccionar el diseño de página como **2x2**, **3x3** o **4x4**. Por ejemplo, si selecciona **2x2**, la salida se ampliará automáticamente para ocupar 4 páginas físicas.

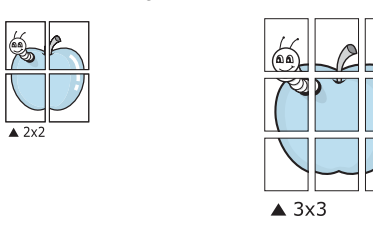

Puede especificar una superposición en milímetros o en pulgadas para facilitar el pegado de las hojas.

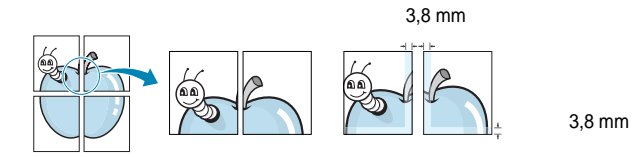

- **4** Haga clic en la ficha **Papel** y seleccione el origen, el tamaño y el tipo de papel.
- **5** Haga clic en **Aceptar** e imprima el documento. Puede completar el póster pegando las hojas.

# <span id="page-72-0"></span>**Impresión de folletos**

<span id="page-72-1"></span>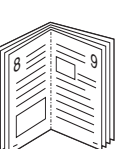

#### **NOTA**: *Algunas impresoras no admiten esta función.*

Esta función de la impresora permite imprimir un documento por las dos caras del papel y ordenar las páginas de manera que el papel pueda doblarse por la mitad después de la impresión para realizar un folleto.

- **1** Para modificar la configuración de impresión en la aplicación de software, acceda a las propiedades de la impresora. Consulte la sección ["Impresión de un documento" en la página 12](#page-65-0).
- **2** En la ficha **Diseño**, seleccione **Impresión de folletos** de la lista desplegable **Tipo**.

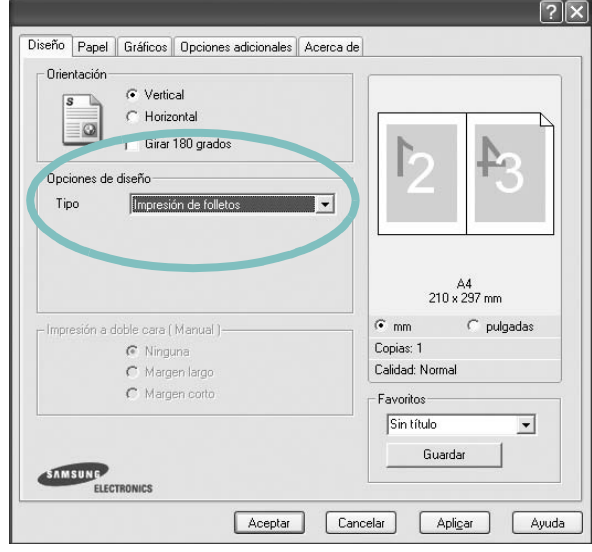

**NOTA**: La opción de impresión de folletos está disponible cuando se selecciona el tamaño A4, Carta, Legal o Folio en la opción **Tamaño** de la ficha **Papel**.

- **3** Haga clic en la ficha **Papel** y seleccione la fuente, el tamaño y el tipo de papel.
- **4** Haga clic en **Aceptar** e imprima el documento.
- **5** Después de la impresión, doble y grape las páginas.

# <span id="page-73-0"></span>**Impresión por las dos caras del papel**

#### **NOTA**: *Algunas impresoras no admiten esta función.*

Puede imprimir ambas caras de una hoja manualmente. Antes de imprimir, debe decidir la orientación del documento.

Las posibles opciones se enumeran a continuación:

- **Configurac. impres.**: Si selecciona esta opción, esta función se configurará de acuerdo con las especificaciones ingresadas en el panel de control de la impresora. *Algunas impresoras no admiten esta función.*
- **Ninguna**
- **Margen largo**: es el diseño convencional que se utiliza en la encuadernación de documentos impresos.
- **Margen corto**: es el tipo que se utiliza en la impresión de calendarios.

2

≣

5

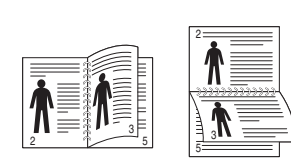

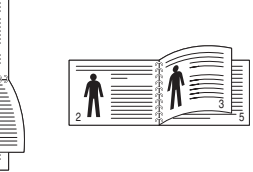

▲ Margen largo <br>▲ Margen corto

**NOTAS**:

- No imprima en ambas caras de las etiquetas, las transparencias, los sobres o en papel grueso. Pueden producirse atascos de papel y daños en la impresora.
- Para la impresión a doble cara, sólo puede utilizar los siguientes tamaños de papel: A4, Carta, Legal y Folio, con un peso de 75 a 90 g/m<sup>2</sup>.
- **1** Para modificar la configuración de impresión en la aplicación de software, acceda a las propiedades de la impresora. Consulte la sección ["Impresión de un documento" en la página 12](#page-65-0).
- **2** En la ficha **Diseño**, seleccione la orientación del papel.
- **3** En la sección **Impresión a doble cara(Manual)**, seleccione la opción de encuadernación dúplex que desee.

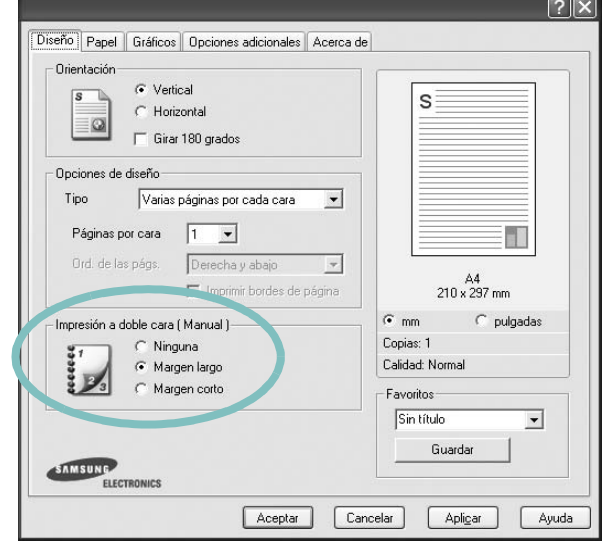

- **4** Haga clic en la ficha **Papel** y seleccione la fuente, el tamaño y el tipo de papel.
- **5** Haga clic en **Aceptar** e imprima el documento.

La impresora imprime primero cualquier otra página del documento.

**NOTA**: Si la impresora no tiene una unidad dúplex, deberá completar el trabajo de impresión manualmente. La impresora imprime primero cualquier otra página del documento. Después de haber impreso la primera cara del trabajo, se abrirá la ventana con el consejo de impresión. Siga las instrucciones que aparecen en la pantalla para completar el trabajo de impresión.

# <span id="page-74-1"></span>**Impresión de un documento en formato reducido o aumentado**

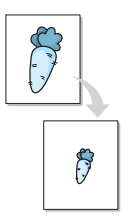

Es posible cambiar el tamaño del contenido de una página para que aparezca más grande o más pequeño en la página impresa.

- **1** Para modificar la configuración de impresión en la aplicación de software, acceda a las propiedades de la impresora. Consulte la sección ["Impresión de un documento" en la página 12](#page-65-0).
- **2** En la ficha **Papel**, seleccione **Reducir/aumentar** de la lista desplegable **Tipo**.
- **3** Introduzca el ajuste de escala en el cuadro de entrada **Porcentaje**.

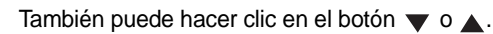

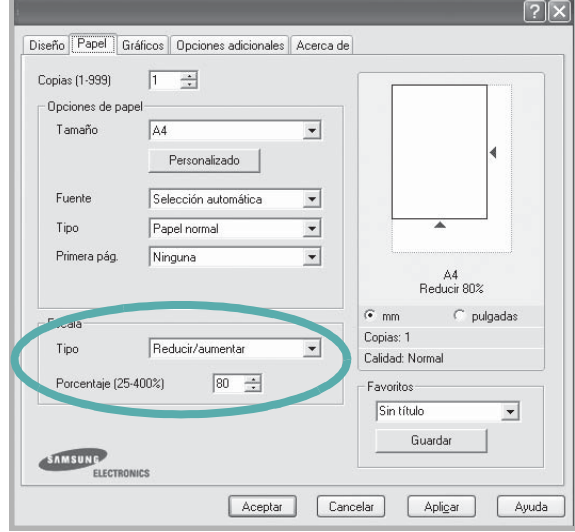

- **4** Seleccione la fuente, el tamaño y el tipo de papel en **Opciones papel**.
- **5** Haga clic en **Aceptar** e imprima el documento.

# <span id="page-74-0"></span>**Ajuste del documento a un tamaño de papel seleccionado**

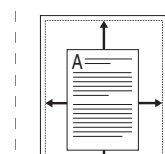

Esta función de impresión permite ampliar o reducir el trabajo de impresión al tamaño del papel seleccionado, independientemente del tamaño del documento digital. Esto puede resultar de gran utilidad si se desea revisar determinados detalles de un documento de pequeño tamaño.

- **1** Para modificar la configuración de impresión en la aplicación de software, acceda a las propiedades de la impresora. Consulte la sección ["Impresión de un documento" en la página 12](#page-65-0).
- **2** En la ficha **Papel**, seleccione **Ajustar a página** de la lista desplegable **Tipo**.
- **3** Seleccione el tamaño correcto de la lista desplegable **Pág. de destino**.

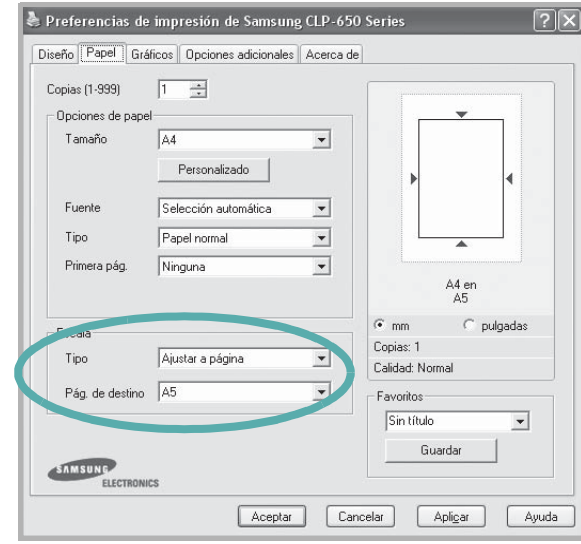

**4** Seleccione la fuente, el tamaño y el tipo de papel en **Opciones papel**.

**5** Haga clic en **Aceptar** e imprima el documento.

# <span id="page-75-0"></span>**Uso de marcas de agua**

La opción Marca de agua permite imprimir texto en un documento existente. Es posible, por ejemplo, que desee que aparezcan las palabras "BORRADOR" o "CONFIDENCIAL" impresas en grandes letras de color gris en diagonal en la primera página o todas las páginas de un documento.

La impresora incluye varias marcas de agua predeterminadas que se pueden modificar, y pueden añadirse otras nuevas a la lista.

#### **Uso de una marca de agua existente**

- **1** Para modificar la configuración de impresión en la aplicación de software, acceda a las propiedades de la impresora. Consulte la sección ["Impresión de un documento" en la página 12](#page-65-0).
- **2** Haga clic en la ficha **Opciones adicionales** y seleccione la marca de agua deseada de la lista desplegable **Marcas de agua**. Verá la marca de agua seleccionada en la imagen de vista preliminar.

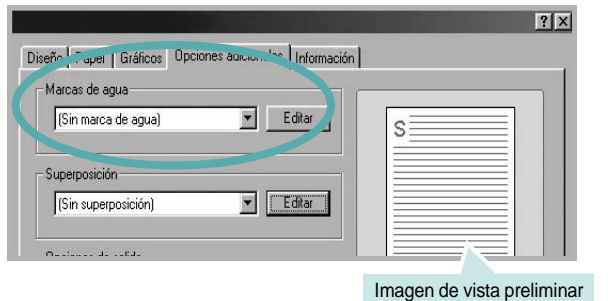

**3** Haga clic en **Aceptar** y comience la impresión.

**NOTA**: La imagen de vista preliminar muestra el aspecto que tendrá la página cuando se imprima.

#### <span id="page-75-1"></span>**Creación de una marca de agua**

- **1** Para modificar la configuración de impresión en la aplicación de software, acceda a las propiedades de la impresora. Consulte la sección ["Impresión de un documento" en la página 12](#page-65-0).
- **2** Haga clic en la ficha **Opciones adicionales** y en el botón **Editar** que se encuentra en la sección **Marcas de agua**. Aparecerá la ventana **Modificar marcas de agua**.

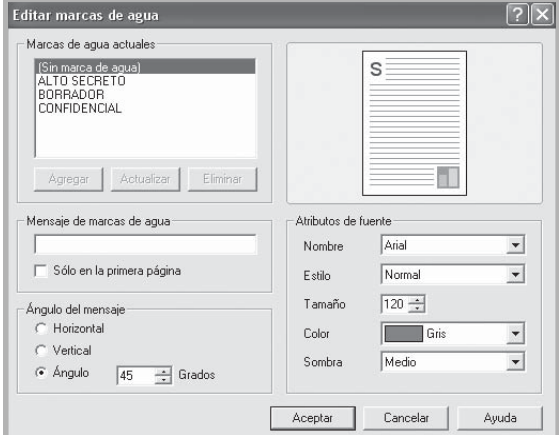

**3** Introduzca un texto en el cuadro **Mensaje de marcas de agua**. Puede introducir hasta 40 caracteres. El mensaje se mostrará en la ventana de vista preliminar.

Si se selecciona el cuadro **Sólo en la primera página**, la marca de agua sólo se imprimirá en la primera página.

**4** Seleccione las opciones de marca de agua deseadas.

Puede seleccionar el nombre, el estilo y el tamaño de la fuente, así como el nivel de la escala de grises, en la sección **Atributos de fuente**. Además puede configurar el ángulo de la marca de agua en la sección **Ángulo del mensaje**.

- **5** Para añadir una nueva marca de agua a la lista, haga clic en **Agregar**.
- **6** Cuando haya terminado la edición, haga clic en **Aceptar** y comience la impresión.

Para dejar de imprimir la marca de agua, seleccione **<Sin marca de agua>** de la lista desplegable **Marcas de agua**.

#### <span id="page-76-2"></span>**Modificación de una marca de agua**

- **1** Para modificar la configuración de impresión en la aplicación de software, acceda a las propiedades de la impresora. Consulte la sección ["Impresión de un documento" en la página 12](#page-65-0).
- **2** Haga clic en la ficha **Opciones adicionales** y en el botón **Editar** que se encuentra en la sección **Marcas de agua**. Aparecerá la ventana **Modificar marcas de agua**.
- **3** Seleccione la marca de agua que desee modificar de la lista **Marcas de agua actuales** y modifique los mensajes de marcas de agua y las opciones.
- **4** Haga clic en **Actualizar** para guardar los cambios.
- **5** Haga clic en **Aceptar** hasta que se cierre la ventana Imprimir.

### <span id="page-76-1"></span>**Eliminación de una marca de agua**

- **1** Para modificar la configuración de impresión en la aplicación de software, acceda a las propiedades de la impresora. Consulte la sección ["Impresión de un documento" en la página 12](#page-65-0).
- **2** En la ficha **Opciones adicionales**, haga clic en el botón **Editar** que se encuentra en la sección Marca de agua. Aparecerá la ventana **Modificar marcas de agua**.
- **3** Seleccione la marca de agua que desea eliminar de la lista **Marcas de agua actuales** y haga clic en **Eliminar**.
- **4** Haga clic en **Aceptar** hasta que se cierre la ventana Imprimir.

# $=$

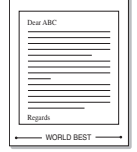

WORLD BEST

 $\equiv$ 

Una superposición consiste en texto o imágenes guardados en la unidad de disco duro (HDD) de la computadora como un archivo con formato especial que se puede imprimir en cualquier documento. Las superposiciones suelen utilizarse en lugar de formularios preimpresos y papel con membrete. En lugar de utilizar papel con membrete preimpreso, puede crear una superposición que contenga la misma información que aparece en el membrete. Para imprimir una carta con el membrete de su empresa, no será necesario que cargue en la impresora papel con membrete ya impreso. Basta con indicar a la impresora que imprima la superposición de membrete en el documento.

**NOTA**: La función de Superposición no puede utilizarse en NT 4.0.

## <span id="page-76-3"></span>**Creación de una nueva superposición de páginas**

Para utilizar la opción de superposición de páginas, debe crear una nueva que contenga el logotipo o imagen.

- **1** Cree o abra un documento que contenga el texto o la imagen que desea utilizar en una nueva superposición de página. Coloque los elementos como desee que aparezcan al imprimirse como superposición.
- **2** Para guardar el documento como una superposición, vaya a las propiedades de la impresora. Consulte la sección ["Impresión de](#page-65-0)  [un documento" en la página 12](#page-65-0).
- **3** Haga clic en la ficha **Opciones adicionales** y luego en el botón **Editar** en la sección **Superposición**.

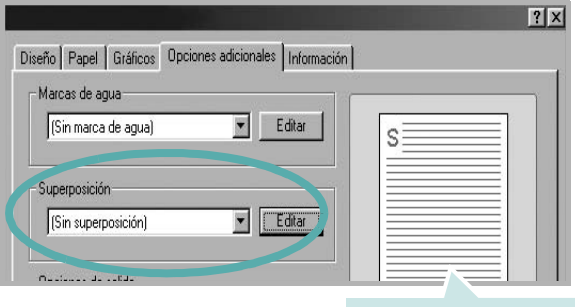

Imagen de vista preliminar

# **¿Qué es una superposición?**

<span id="page-76-0"></span>**Uso de superposiciones**

**4** En la ventana Modificar superposiciones, haga clic en **Crear superposición**.

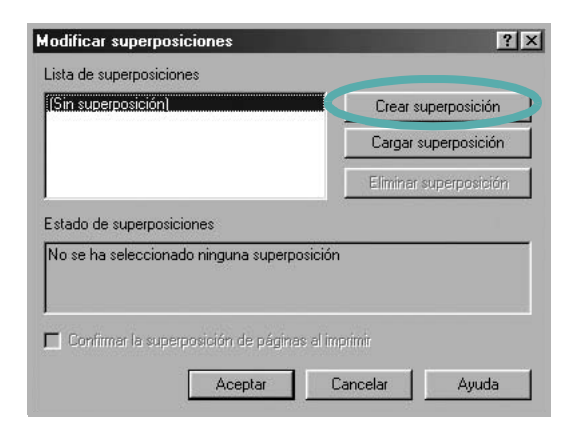

**5** Escriba un nombre en el cuadro **Nombre del archivo** de la ventana Crear superposición. Seleccione la ruta de destino, si es necesario. (La ruta predeterminada es C:\Formover.)

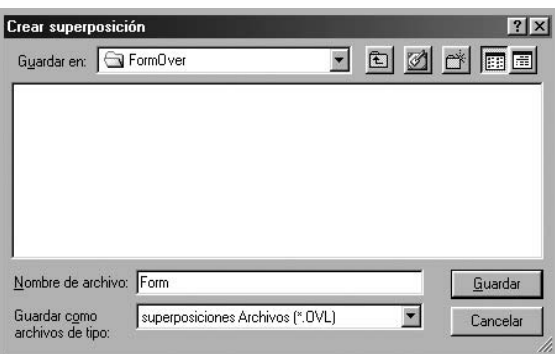

- **6** Haga clic en **Guardar**. El nombre aparecerá en el cuadro **Lista de superposiciones**.
- **7** Haga clic en **Aceptar** o **Sí** para finalizar.

El archivo no se imprimirá. Se almacenará en el disco duro de la computadora.

**NOTA**: El tamaño del documento de superposición debe ser igual al de los documentos que se van a imprimir con ella. No cree ninguna superposición con marca de agua.

#### <span id="page-77-0"></span>**Uso de la superposición de páginas**

Después de crear una superposición, puede imprimirla con el documento. Para imprimir una superposición con un documento:

- **1** Cree o abra el documento que desea imprimir.
- **2** Para modificar la configuración de impresión en la aplicación de software, acceda a las propiedades de la impresora. Consulte la sección ["Impresión de un documento" en la página 12](#page-65-0).
- **3** Haga clic en la ficha **Opciones adicionales**.
- **4** Seleccione la superposición deseada del cuadro de la lista desplegable **Superposición.**
- **5** Si el archivo de superposición deseado no aparece en la lista **Superposición**, haga clic en el botón **Editar** y en **Cargar superposición**, y seleccione el archivo de superposición.

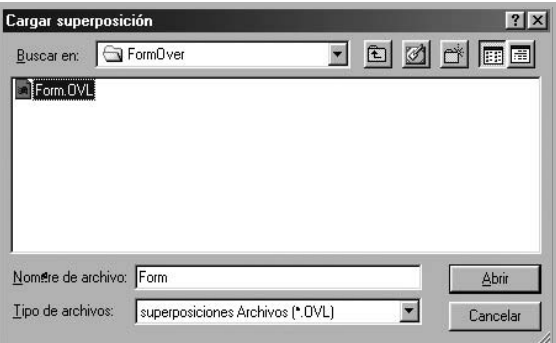

Si guardó el archivo de superposición que desea utilizar en un dispositivo externo, puede cargarlo cuando acceda a la ventana **Cargar superposición**.

Después de seleccionar el archivo, haga clic en **Abrir**. El archivo aparecerá en el cuadro **Lista de superposiciones** y estará disponible para imprimir. Seleccione la superposición del cuadro **Lista de superposiciones**.

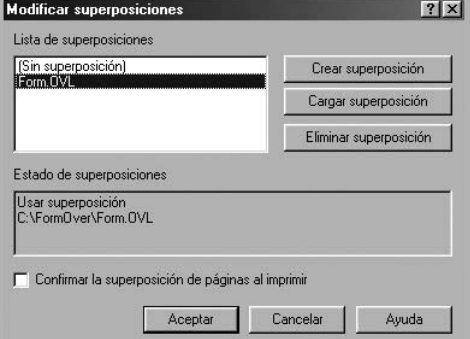

**6** Si es necesario, haga clic en **Confirmar la superposición de páginas al imprimir**. Si este cuadro está activado, aparecerá una ventana de mensaje cada vez que envíe un documento a imprimir, que le solicitará que confirme si desea imprimir una superposición en el documento.

Si no está activado y se seleccionó una superposición, ésta se imprimirá automáticamente con el documento.

**7** Haga clic en **Aceptar** o **Sí** hasta que comience la impresión. La superposición seleccionada se descargará con el trabajo

de impresión y se imprimirá en el documento.

**NOTA**: La resolución del documento de superposición debe ser igual al del documento en el que se imprimirá la superposición.

#### <span id="page-78-0"></span>**Eliminación de una superposición de páginas**

Puede eliminar una superposición que ya no vaya a utilizar.

- **1** En la ventana de propiedades de la impresora, haga clic en la ficha **Opciones adicionales**.
- **2** Haga clic en el botón **Editar** en la sección **Superposición**.
- **3** Seleccione la superposición que desea eliminar del cuadro **Lista de superposiciones**.
- **4** Haga clic en **Eliminar superposición**.
- **5** Cuando aparezca una ventana de confirmación, haga clic en **Sí**.
- **6** Haga clic en **Aceptar** hasta que se cierre la ventana Imprimir.

# **4 Cómo compartir la impresora localmente**

Puede conectar la impresora directamente a una computadora de la red, que se denomina "equipo anfitrión".

El siguiente procedimiento es para Windows XP. Para otros sistemas operativos de Windows, consulte el Manual del usuario de Windows o la ayuda en línea.

#### **NOTAS**:

- Controle el sistema operativo compatible con su impresora. En el Manual del usuario de la impresora, consulte la sección Compatibilidad con sistemas operativos en Especificaciones de la impresora.
- Si necesita saber el nombre exacto de la impresora, puede consultar el CD del software de la impresora suministrado.

# **Configuración del equipo anfitrión**

- **1** Inicie Windows.
- **2** En el menú **Inicio**, seleccione **Impresoras y faxes**.
- **3** Haga doble clic en **el icono del controlador de impresión**.
- **4** En el menú **Impresora**, seleccione **Compartir**.
- **5** Marque la casilla **Compartir esta impresora**.
- **6** Complete el campo **Nombre compartido** y luego haga clic en **Aceptar**.

### **Configuración del equipo cliente**

- **1** Haga clic con el botón derecho del mouse en **Inicio** de Windows y seleccione **Explorar**.
- **2** Abra la carpeta de red situada en la columna de la izquierda.
- **3** Haga clic en el nombre compartido.
- **4** Del menú **Inicio** seleccione **Impresoras y faxes**.
- **5** Haga doble clic en **el icono del controlador de impresión**.
- **6** En el menú **Impresora**, seleccione **Propiedades**.
- **7** En la ficha **Puertos**, seleccione **Agregar puerto**.
- **8** Seleccione **Puerto local** y haga clic en **Puerto nuevo**.
- **9** Complete el campo **Escriba un nombre de puerto** con el nombre compartido.
- **10** Haga clic en **Aceptar** y, a continuación, en **Cerrar**.
- **11** Haga clic en **Aplicar** y, a continuación, en **Aceptar**.

# <span id="page-80-0"></span>**5 Uso del panel inteligente Smart Panel**

Smart Panel es un programa que supervisa e informa del estado de la impresora y permite personalizar la configuración de la impresora. Smart Panel se instala automáticamente con el software de la impresora.

#### **NOTAS**:

- Para utilizar este programa necesita
	- Windows 98 o superior (Windows NT 4.0, sólo para impresoras que admiten la función de red). Consulte la compatibilidad con sistemas operativos en la sección Especificaciones de la impresora en el Manual del usuario.
	- Mac OS X 10.3 o superior
	- Linux. Consulte la compatibilidad con sistemas Linux en la sección Especificaciones de la impresora en el Manual del usuario.
	- Internet Explorer versión 5.0 o superior para animación Flash en ayuda HTML.
- Si necesita el nombre exacto de la impresora, consulte el CD del software de la impresora suministrado.

# **Descripción de Smart Panel**

Si se produce un error al imprimir, Smart Panel aparecerá automáticamente, indicándolo.

También puede ejecutar Smart Panel manualmente. Haga doble clic en el icono de Smart Panel en la barra de tareas de Windows (en Windows), o en el área de notificaciones (en Linux). También puede hacer clic en la barra de estado (en Mac OS X).

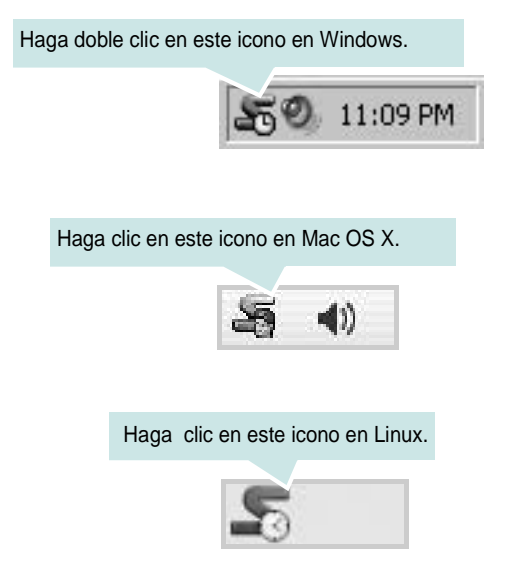

Si es un usuario de Windows, en el menú **Inicio**, seleccione **Programas** o **Todos los programas** → **Nombre del controlador de impresora** → **Smart Panel**.

#### **NOTAS**:

- Si ya ha instalado más de una impresora Samsung, primero seleccione el modelo de impresora que desee utilizar con Smart Panel. Haga clic con el botón derecho (en Windows o Linux) o haga clic (en Mac OS X) en el icono de Smart Panel y seleccione **nombre de la impresora**.
- La ventana del panel de control y el contenido que se muestra en esta sección pueden variar según la impresora que utilice.

El programa Smart Panel muestra el estado actual de la impresora, el nivel de tóner restante en el cartucho(s) de tóner y otra información. También puede cambiar los ajustes.

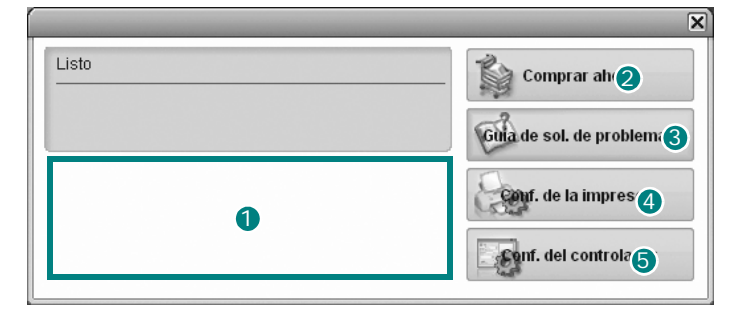

#### **D** Nivel de tóner

Puede ver el nivel de tóner restante en el cartucho. La impresora y la cantidad de cartuchos de tóner que se muestran en el gráfico anterior pueden variar según la impresora en uso. Algunas impresoras no admiten esta función.

#### **2** Comprar ahora

Puede solicitar cartuchos de tóner de repuesto en la web.

#### **Guía de sol. de problemas** 3

Para solucionar problemas, consulte la ayuda.

#### **Conf. de la impresora** 4

Puede configurar varias funciones de impresora en la ventana Utilidad de configuración de impresora. Algunas impresoras no admiten esta función.

**NOTA**: si la impresora está conectada a una red y usted es un usuario de Windows, aparece la ventana **Servicio web SyncThru** en lugar de la ventana Utilidad de configuración de impresora. Mac OS X y Linux no admiten entornos de red.

#### **Conf. del controlador (Sólo para Windows)** 5

La ventana de propiedades de la impresora le permite acceder a todas las opciones de impresión que necesita para utilizar la impresora. Para más información, [See "Configuración de la impresora" on page 13.](#page-66-0)

# **Cómo abrir la Guía de solución de problemas**

Con la Guía de solución de problemas, puede acceder a soluciones de problemas de error.

Haga clic con el botón derecho (en Windows o Linux) o haga clic (en Mac OS X) en el icono de Smart Panel y seleccione **Guía de sol. de problemas**.

# **Cómo utilizar la Utilidad de configuración de impresora**

Con la Utilidad de configuración de impresora, puede ajustar y corroborar la configuración de la impresora.

- **1** Haga clic con el botón derecho (en Windows o Linux) o haga clic (en Mac OS X) en el icono de Smart Panel y seleccione **Conf. de la impresora**.
- **2** Modifique la configuración.
- **3** Para enviar los cambios a la impresora, haga clic en el botón **Aplicar**.

**NOTAS**: Si la impresora está conectada a una red, aparece la ventana **Servicio web SyncThru** en lugar de la ventana Utilidad de configuración de impresora.

#### **Uso del archivo de ayuda en pantalla**

Para obtener más información sobre la Utilidad de configuración de la impresora haga clic en  $\mathbb Q$ .

# **Cambio de la configuración del programa Smart Panel**

Haga clic con el botón derecho (en Windows o Linux) o haga clic (en Mac OS X) en el icono de Smart Panel y seleccione **Opciones**.

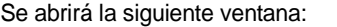

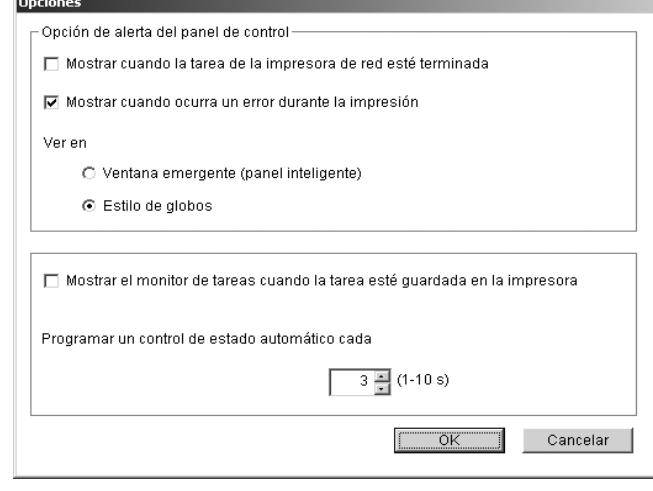

- **Mostrar cuando la tarea de la impresora de red esté terminada**: el sistema muestra la ventana emergente Smart Panel cuando el trabajo se ha completado en Windows. *(Sólo para impresoras que admiten la interfaz de red de Windows)*
- **Mostrar cuando ocurra un error durante la impresión**: cuando se produce un error, aparece una ventana emergente o un aviso de Smart Panel.
- **Ver en**: Puede seleccionar la manera en la que el sistema le muestra el mensaje. Si selecciona **Ventana emergente (panel inteligente)**, aparece el mensaje en la ventana emergente de Smart Panel en Windows y Mac OS X.
- **Mostrar el monitor de tareas cuando la tarea esté guardada en la impresora**: si almacena trabajos de impresión en el disco duro de la impresora, se abrirá la ventana de monitor de tareas en Windows. *(Sólo para impresoras con discos duros incorporados que admiten la interfaz de red de Windows)*
- **Programar un control de estado automático cada**: el ordenador actualiza el estado de la impresora regularmente. Si introduce un valor bajo (por ejemplo, 1 segundo), el ordenador comprobará el estado de la impresora con más frecuencia, lo que permite obtener una respuesta más rápida en caso de que se produzcan errores en la impresora.

# **6 Cómo utilizar la impresora en Linux**

También puede utilizar la impresora en un entorno Linux.

Este capítulo incluye:

- **• [Requisitos del sistema](#page-82-0)**
- **• [Instalación del controlador de la impresora](#page-83-0)**
- **• [Cómo cambiar el método de conexión de la impresora](#page-84-0)**
- **• [Desinstalación del controlador de impresión](#page-85-0)**
- **• [Uso de la herramienta de configuración](#page-85-1)**
- **• [Modificación de las propiedades de LLPR](#page-86-0)**

# <span id="page-82-2"></span><span id="page-82-1"></span><span id="page-82-0"></span>**Requisitos del sistema**

#### **Sistemas operativos compatibles**

- Red Hat  $8.0 \sim 9.0$
- Fedora Core 1, 2, 3
- Mandrake  $9.2 \sim 10.1$
- SuSE  $8.2 9.2$

#### **Capacidades recomendadas**

- Pentium IV 1 GHz o superior
- 256 MB de RAM o más
- Disco duro de 1 GB o más

#### **Software**

- Glibc 2.1 o superior
- GTK+ 1.2 o superior
- GhostScript

#### **NOTAS**:

- La ventana de propiedades de impresión de Linux que aparece en este Manual del usuario puede ser diferente según la impresora en uso. Sin embargo, la composición de la ventana de propiedades es similar.
- *Puede verificar el nombre de la impresora en el CD del software de la impresora suministrado.*

# <span id="page-83-2"></span><span id="page-83-1"></span><span id="page-83-0"></span>**Instalación del controlador de la impresora**

- **1** Asegúrese de conectar la impresora a la computadora. Encienda la impresora y la computadora.
- **2** Cuando aparezca la ventana Administrator Login, escriba "**root**" en el campo **Login** e introduzca la contraseña del sistema.

**NOTA**: Para instalar el software de la impresora, debe acceder al sistema como superusuario (root). Si no tiene estos privilegios, consulte al administrador del sistema.

**3** Inserte el CD del software de la impresora del software de impresión. El CD-ROM se ejecuta automáticamente.

**NOTA**: Si el CD del software de la impresora no se ejecuta automáticamente, haga clic en el icono situado en la parte inferior de la ventana. Cuando aparezca la pantalla del terminal, escriba: [root@local /root]# **mount -t iso9660 /dev/hdc /mnt/cdrom**(asumiendo que /dev/hdc es el CD del software de la impresora y /mnt/cdrom el directorio)

[root@local /root]# **cd /mnt/cdrom** (directorio del CD-ROM) [root@local cdrom]# **./setup.sh**

**4** Seleccione el tipo de instalación, **Recommended** o **Expert**, y luego haga clic en **Continue**.

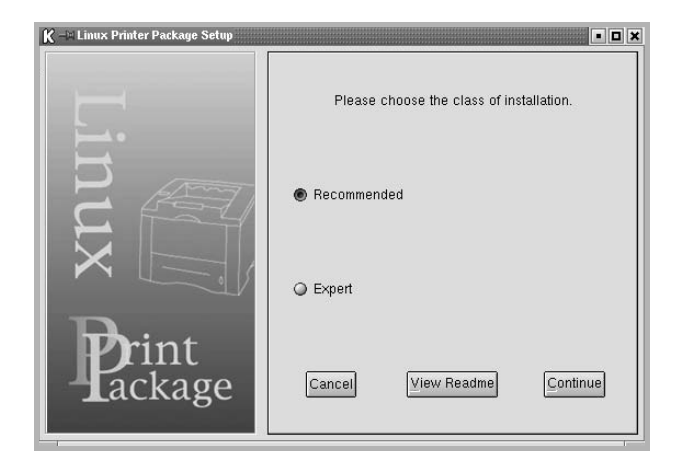

**Recommended** se realiza de forma totalmente automática y no necesita interacción por parte del usuario. **Expert** permite seleccionar la ruta de instalación y el sistema de impresión.

**5** Si seleccionó **Recommended**, vaya al paso 6.

En **Expert**, seleccione la opción que desee y, a continuación, haga clic en **Begin Install**.

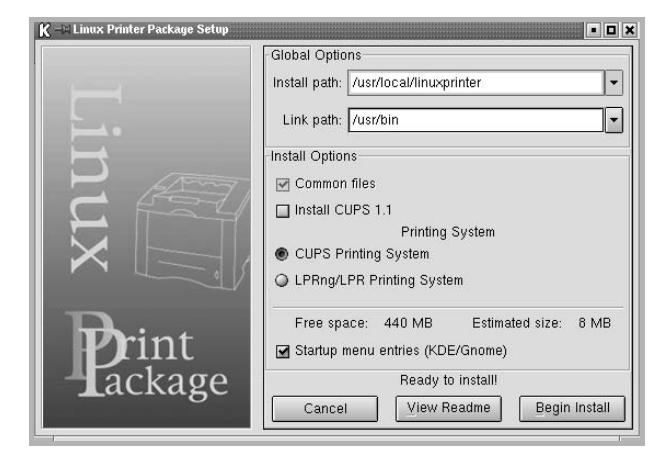

**6** Se inicia la instalación del controlador de impresión. Una vez finalizada la instalación, haga clic en **Start**.

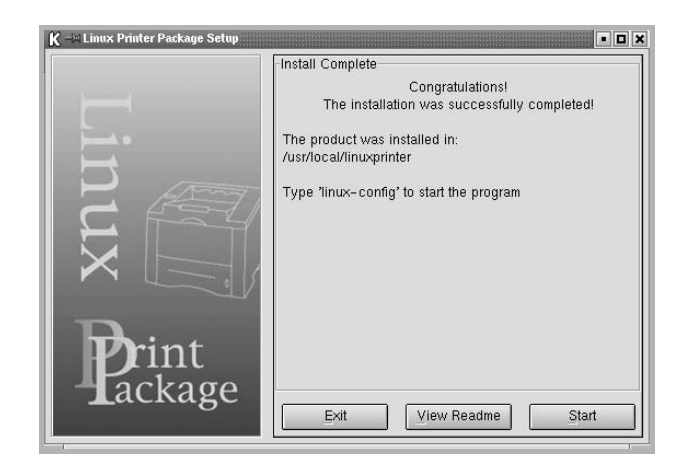

**7** Se abre la ventana Linux Printer Configuration. Haga clic en el icono **Add Printer** de la barra de herramientas en la parte superior de la ventana.

**NOTA**: Según el sistema de impresión utilizado, es posible que aparezca la ventana Administrator Login. Escriba "**root**" en el campo **Login** e introduzca la contraseña del sistema.

**8** Puede ver las impresoras actualmente instaladas en el sistema. Seleccione la impresora que desea utilizar. Las fichas de funciones disponibles para la impresora seleccionada aparecen en la parte superior de la ventana Add a Printer.

**NOTA**: Si la impresora es compatible con impresión PS, se recomienda seleccionar el controlador PS.

**9** Haga clic en la ficha **Connection** y asegúrese de que el puerto de la impresora esté configurado correctamente. En caso contrario, cambie la configuración del dispositivo.

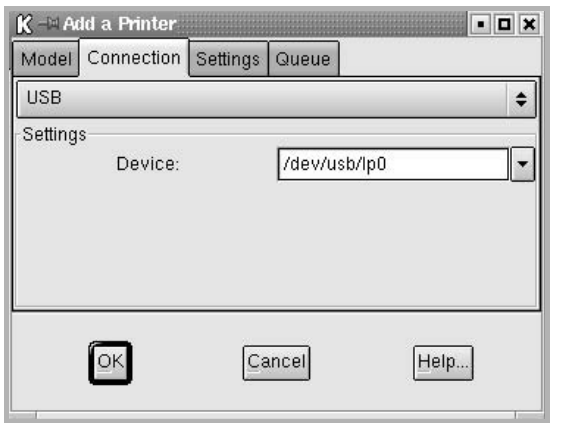

**10** Puede usar la ficha **Settings** y la ficha **Queue** para ver la configuración actual de la impresora. Si es necesario, puede cambiar la configuración.

**NOTA**: Las opciones pueden variar según la impresora en uso. Es posible que los campos **Description** y **Location** de la pantalla Queue no aparezcan. Esto depende del sistema de impresión utilizado.

- **11** Para salir, haga clic en **OK**.
- **12** Cuando la ventana le informe que la impresora nueva está configurada correctamente, haga clic en **OK**.
- **13** Vuelve a aparecer la ventana Linux Printer Configuration. En la ficha **Info**, puede ver información acerca del controlador de su impresora. Si es necesario, puede cambiar la configuración de la impresora. Para obtener más información sobre cómo cambiar la configuración de la impresora, consulte la sección [sección "Uso](#page-85-1)  [de la herramienta de configuración" en la página 32.](#page-85-1)

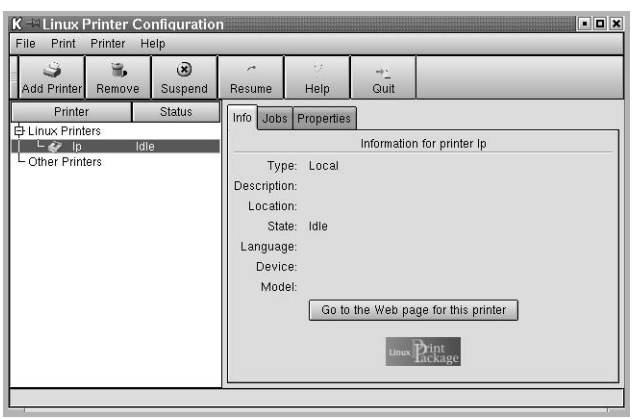

#### <span id="page-84-0"></span>**Cómo cambiar el método de conexión de la impresora**

Si cambia el método de conexión de USB a paralelo, o viceversa, mientras la impresora está en uso, deberá volver a configurar la impresora Linux y agregarla al sistema. Siga los pasos que aparecen a continuación:

- **1** Asegúrese de conectar la impresora a la computadora. Encienda la impresora y la computadora.
- **2** Cuando aparezca la ventana Administrador Login, escriba "**root**" en el campo Login e introduzca la contraseña del sistema.

**NOTA**: Para instalar una impresora nueva en el sistema de impresión, debe acceder al sistema como superusuario (root). Si no tiene estos privilegios, consulte al administrador del sistema.

**3** En el icono Startup Menu ubicado en la parte inferior del escritorio, seleccione **Linux Printer** y luego **Configuration Tool**.

También puede escribir "**linux-config**" en la pantalla Terminal para acceder a la ventana Linux Printer Configuration.

- **4** Cuando aparezca la ventana Linux Printer Configuration, haga clic en el icono **Add Printer** de la barra de herramientas ubicada en la parte superior de la ventana.
- **5** Haga clic en la ficha **Connection** ubicada en la parte superior de la ventana Add a Printer.

Asegúrese de que el puerto de impresora esté configurado correctamente. En caso contrario, cambie la configuración del dispositivo.

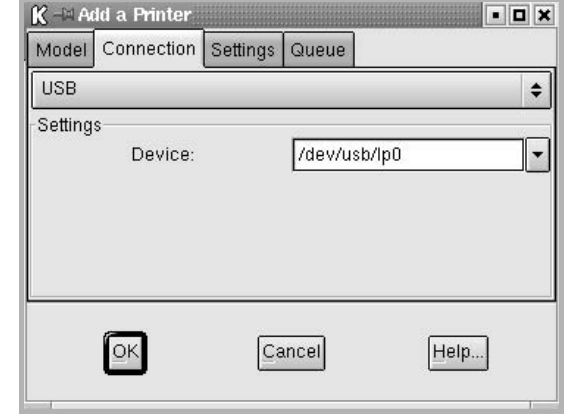

**6** Haga clic en **OK**.

### <span id="page-85-2"></span><span id="page-85-0"></span>**Desinstalación del controlador de impresión**

**1** En el icono Startup Menu ubicado en la parte inferior del escritorio, seleccione **Linux Printer** y, luego, **Configuration Tool**.

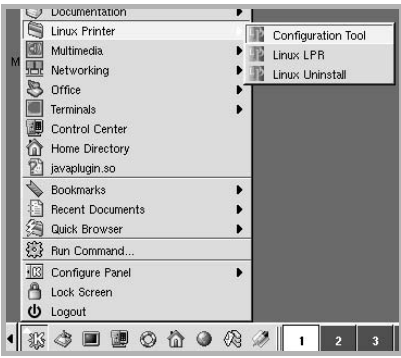

También puede escribir "**linux-config**" en la pantalla Terminal para acceder a la ventana Linux Printer Configuration.

- **2** En la ventana Linux Printer Configuration, seleccione el comando **Uninstall** del menú **File**.
- **3** Aparecerá la ventana Administrator Login. Escriba "**root**" en el campo **Login** e introduzca la contraseña del sistema. Haga clic en **Proceed**.

**NOTA**: Para desinstalar el software de la impresora, debe acceder al sistema como superusuario (root). Si no tiene estos privilegios, consulte al administrador del sistema.

- **4** Aparecerá una ventana con un mensaje que le pide la confirmación para continuar con la desinstalación. Haga clic en **Yes**.
- **5** Seleccione **Complete uninstall** y, a continuación, haga clic en **Uninstall**.

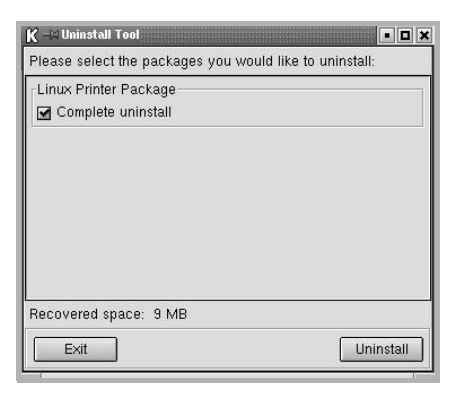

- **6** Haga clic en **OK** para comenzar la desinstalación.
- **7** Cuando la desinstalación haya finalizado, haga clic en **Finished**.

# <span id="page-85-4"></span><span id="page-85-3"></span><span id="page-85-1"></span>**Uso de la herramienta de configuración**

La herramienta de configuración permite realizar tareas administrativas, como agregar y quitar impresoras, o cambiar sus configuraciones globales. Los usuarios normales también pueden ejecutarla para revisar las colas de trabajos de impresión, ver las propiedades de la impresora y modificar sus preferencias locales.

Para acceder a la herramienta de configuración:

**1** En el icono Startup Menu ubicado en la parte inferior de la pantalla, seleccione **Linux Printer** y, luego, **Configuration Tool**. Aparecerá la ventana Linux Printer Configuration.

También puede escribir "**linux-config**" para abrir esta ventana desde la pantalla Terminal.

**2** En el panel izquierdo de la ventana Linux Printer Configuration, aparece una lista de las impresoras instaladas. En el panel derecho, aparecen varias fichas que muestran información sobre la impresora seleccionada en ese momento.

Seleccione el controlador de la impresora, si no aún está seleccionado.

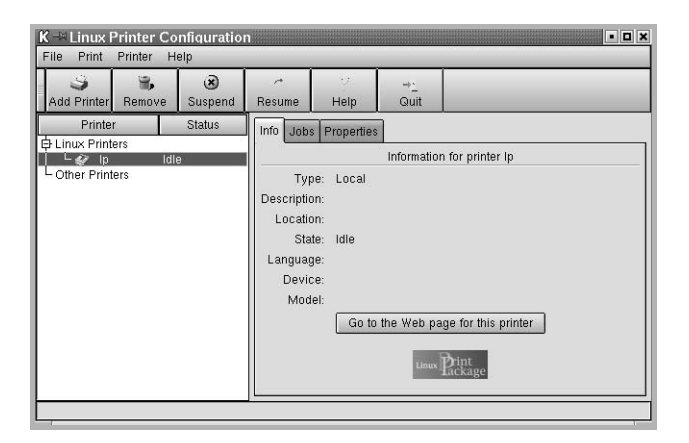

**3** La ficha **Info** contiene información general sobre la impresora.

Si es un usuario de Internet, puede hacer clic en **Go to the Web page for this printer** para acceder a la página web de Samsung.

Haga clic en la ficha **Job** para ver y gestionar la cola de trabajos de impresión de la impresora seleccionada. Puede suspender, reanudar o eliminar trabajos específicos de la cola. Si arrastra un trabajo o varios, los puede soltar en la cola de otra impresora. La ficha **Properties** le permite cambiar la configuración predeterminada de la impresora.

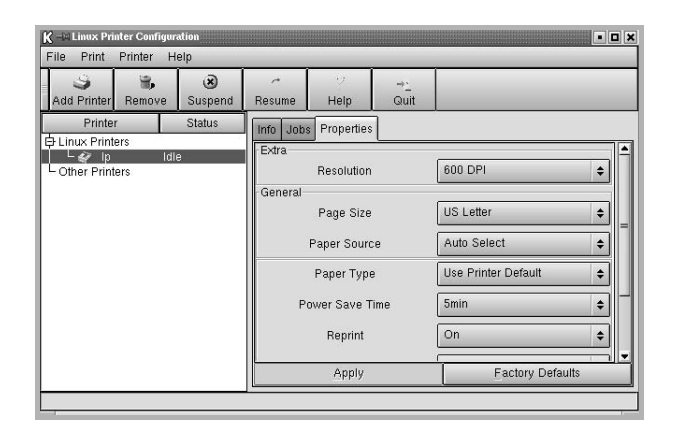

**NOTA**: Los usuarios normales pueden sustituir la configuración predeterminada del sistema definida por el administrador. Cuando un usuario normal hace clic en **Apply**, esta configuración personalizada se guarda en su perfil y se puede usar más adelante con LLPR. Si el administrador es quien ejecuta la herramienta de configuración, los valores que establezca constituirán la nueva configuración predeterminada global.

# <span id="page-86-4"></span><span id="page-86-0"></span>**Modificación de las propiedades de LLPR**

En la ventana LLPR Properties puede ajustar las propiedades de la impresora. Para abrir la ventana LLPR Properties:

- **1** En la aplicación que esté usando, seleccione el comando **Print**.
- **2** Cuando aparezca la ventana Linux LPR, haga clic en **Properties**.

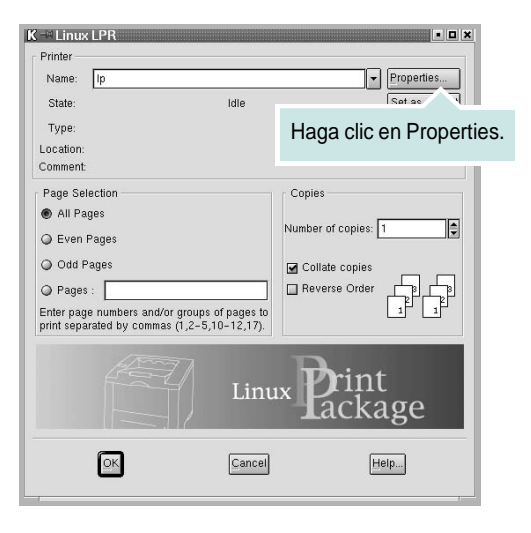

También puede abrir la ventana LLPR Properties de las siguientes maneras:

- En el icono Startup Menu ubicado en la parte inferior del escritorio, seleccione **Linux Printer** y luego **Linux LPR**.
- <span id="page-86-3"></span>• Si la ventana Linux Printer Configuration ya está abierta, seleccione **Test Print** del menú **Print.**
- **3** Se abrirá la ventana LLPR Properties.

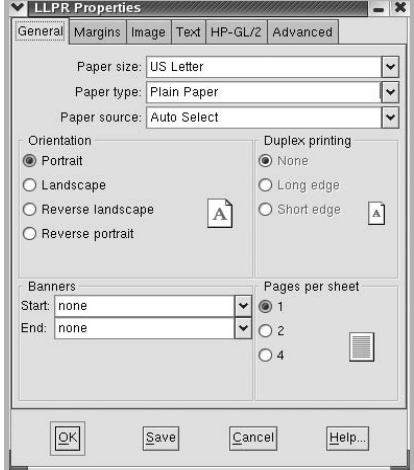

<span id="page-86-1"></span>En la parte superior de esta ventana aparecen seis fichas:

- <span id="page-86-2"></span>• **General**: Permite modificar el tamaño, el tipo y la fuente de papel, así como la orientación de los documentos, la impresión a doble cara, la portada y la contraportada y el número de páginas por hoja.
- **Margins**: Permite especificar los márgenes de la página. El gráfico de la derecha muestra la configuración actual. Estos márgenes no se aplican cuando se imprimen datos PostScript normales.
- **Image**: Permite configurar las opciones de imagen que se usarán al imprimir archivos de imágenes, es decir, cuando se envíe un documento no PostScript a LLPR en la línea de comandos. Sin embargo, la configuración de color se aplicará también a los documentos PostScript.
- **Text**: Permite seleccionar la densidad del texto y activar o desactivar los colores de sintaxis.
- **HP-GL/2**: Permite configurar las opciones predeterminadas para la impresión de documentos en formato HP-GL/2, que utilizan algunos trazadores.
- **Advanced**: Permite sobrescribir la configuración predeterminada de la impresora.

Si hace clic en el botón **Save** ubicado en la parte inferior de la ventana, las opciones se conservarán de una sesión de LLPR a otra.

Utilice el botón **Help** para ver detalles sobre las opciones de la ventana.

**4** Para aplicar las opciones, haga clic en **OK** en la ventana LLPR Properties. Regresará a la ventana Linux LPR. Para comenzar la impresión, haga clic en **OK**.

# **7 Cómo utilizar la impresora en Macintosh**

La impresora admite el sistema Macintosh con una interfaz USB integrada o una tarjeta de interfaz de red 10/100 Base-TX. Al imprimir un archivo desde una computadora Macintosh, es posible utilizar el controlador CUPS. Primero se debe instalar el archivo PPD.

**Nota:** *Algunas impresoras no admiten la interfaz de red. Para verificar si la impresora admite la interfaz de red, consulte la sección Especificaciones de la impresora en el Manual del usuario de la impresora.*

Este capítulo incluye:

- **• [Instalación del software para Macintosh](#page-87-0)**
- **• [Instalación de la impresora](#page-88-0)**
- **• [Impresión](#page-89-0)**

### <span id="page-87-4"></span><span id="page-87-2"></span><span id="page-87-0"></span>**Instalación del software para Macintosh**

El CD del software de la impresora que se suministra con la impresora incluye el archivo PPD que permite usar el controlador CUPS o el controlador Apple LaserWriter *(disponible únicamente cuando se utiliza una impresora que admite el controlador PostScript)* para imprimir en una computadora Macintosh.

<span id="page-87-3"></span>Compruebe lo siguiente antes de instalar el software de la impresora:

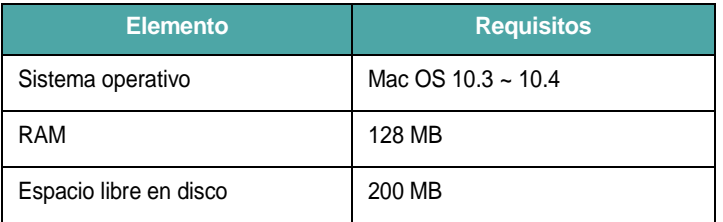

#### **Instale el controlador de la impresora**

- **1** Asegúrese de conectar la impresora a la computadora. Encienda la computadora y la impresora.
- **2** Inserte el CD del software de la impresora que se entrega con la impresora en la unidad de CD-ROM.
- **3** Haga doble clic en el **icono del CD-ROM que aparece**  en el escritorio del ordenador Macintosh.
- **4** Haga doble clic en la carpeta **MAC\_Installer**.
- **5** Haga doble clic en la carpeta **MAC\_Printer**.
- **6** Haga doble clic en el icono **Instalador Samsung SPLC**.
- **7** Introduzca la contraseña y haga clic en **OK**.
- **8** Se abrirá la ventana del Instalador SPL de Samsung. Haga clic en **Continuar** y, a continuación, haga clic en **Continuar**.
- **9** Seleccione **Instalación simple** y haga clic en **Instalar**.
- **10** Una vez completada la instalación, haga clic en **Salir**.

#### <span id="page-87-1"></span>**Desinstalación del controlador de la impresora**

Será necesario desinstalar el software si desea actualizarlo o si la instalación no se completó de forma satisfactoria.

- **1** Inserte el CD del software de la impresora que se entrega con la impresora en la unidad de CD-ROM.
- **2** Haga doble clic en el **icono del CD-ROM que aparece**  en el escritorio del ordenador Macintosh.
- **3** Haga doble clic en la carpeta **MAC\_Installer**.
- **4** Haga doble clic en la carpeta **MAC\_Printer**.
- **5** Haga doble clic en el icono **Instalador Samsung SPLC**.
- **6** Introduzca la contraseña y haga clic en **OK**.
- **7** Se abrirá la ventana del Instalador SPL de Samsung. Haga clic en **Continuar** y, a continuación, haga clic en **Continuar**.
- **8** Seleccione **Desinstalar** y, a continuación, haga clic en **Desinstalar**.
- **9** Cuando la desinstalación haya terminado, haga clic en **Salir**.

### <span id="page-88-1"></span><span id="page-88-0"></span>**Instalación de la impresora**

La configuración de la impresora varía en función del cable que se utiliza para conectar la impresora a la computadora (el cable de red o el cable USB).

#### **Para una computadora Macintosh conectada a una red**

**NOTA**: *Algunas impresoras no admiten la interfaz de red. Antes de conectar la impresora, verifique si admite la interfaz de red. Para ello, consulte la sección Especificaciones de la impresora en el Manual del usuario de la impresora.*

- **1** Siga las instrucciones descritas en la [sección "Instalación del](#page-87-0)  [software para Macintosh" en la página 34](#page-87-0) para instalar los archivos PPD y Filter en la computadora.
- **2** Abra **Centro de impresión** desde la carpeta **Utilidades**.
- **3** Haga clic en **Añadir** en la **Lista de impresoras**.
- **4** Seleccione la ficha **Impresión IP**.
- **5** Seleccione **Socket/HP Jet Direct** en **Printer Type**. **SI IMPRIME UN DOCUMENTO DE MUCHAS PÁGINAS, PUEDE MEJORAR EL RENDIMIENTO DE LA IMPRESIÓN ELIGIENDO SOCKET COMO TIPO DE IMPRESORA.**
- **6** Introduzca la dirección IP de la impresora en el campo **Dirección de la impresora**.
- **7** Introduzca el nombre de la cola en el campo **Nombre de la cola**. Si no conoce el nombre de la cola del servidor de impresión, utilice la cola predeterminada.
- **8** Seleccione **Samsung** en **Modelo de impresora** y la impresora en **Nombre del modelo**.
- **9** Haga clic en **Añadir**.
- **10** La dirección IP de la impresora aparecerá en la **Lista de impresoras**. La impresora quedará configurada como la impresora predeterminada.

#### **Para una computadora Macintosh conectada mediante USB**

- **1** Siga las instrucciones descritas en la [sección "Instalación del](#page-87-0)  [software para Macintosh" en la página 34](#page-87-0) para instalar los archivos PPD y Filter en la computadora.
- **2** Abra **Centro de impresión** desde la carpeta **Utilidades**.
- **3** Haga clic en **Añadir** en la **Lista de impresoras**.
- **4** Seleccione la ficha **USB**.
- **5** Seleccione **Samsung** en **Modelo de impresora** y la impresora en **Nombre del modelo**.
- **6** Haga clic en **Añadir**.

La impresora aparecerá en la **Lista de impresoras** y quedará configurada como la impresora predeterminada.

# <span id="page-89-0"></span>**Impresión**

#### **NOTA**:

- La ventana de propiedades de impresión de Macintosh que aparece en este Manual del usuario puede variar según la impresora que se utilice. Sin embargo, la composición de la ventana de propiedades de la impresora es similar.
- **•** *Puede verificar el nombre de la impresora en el CD del software de la impresora suministrado.*

#### <span id="page-89-1"></span>**Impresión de un documento**

Al imprimir con una computadora Macintosh, es necesario comprobar la configuración del software de impresión de cada aplicación que utilice. Siga estos pasos para imprimir desde una computadora Macintosh.

- **1** Abra una aplicación Macintosh y seleccione el archivo que desea imprimir.
- **2** Abra el menú **Archivo** y haga clic en **Ajustar página** (**Configurar documento** en algunas aplicaciones).
- **3** Elija el tamaño, la orientación, la escala y otras opciones, y haga clic en **OK**.

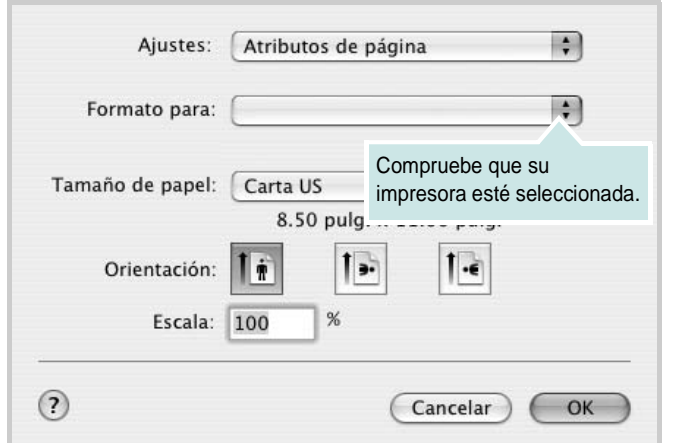

▲ Mac OS 10.3

- **4** Abra el menú **Archivo** y haga clic en **Imprimir**.
- **5** Elija la cantidad de copias que desea e indique las páginas que desea imprimir.
- **6** Haga clic en **Imprimir** cuando haya terminado de configurar las opciones.

### <span id="page-89-3"></span>**Cambio de las configuraciones de la impresora**

Es posible utilizar funciones de impresión avanzadas con la impresora.

En la aplicación Macintosh, seleccione **Imprimir** en el menú **Archivo**. El nombre de la impresora que aparece en la ventana de propiedades puede variar según la impresora que utilice. La composición de la ventana de propiedades de la impresora es similar, salvo por el nombre.

#### <span id="page-89-2"></span>**Ficha Disposición**

La ficha **Disposición** contiene opciones para determinar cómo quedará el documento impreso en la página. Puede imprimir varias páginas en una sola hoja.

Seleccione **Disposición** de la lista desplegable **Preajustes** para acceder a las opciones que se muestran a continuación. Para obtener más información, consulte la [sección "Impresión de varias páginas en](#page-90-0)  [una sola hoja"](#page-90-0) en la siguiente columna.

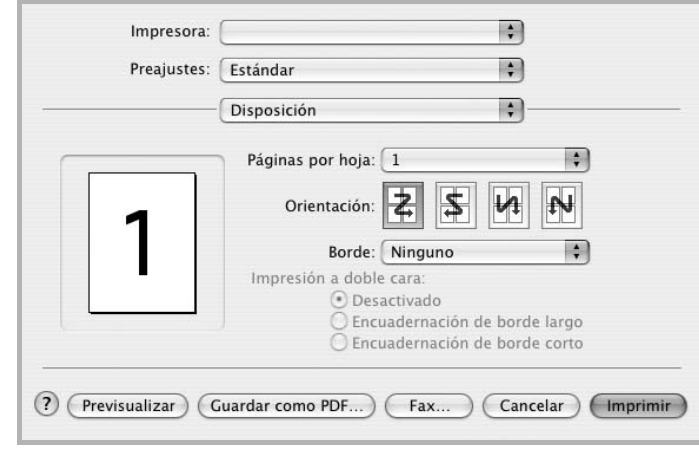

▲ Mac OS 10.3

#### **Ficha Características**

La ficha **Características de la impresora** contiene opciones para seleccionar el tipo de papel y ajustar la calidad de impresión.

Seleccione **Características de la impresora** de la lista desplegable **Preajustes** para acceder a las opciones que se muestran a continuación:

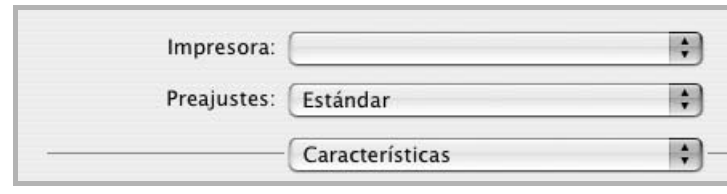

<span id="page-90-3"></span>▲ Mac OS 10.3

#### **Tipo de papel**

Establezca **Type** de modo que corresponda al papel cargado en la bandeja desde la que quiere imprimir. Con esto conseguirá la mejor calidad de impresión.

#### <span id="page-90-1"></span>**Resolución(Calidad)**

#### *Las opciones de Resolución que puede elegir varían según el*

*modelo de la impresora.* Puede seleccionar la resolución de impresión. Cuanto mayor sea la resolución, más nítidos serán los caracteres y los gráficos de la copia impresa. Si selecciona una resolución alta, es posible que la impresora tarde más tiempo en imprimir un documento.

#### **Modo de color**

Puede configurar las opciones de color. Con la opción **Color,**  normalmente se obtiene la mejor calidad de impresión de los documentos en color. Si desea imprimir un documento en color en escala de grises, seleccione **Escala de grises**.

#### <span id="page-90-2"></span><span id="page-90-0"></span>**Impresión de varias páginas en una sola hoja**

Puede imprimir más de una página en una sola hoja. Esta función proporciona un modo económico de imprimir borradores.

- **1** En la aplicación Macintosh, seleccione **Imprimir** en el menú **Archivo**.
- **2** Seleccione **Disposición**.

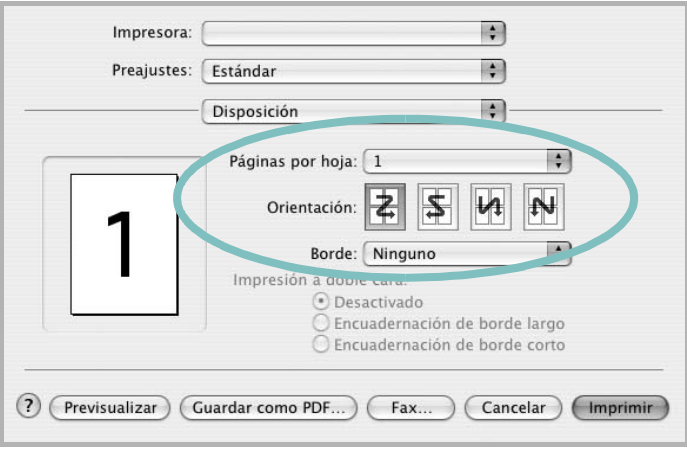

#### ▲ Mac OS 10.3

- **3** Seleccione la cantidad de páginas que desea imprimir en una sola hoja de la lista desplegable **Páginas por hoja**.
- **4** Seleccione el orden de las páginas en la opción **Orientación**. Para imprimir un borde alrededor de cada página, seleccione la opción deseada de la lista desplegable **Borde**.
- **5** Haga clic en **Imprimir**. La impresora imprimirá la cantidad de páginas seleccionada en cada hoja.

# **SECCIÓN DE SOFTWARE ÍNDICE**

### **A**

ajuste [modo imagen 15](#page-68-0) [opción true-type 15](#page-68-0) [oscuridad 15](#page-68-0) resolución [Macintosh 37](#page-90-1) [Windows 15](#page-68-1) [ayuda, utilizar 17](#page-70-0)

#### **C**

[configuración de favoritos, usar 17](#page-70-1)

#### **D**

desinstalación, software [Linux 34](#page-87-1) desinstalar, software [Linux 32](#page-85-2) [Windows 11](#page-64-0) documento, imprimir [Macintosh 36](#page-89-1) [Windows 12](#page-65-0)

#### **F**

favoritos [configurar 17](#page-70-2) fuente de papel, configurar [Linux 33](#page-86-1) [Windows 14](#page-67-0)

#### **I**

[impresión a doble cara 20](#page-73-0) [impresión avanzada, usar 18](#page-71-0) [impresión de folletos 19](#page-72-0) imprimir [ajustar a página 21](#page-74-0) [desde Macintosh 36](#page-89-0)

[desde Windows 12](#page-65-0) [doble cara 20](#page-73-0)

[documento 12](#page-65-0) [escala 21](#page-74-1) [folletos 19](#page-72-0) [marca de agua 22](#page-75-0) [póster 22](#page-75-0) [superposición 23](#page-76-0) varias páginas por hoja [Macintosh 37](#page-90-2) [Windows 18](#page-71-1) instalar controlador de impresora [Linux 30](#page-83-1) controlador de la impresora [Macintosh 34](#page-87-2) [Windows 4](#page-57-0)

# **L**

Linux controlador [desinstalación 34](#page-87-1) [desinstalar 32](#page-85-3) [instalar 30](#page-83-2) [herramienta de configuración 32](#page-85-4) [propiedades LLP 33](#page-86-2)

#### **M**

Macintosh controlador [instalar 34](#page-87-2) [imprimir 36](#page-89-0) [instalar impresora 35](#page-88-1) marca de agua [crear 22](#page-75-1) [eliminar 23](#page-76-1) [imprimir 22](#page-75-0) [modificar 23](#page-76-2) [monitor de estado, utilizar 27](#page-80-0)

#### **O**

orientación, imprimir [Windows 13](#page-66-1)

#### **P**

[papel, configurar tamaño 14](#page-67-1) [póster, imprimir 19](#page-72-1) [propiedades adicionales, configurar 16](#page-69-0) propiedades de diseño, configurar [Linux 33](#page-86-3) [Macintosh 36](#page-89-2) [Windows 13](#page-66-2) [propiedades de gráficos, configurar 15](#page-68-2) propiedades de la impresora, configurar [Linux 33](#page-86-4) [Macintosh 36](#page-89-3) [Windows 13](#page-66-0) [propiedades de papel, configurar 14](#page-67-2)

#### **R**

requisitos del sistema [Linux 29](#page-82-1) [Macintosh 34](#page-87-3) resolución de impresión, configurar [Macintosh 37](#page-90-1) resolución de la impresora, configurar [Windows 15](#page-68-1)

#### **S**

software desinstalación [Linux 34](#page-87-1) desinstalar [Linux 32](#page-85-2) [Windows 11](#page-64-0) instalar [Linux 30](#page-83-2) [Macintosh 34](#page-87-2) [Windows 4](#page-57-1) reinstalar [Windows 10](#page-63-0) requisitos del sistema [Linux 29](#page-82-2) [Macintosh 34](#page-87-2) software de impresión desinstalar

[Linux 32](#page-85-2) [Windows 11](#page-64-0) instalar [Linux 30](#page-83-2) [Macintosh 34](#page-87-4) [Windows 4](#page-57-1) software de impresora desinstalación [Linux 34](#page-87-1) superposición [crear 23](#page-76-3) [eliminar 25](#page-78-0) [imprimir 24](#page-77-0)

# **T**

tipo de papel, configurar [Linux 33](#page-86-1) [Macintosh 37](#page-90-3)

# **V**

varias páginas en una hoja [Macintosh 37](#page-90-2) [Windows 18](#page-71-2)

www.samsungprinter.com